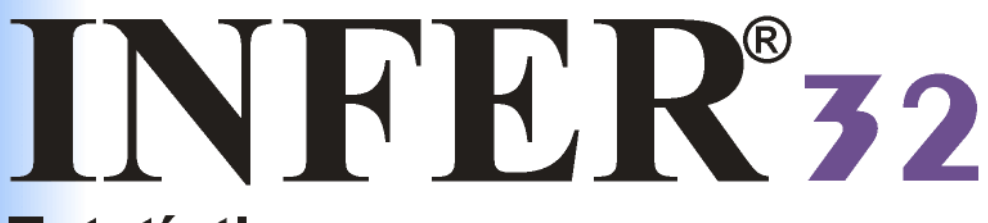

### **Estatística para** engenharia de avaliações

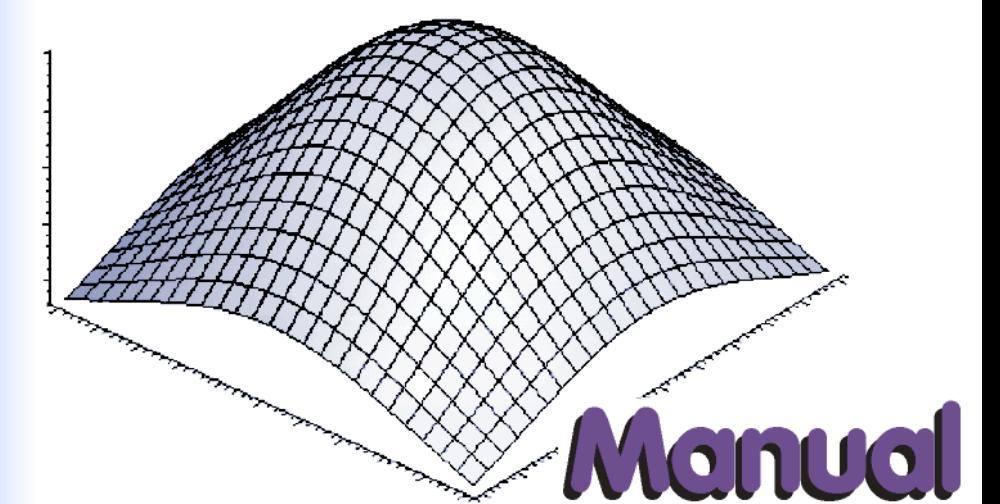

# de operação

 $\Box$  Instalação □ Gerador de bancos de dados - GBD D Processador de bancos de dados - PBD □ *Módulo de estatística* 

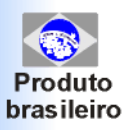

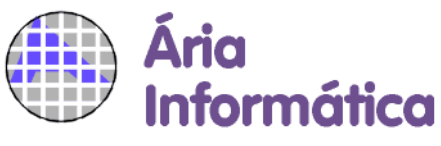

www.ariainformatica.com.br

# **INFER**

### *versão 32*

### **MANUAL DE OPERAÇÃO**

**revisão 3 (junho/2016)**

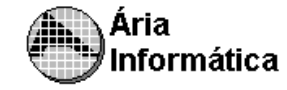

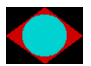

### **PARTE 1** *INSTALAÇÃO DO INFER*

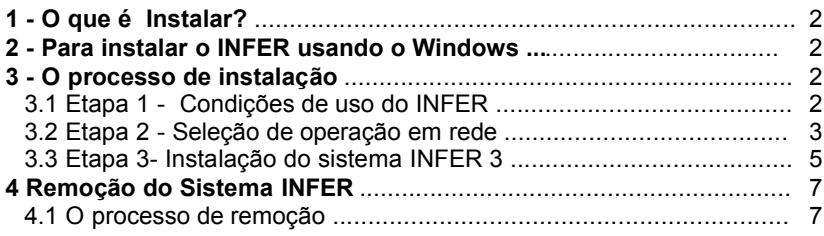

### **PARTE 2 G.B.D.** *GERADOR DE BANCO DE DADOS*

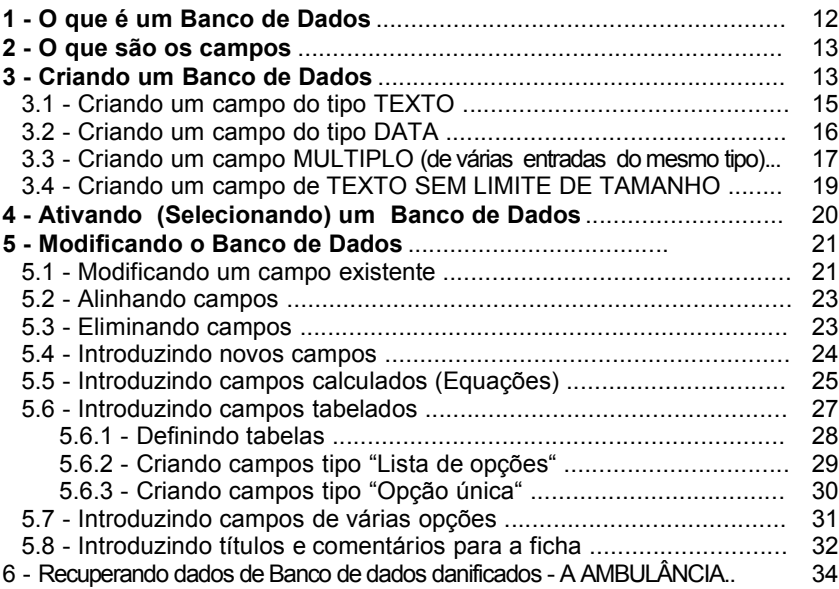

### **PARTE 3** *P.B.D. PROCESSADOR DE BANCO DE DADOS*

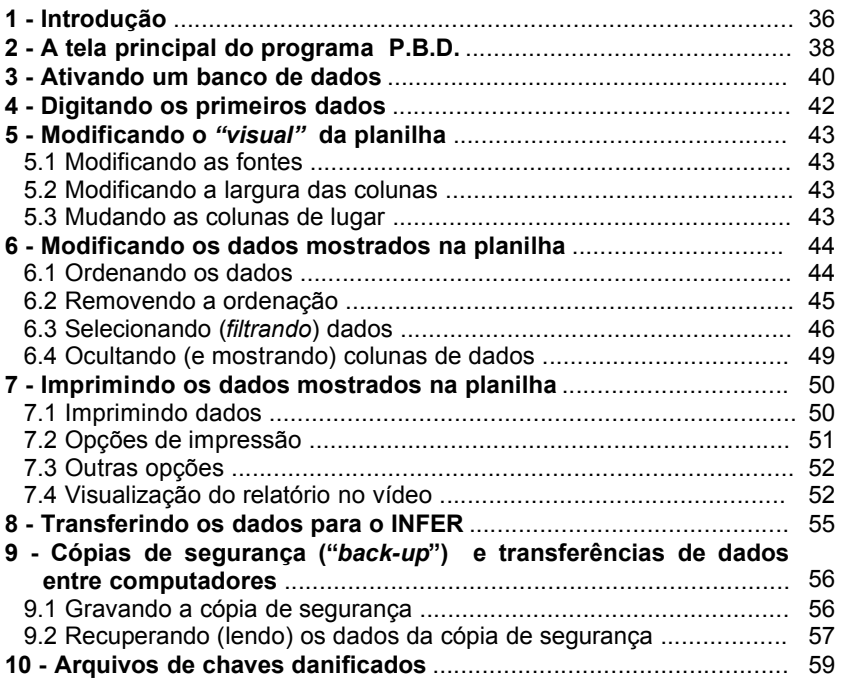

### **PARTE 4** *INFER - MÓDULO DE ESTATÍSTICA*

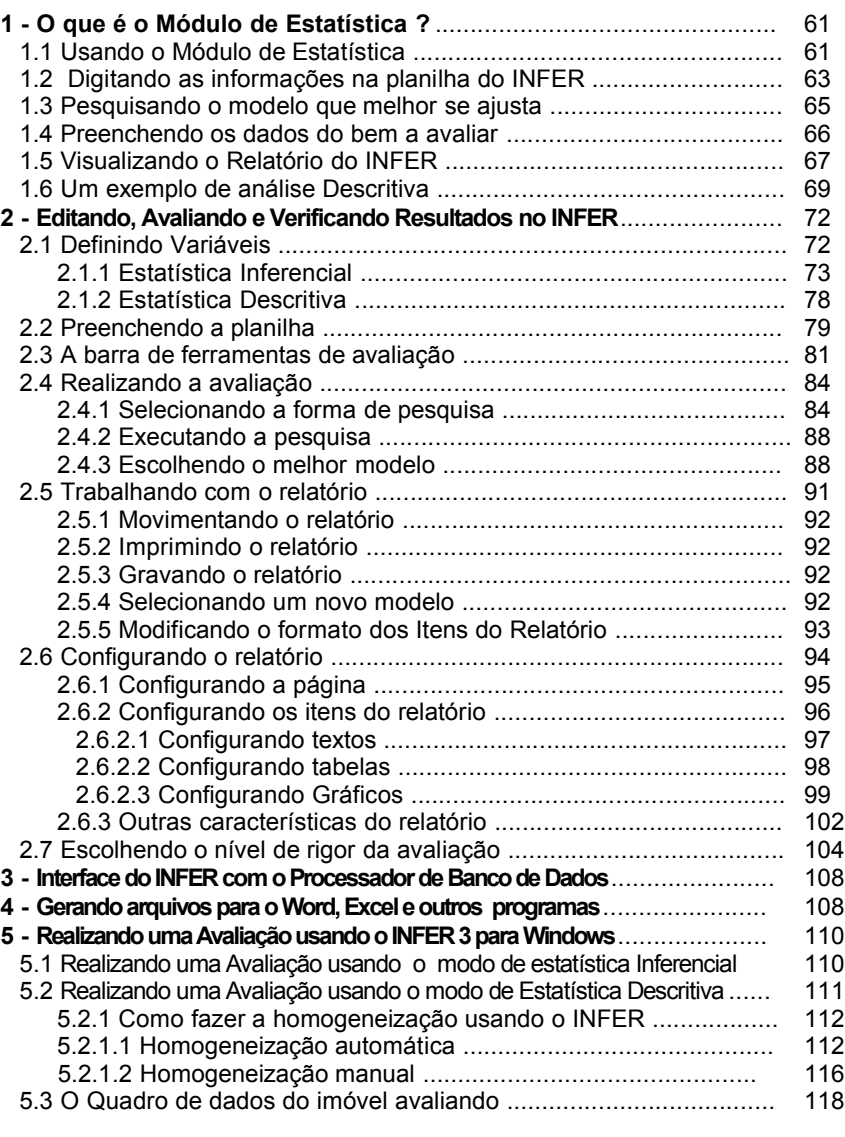

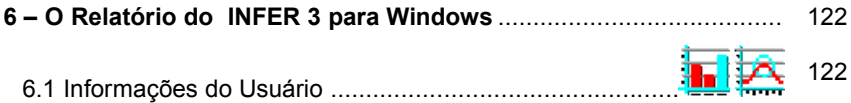

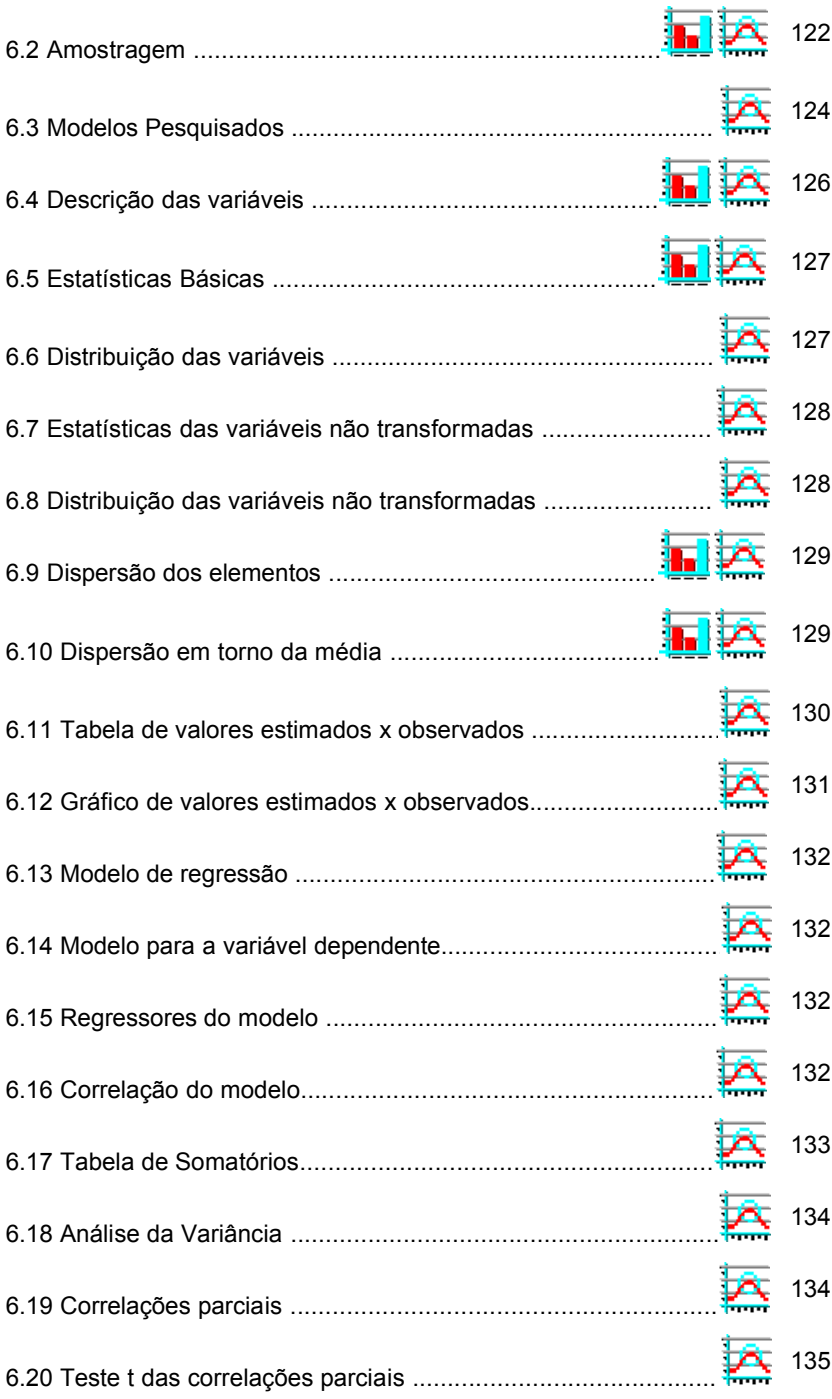

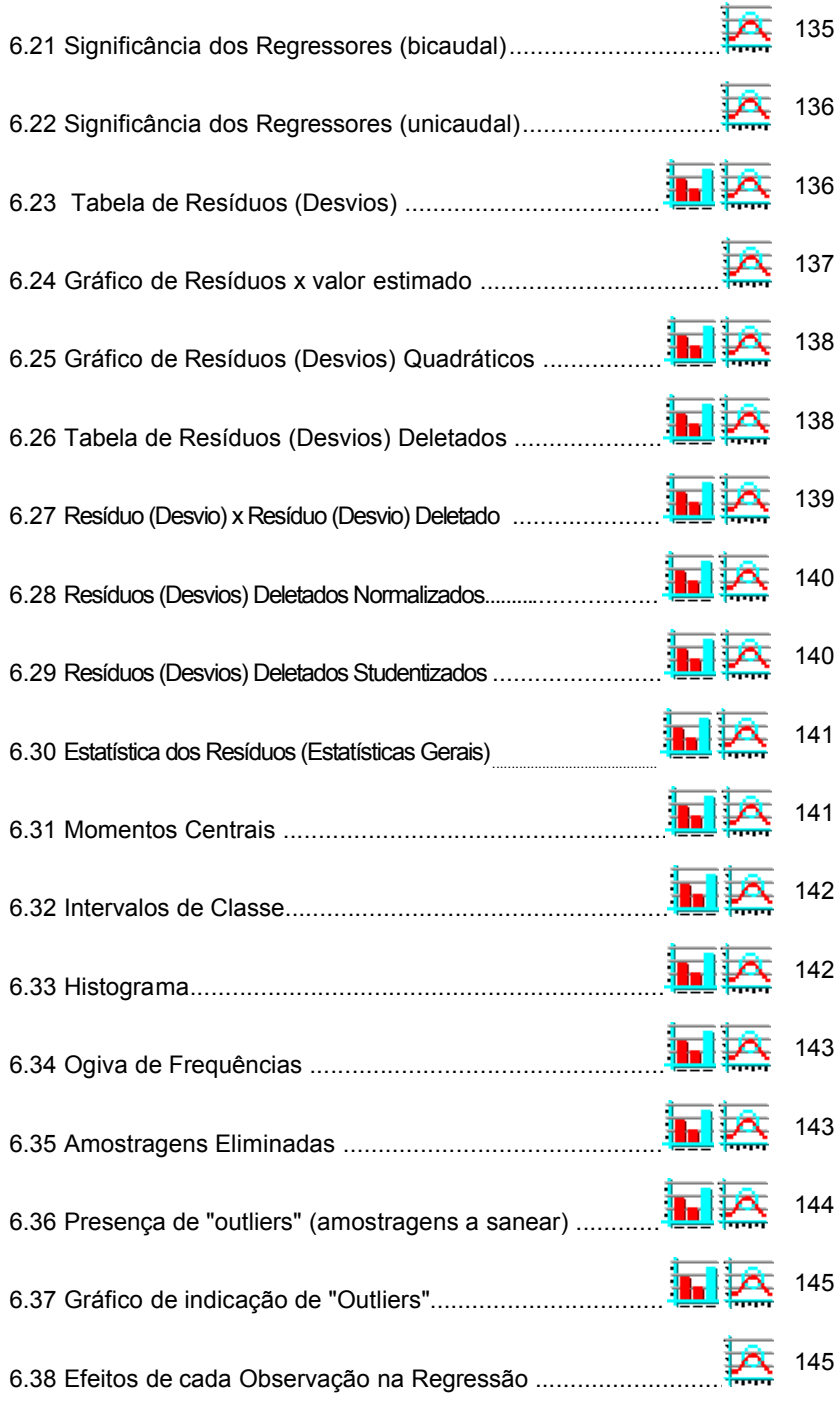

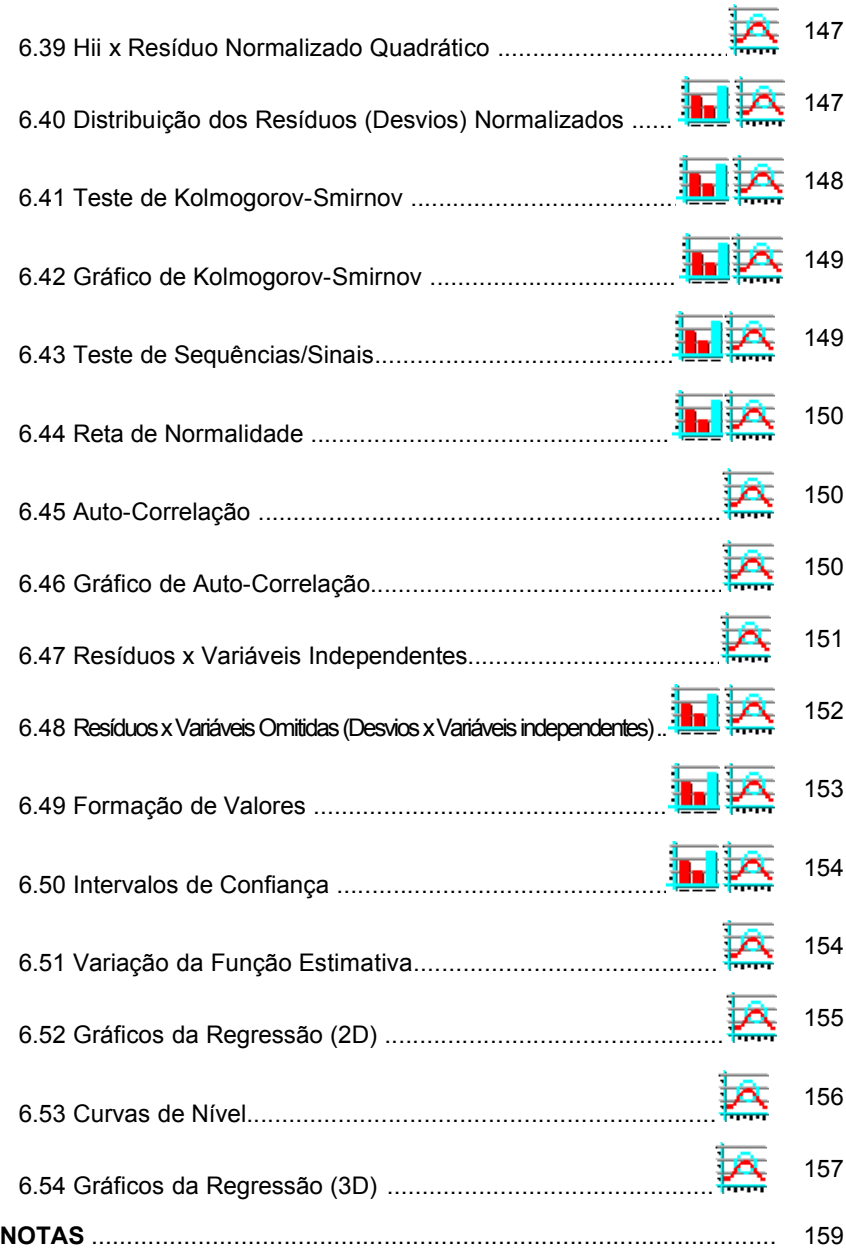

## **ATENÇÃO**

O conjunto de programas que compõem o sistema INFER32 foi exaustivamente testado e seus resultados foram conferidos para que se pudesse ter segurança quanto à confiabilidade de operação e resultados.

Os direitos de produção, cessão de uso e alteração tanto do software em si quanto da documentação deste SISTEMA estão reservados à Ária Sistemas de Informática Ltda., exceto em caso de autorização por escrito da empresa.

Este manual é parte integrante do SISTEMA INFER32. É proibida a reprodução deste material no todo ou em parte, por qualquer meio, sem a autorização expressa da Ária Sistemas de Informática Ltda.

Qualquer ocorrência resultante do mal uso deste SISTEMA, uso de má fé, interpretação incorreta dos resultados, deturpação destes resultados do INFER ou análises incorretas que tomem como base os resultados obtidos pelo SISTEMA, com o objetivo deliberado ou inadvertido de obter resultados incorretos de avaliações, são de responsabilidade exclusiva do avaliador usuário deste SISTEMA, estando a Ária Sistemas de Informática Ltda isenta de quaisquer responsabilidades.

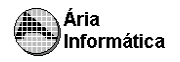

### **PARTE 1** *INSTALAÇÃO DO INFER*

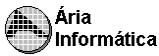

### INFER *32 INSTALAÇÃO DO INFER*

### **1 - O que é Instalar ?**

Instalar o INFER significa transferir os arquivos de programas e configurações dos disquetes ou CD-ROM para o disco rígido do seu computador. Este processo é relativamente complexo e não deve ser feito "*manualmente"* pois estaria sujeito a muitos erros. Para isso a Ária Informática fornece o programa **INSTALAR.EXE**.

Os programas do SISTEMA foram testados nos seguintes sistemas operacionais<sup>1</sup>:

- Microsoft Windows 98;
- Microsoft Windows Me;
- Microsoft Windows NT 4;
- Microsoft Windows 2000;
- Microsoft Windows XP.

### **2 - Para instalar o INFER usando o Windows**

Use o **Windows Explorer**<sup>2</sup> ou outro método capaz de executar um programa. Coloque o CD-ROM do INFER no acionador de CD correspondente (provavelmente a unidade 'D:'). No painel do *Windows Explorer*, selecione a unidade de CDs e execute o programa INSTALAR.EXE.

### **3 - O processo de instalação**

A qualquer momento é possível encerrar a instalação do INFER e retornar ao Windows, pressionando a tecla **[2] Sair**] no canto inferior esquerdo da tela.

### **3.1 - Etapa 1 - Condições de uso do INFER.**

Após ativar o programa de instalação, leia as informações contidas nas condições de uso do sistema, que são mostradas na 2<sup>ª</sup> tela do programa.

<sup>1</sup> Todos os programas são marcas registradas da Microsoft Corp.

<sup>2</sup> *Windows Explorer* é um dos aplicativos fornecidos pelo Windows 98, Windows NT 4.0 e Windows 2000.

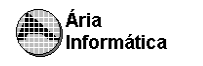

### INFER *32*

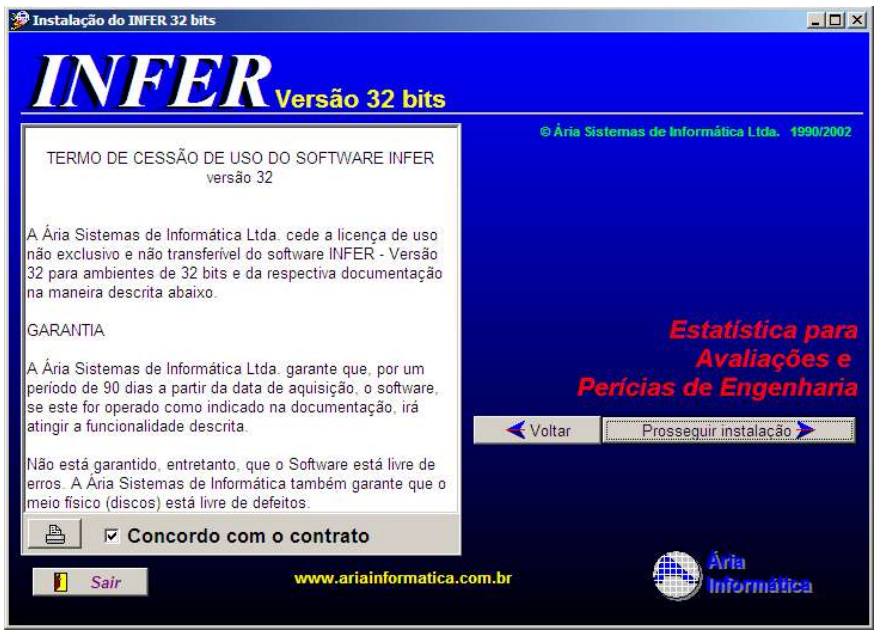

Após ler as condições de uso do sistema, continue o processo de instalação pressionando o botão [**Prosseguir instalação** ] . Este botão somente ficará disponível caso você marque **Concordo com o Contrato**.

### **3.2 - Etapa 2 -Seleção de operação em rede.**

O INFER suporta operação em rede, isto significa que é possível instalar o sistema em um computador e acessá-lo de outro que esteja conectado a ele por meio de uma rede ethernet.

Para instalar o INFER em rede, instale primeiro todo o sistema no computador onde ficará fisicamente o banco de dados e o módulo de estatística. Esta instalação deve ser obrigatoriamente a primeira. Em seguida, instale nos outros computadores da rede o banco de dados e o INFER informando qual é o computador onde o INFER está fisicamente instalado.

É possível instalar localmente (no computador onde está sendo processada a instalação) o sistema de estatística do INFER e conectar o banco de dados na rede (indicar que deseja-se usar o banco de dados instalado em outro computador da rede); por isso, são apresentadas duas janelas de informação de local de instalação de sistema

Para os programas

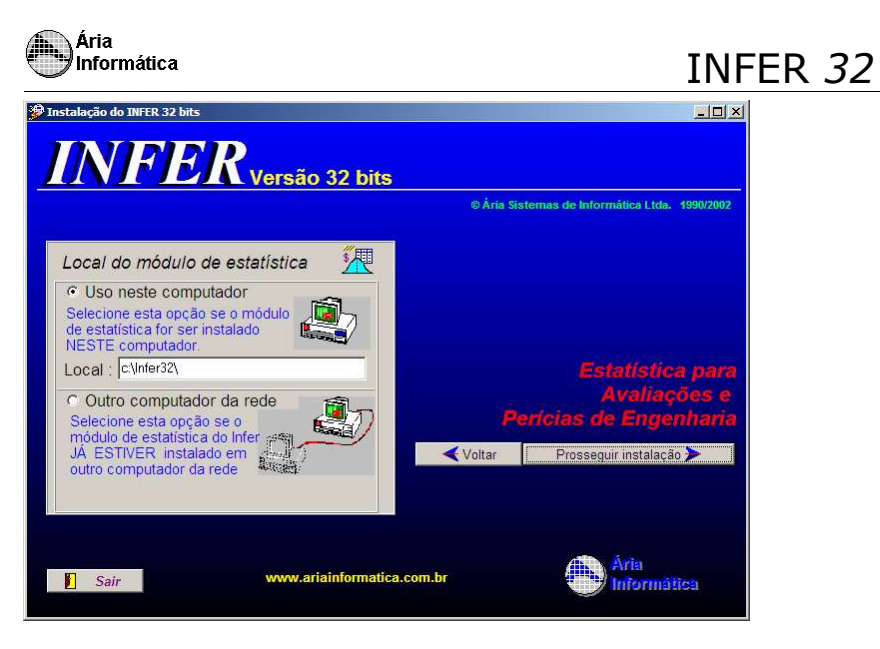

Para os dados do banco de dados:

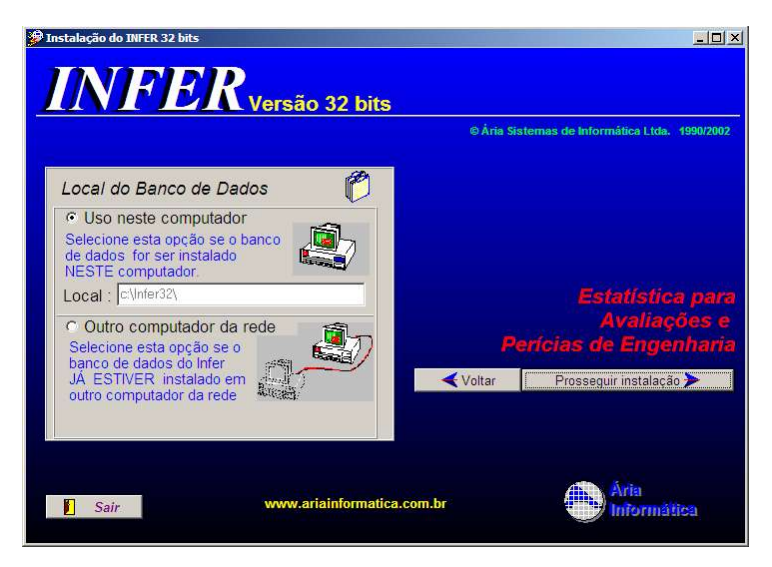

Para cada um deles, é permitida a instalação local ou remota do sistema. Com uma licença de uso, é possível instalar o módulo de estatística do INFER e o Banco de dados em um (e apenas um) computador. É permitida a instalação para uso através da rede (uso remoto) em todos os computadores da rede.

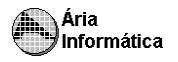

#### **IMPORTANTE**

É possível que diversos usuários usem o banco de dados simultaneamente, mas o módulo de estatística do INFER só pode ser usado por um usuário de cada vez. Se for necessário que mais de um usuário use o módulo de estatística simultaneamente, é necessário que se adquira outra(s) licenças de uso e que se faça instalação local de cada uma delas.

Se mais de um usuário estiver acessando o mesmo módulo de estatística do INFER, o último a acessar terá o acesso bloqueado, informando que está sendo feita uma tentativa de usar um arquivo já usado por outro.

#### **OBSERVAÇÃO**

O programa de instalação não permitirá que seja feita mais de uma instalação local do INFER. Para cada instalação local (onde o INFER fica fisicamente gravado no computador) é necessária uma licença de uso.

### **3.3 - Etapa 3 - Instalação do sistema INFER 32**

Após informar os diretórios, o programa de instalação apresenta uma tela resumo indicando os locais onde serão feitas as instalações.

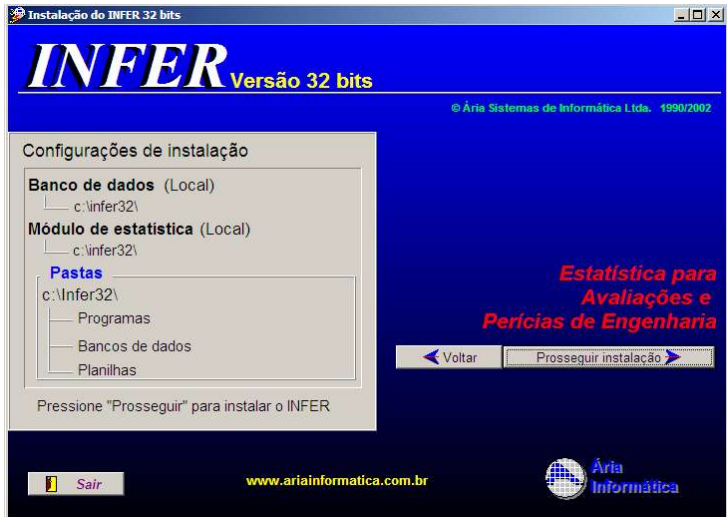

Selecionando **Prosseguir instalação**, a evolução do processo de instalação será apresentada, por uma barra móvel e pela indicação do nome do arquivo que está sendo instalado.

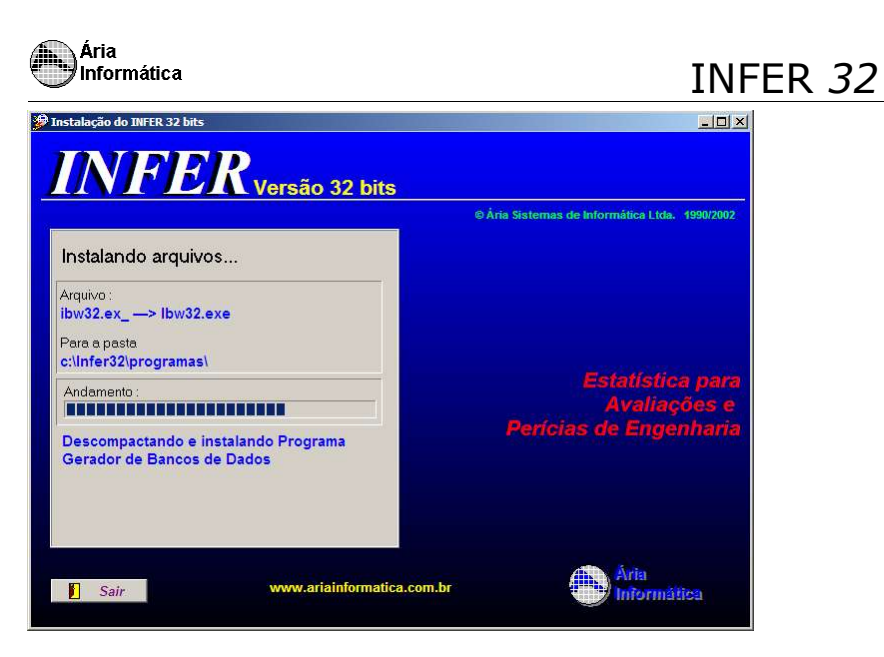

Ao final do processo de instalação, o programa de instalação pergunta se deseja criar os ícones no desktop e no menu iniciar. Pressione SIM para criálos.

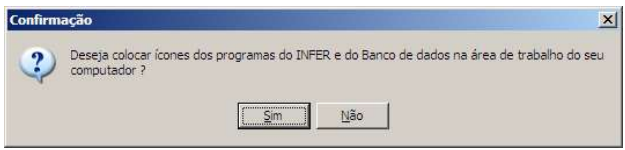

Por fim, o programa mostra a senha que deverá ser informada à Ária Informática para liberação do funcionamento do programa.

É possível enviar esta senha via internet. Para isto, conecte o seu computador na internet e selecione Enviar. Abre-se uma tela de registro, preencha todos os campos apresentados e clique em Enviar.

#### **IMPORTANTE**

O programa de instalação não funciona corretamente caso se deseje utilizar os programas em um computador remoto ou seja via rede, se os computadores (origem e destino) estiverem em grupos de trabalho distintos.

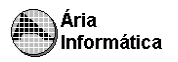

### **4 - Remoção do sistema INFER**

A remoção do INFER deve ser processada por um programa que é gravado automaticamente junto com a instalação do INFER. Trata-se do REMOVERIW32.EXE.

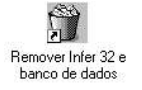

Não tente remover o INFER copiando e apagando arquivos; o programa de remoção fará isso de forma mais segura e rápida.

### **4.1 O processo de remoção**

A remoção pode ser feita tanto no computador que possui uma instalação local como uma instalação remota. A remoção remota não apaga os arquivos instalados no computador remoto, somente remove os links, ícones e informações do registro. A remoção no computador que possui o INFER 32 instalado no disco rígido apaga completamente todos os programas instalados. A remoção local preserva os arquivos do banco de dados que estejam instalados.

Acionando o programa de remoção será apresentada a seguinte tela

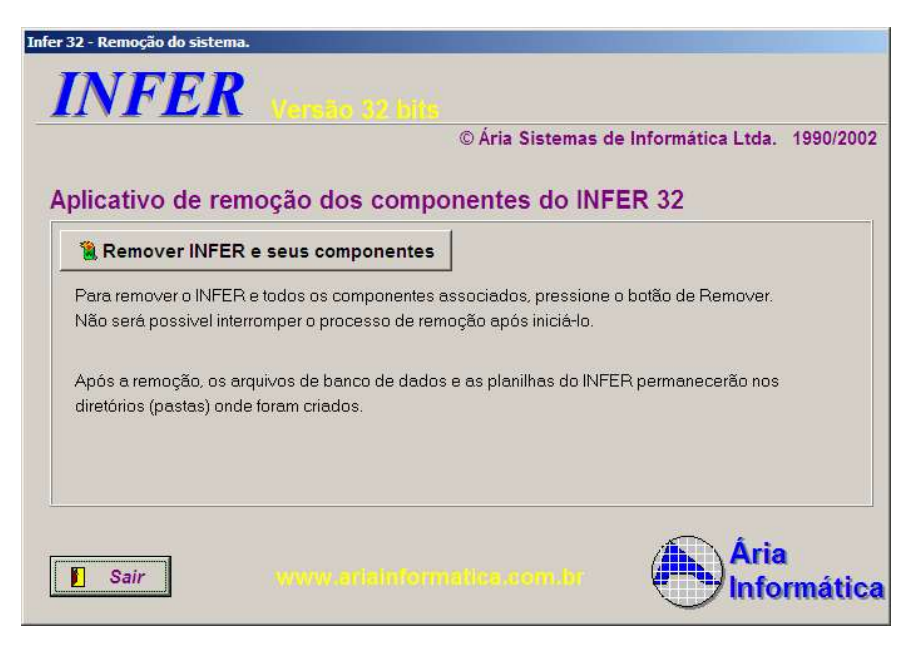

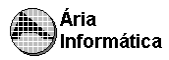

Para remover, pressione o botão **[Remover INFER e seus componentes]**. Confirme a remoção.

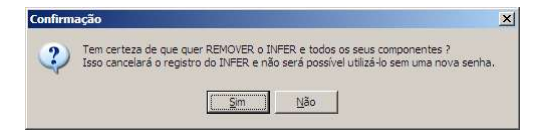

O sistema apresentará as diversas etapas de remoção do INFER.

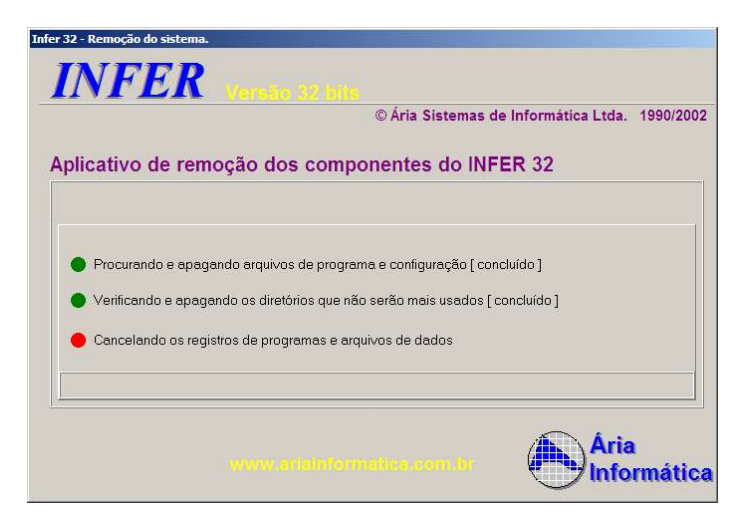

Ao final da remoção, o programa apresenta a seguinte tela.

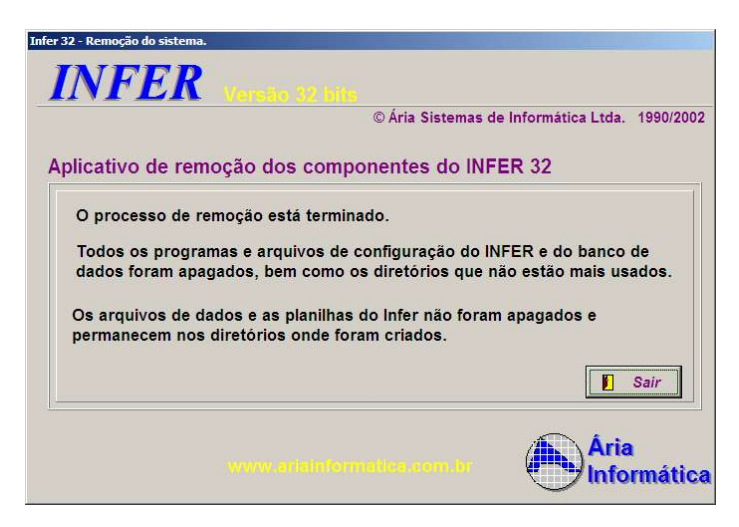

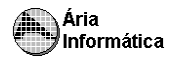

#### **OBSERVAÇÃO**

Se você instalar novamente o INFER utilizando os mesmos diretórios anteriores à remoção, o programa de instalação automaticamente incorporará todos os bancos de dados que estavam lá instalados.

INFER *32*

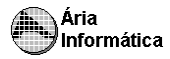

### **PARTE 2** *G.B.D.*

### *Gerador de Bancos de Dados*

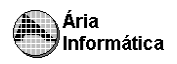

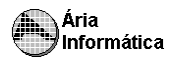

### *Gerador de Bancos de* **de Casador de Bancos de dados - Licenciado p/ ARIA SISTEMAS DE INFORMATICA LTDA //<br>Bancos de dados - Tabelas - Campos - Sistema**

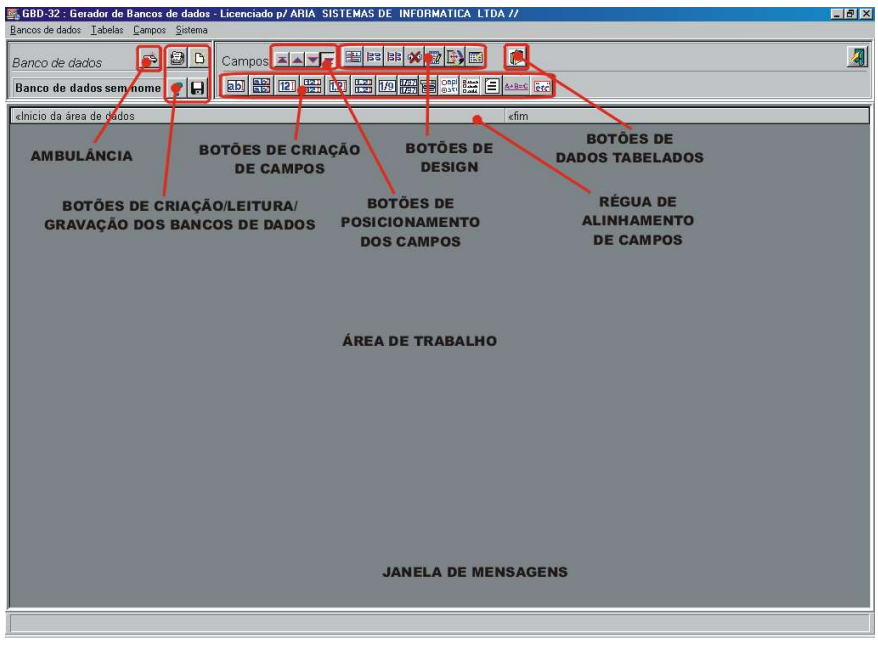

### *Introdução .*

Gerador de Bancos de Dados (GBD) é um aplicativo (programa de computador) que permite ao usuário criar novos banco de dados e/ou modificar um banco de dados existente (seja adicionando ou removendo campos).

### **1 - O que é um Banco de Dados**

O conceito de banco de dados que usaremos aqui é o mais próximo do senso comum: fichários nos quais se possa registrar informações (dados), pesquisar os registros existentes em busca de um ou mais registros que satisfaçam determinada característica e que permita organizar (ordenar e selecionar) os dados segundo um critério qualquer.

Ao se classificar um automóvel, por exemplo, informa-se o fabricante, o modelo, o ano, a cor, o número do chassi, os opcionais, preço, etc. Chamamos de Banco de Dados uma estrutura de fichário que permita ao usuário armazenar estas informações de forma organizada.

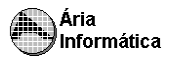

### **2 - O que são os campos .**

Os campos são as informações que compõem o banco de dados.

No exemplo dado, um fichário que permitisse registrar automóveis contendo as informações dadas, seria um *banco de dados de automóveis*, que possuiria (no exemplo dado) os seguintes *campos* Fabricante, modelo, ano, cor, número do chassi, opcionais e preço.

Os **campos** são os espaços que devem ser preenchidos pelo digitador para cada registro. Estes campos devem ter seus *tipos* informados, a fim de que o computador possa processá-los corretamente. Por exemplo: o número 400 é maior que o 2000? Para nós a resposta é óbvia, mas para o computador é necessário que se informe que estamos analisando o *número* 400 e o *número* 2000. Se essa informação não fosse fornecida, ele poderia enxergar os números como seqüências de letras e, como em um dicionário, colocaria o 400 após o 2000. Assim sendo, cabe ao criador do banco de dados informar qual é o tipo de cada um dos campos.

No caso do GBD, são possíveis os seguintes *tipos de campos*

- Texto (com limitação de tamanho),
- Números,
- Tabelas;
- Datas.
- Opções tipo sim/não,
- Texto sem limitação de tamanho<sup>3</sup>.
	- Campos calculados (equações) que armazenam resultados de operações algébricas dos outros campos entre si.

O processo de criação de campos de dados é extremamente simples e não requer experiência anterior na criação e/ou manutenção de bancos de dados. Basta que se saiba quais informações deseja-se guardar.

### **3 - Criando um Banco de Dados .**

Tomemos como exemplo um banco de dados de **garagens**. Digamos que desejamos armazenar as seguintes informações:

- Local
- Data
- Tel. proprietário
- Valor locatício
- Valor venal

<sup>&</sup>lt;sup>3</sup> Os chamados campos sem limite de tamanho na verdade podem conter um máximo de 3.000.000.000 de letras, o que é, apesar de limitado, muito grande, razão pela qual o campo recebe a denominação de *"ilimitado"*.

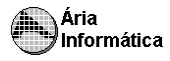

Outras informações

Os passos para a geração deste banco de dados seriam

Ative o programa **G.B.D.** no Menu Iniciar.

Selecione o botão [11]<sup>4</sup> para limpar a tela e inicie um banco de dados em branco. Aparecerá a seguinte janela

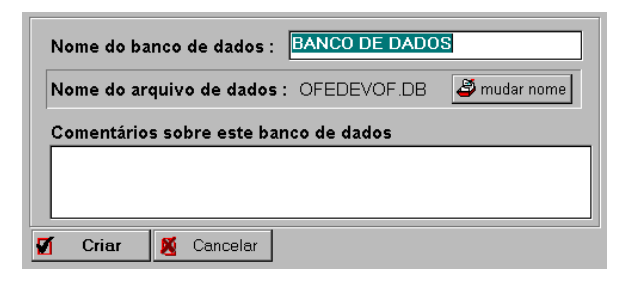

Preencha o campo **Nome do banco de dados** com **GARAGEM**.

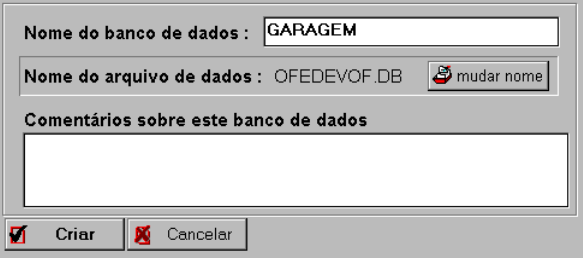

Selecione **[ Criar]**. O banco de dados em branco com nome de GARAGEM será criado no disco rígido*.*

O campo **Nome do banco de dados** contém um nome aleatório para o arquivo de dados (local no disco rígido onde os dados ficarão fisicamente). Não há necessidade de se preocupar com este nome. Todas as referências ao banco de dados de GARAGEM serão feitas sem que o nome do arquivo apareça. Se o operador desejar colocar um nome dos arquivos de banco de dados igual ao nome do banco de dados ou outro nome qualquer, pode selecionar **[ mudar nome]** e mudar o nome dos arquivos. Repetimos, porém, que isso não é necessário.

O nome do banco de dados GARAGEM aparece no topo do vídeo à esquerda. Todas as operações a seguir serão executadas sobre este banco de dados até que outro banco de dados seja selecionado.

<sup>4</sup> Equivale à opção de menu **Criar novo banco de dados.**

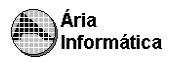

### **3.1 - Criando um campo do tipo TEXTO**

Para criar o campo LOCAL, analisamos que tipo de campo é este. É claramente um campo do tipo texto, que conterá o endereço da garagem. Este campo porém não deve necessitar de mais do que uns 80 caracteres para conter todo o endereço.

Selecionamos o botão **[ ]**, que é o botão para campos de texto. É apresentada a janela de caracterização do campo

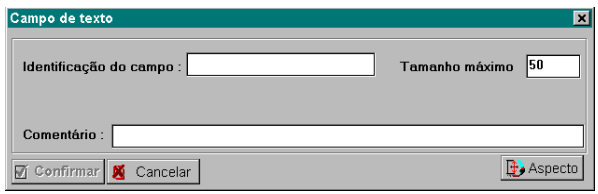

O único campo de preenchimento obrigatório é o campo *Identificação do campo*, que conterá o título, na tela, do campo a ser preenchido. Note que o campo *Tamanho máximo* está previamente preenchido com o valor de 50.

Digite **Local** no espaço para o nome do campo.

Altere o **Tamanho máximo** para 80 caracteres. O maior tamanho permitido para campos texto é de 250 caracteres. Se for colocado um tamanho máximo maior que 80 não há problemas mas o controlador de bancos de dados reservará espaço para todos os 80 caracteres mesmo que nenhum (ou uns poucos) seja(m) usado(s).

Selecione um tamanho máximo maior que o necessário para os campos, significa desperdiçar espaço no disco rígido sem vantagem alguma para o banco de dados. Procure escolher tamanhos tão pequenos quanto possível a fim de aproveitar melhor a memória do computador. No futuro, se o tamanho escolhido se mostrar insuficiente, basta voltar ao Gerador de Banco de Dados e modificar o tamanho máximo do campo para um valor maior. Nenhum dado será perdido.

O campo comentário pode ser deixado em branco. Sua finalidade é mostrar uma informação orientativa (que aparecerá na *janela de mensagens ao operador*) para quem for digitar os dados. Poderíamos colocar o seguinte comentário

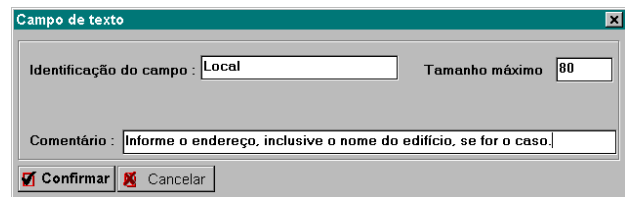

Selecione **[ Confirmar]** para o campo ser criado. A área de trabalho ficará com o seguinte aspecto

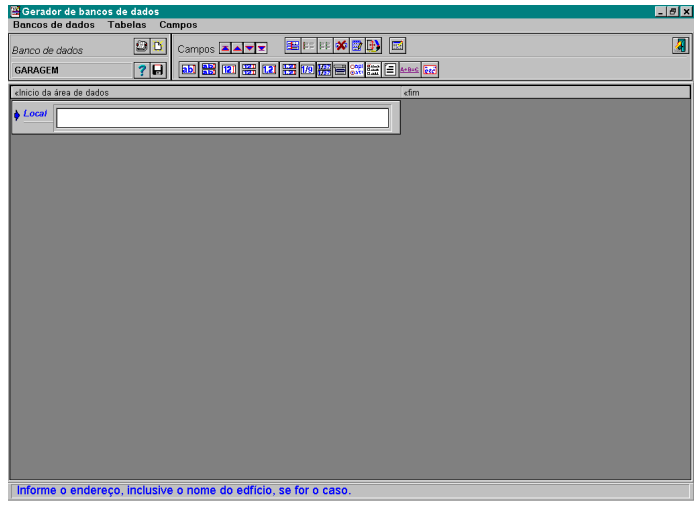

Note que o comentário digitado aparece no rodapé da página (que é a *janela de mensagens ao operador*).

Experimente mover a régua. Posicione o mouse na linha indicada com **|<< Início da área de dados** e mova esta linha para a direita e para a esquerda<sup>5</sup>. Procure centrar o campo na tela.

Podemos neste momento digitar dados no campo criado para que se teste a capacidade do campo de receber dados. Os dados digitados agora não serão gravados em bancos de dados. Servem apenas para que a pessoa que está digitando os dados possa experimentar os campos de digitação e modificá-los se achar necessário. O programa de digitação de dados é o **Processador de Bancos de Dados (P.B.D.)**, descrito mais adiante.

### **3.2 - Criando um campo do tipo DATA**

Selecione, a seguir, o botão **[ ]** para criar campos do tipo data. Será mostrada a seguinte janela

<sup>&</sup>lt;sup>5</sup> Pressione o botão do mouse e, com ele pressionado, mova o mouse para a direita ou para a esquerda; solte então o botão do mouse.

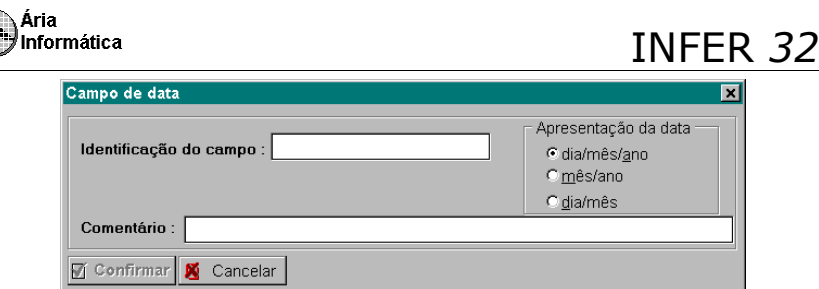

O único campo de preenchimento obrigatório é o de **Identificação do campo**. O campo de **Apresentação da data** serve apenas para que o operador possa personalizar a forma como a data é apresentada. Vamos selecionar o formato **mês/ano.** A função do Comentário é a mesma do campo anterior. Vamos preenchê-la com: *Informe o mês e ano da coleta de informações.*

O preenchimento de campos tipo data é muito interessante (e inteligente) no INFER. Experimente digitar a data *10/12/97*; note que o programa converte para *10/Dez/1997*; experimente digitar *10/D/97***;** o processador de datas encontra a mesma data. Se as barras forem omitidas (como em *10D97*), o processador coloca-as automaticamente; se apenas números forem digitados (como em *101297*), o processador pega os 2 primeiros dígitos para o dia, os dois seguintes para o mês e o restante para o ano; experimente as combinações possíveis.

Se alguma parte da data não for digitada, o processador tentará "supor" uma valor para ela. Normalmente, na falta do dia, será colocado o dia corrente se faltar o mês ele será preenchido com o mês atual e se faltar o ano será colocado o ano atual (mantenha o relógio e o calendário do computador atualizado). O campo de digitação é extremamente tolerante e não vai rejeitar dados digitados; vai tentar processá-los.

### **3.3 - Criando um campo MULTIPLO (de várias entradas do mesmo tipo)**

A seguir, vamos criar os campos de valor locatício e valor venal. Poderíamos criar dois campos numéricos (botão **[ ]** ), mas vamos agrupá-las em uma única janela, através da seleção do botão de múltiplas entradas numéricas  $(botão 1)$ 

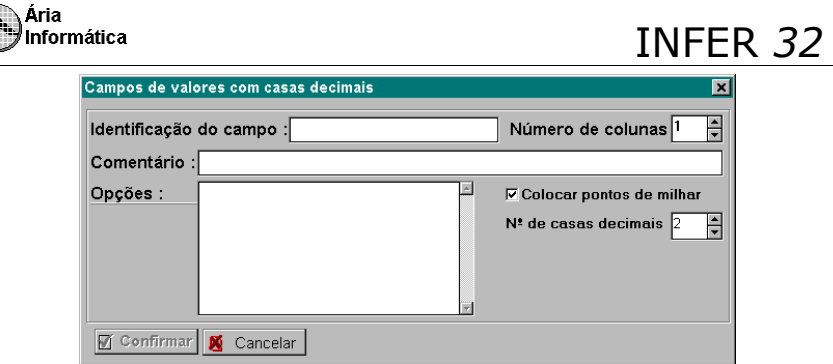

Neste caso os campos obrigatórios são **Identificador de campo** e **Opções**. O primeiro serve para indicar o título geral dos campos, o segundo para indicar as subdivisões deste campo.

No nosso exemplo, preencha

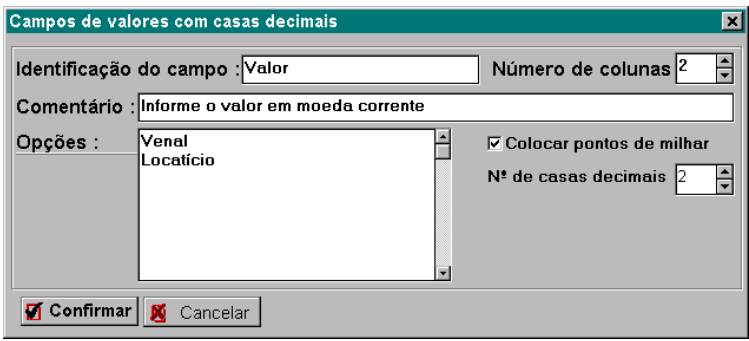

Observe que foi selecionado **Numero de colunas** igual a 2.

Selecione **[ Confirmar]** para o campo ser criado.

Neste tipo de campo, apenas números são permitidos. A vírgula pode ser digitada usando o ponto ou a vírgula indiferentemente. Não coloque pontos de milhar; eles serão colocados automaticamente se a caixa "Colocar pontos de milhar" estiver marcada. Também são permitidos a colocação, no início do número, do sinal (+ ou -). Letras ou outros caracteres simplesmente não serão aceitos e sua digitação será ignorada.

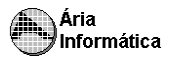

### **3.4 - Criando um campo de TEXTO SEM LIMITE DE TAMANHO**

Finalmente, desejamos criar um campo que contém espaço para que sejam escritas observações. Este campo tem a característica de possibilitar que o operador digite dados sem que se preocupe com quantos caracteres estão sendo introduzidos. Para efeitos práticos, este é um campo igual ao campo de texto, exceto por não haver limitação de número de caracteres. Para criar um

campo do tipo **Texto com várias linhas 6** , selecione o botão [ ].

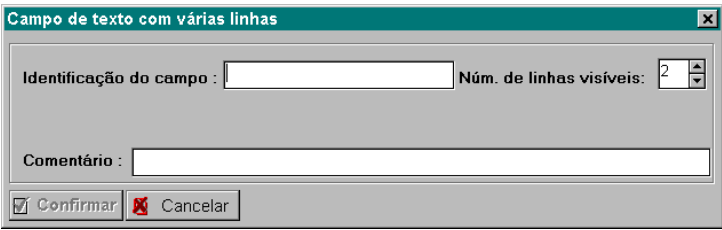

O único campo obrigatório é **Identificador de campo.** O **Número de linhas visíveis** informa quantas linhas aparecerão no fichário; se existirem mais linhas digitadas do que linhas visíveis, algumas linhas ficarão ocultas. Quanto mais forem as linhas visíveis mais espaço o campo ocupa na tela. O espaço em disco rígido não depende desta informação; o controlador de bancos de dados ocupa apenas o espaço necessário para conter o texto digitado.

A desvantagem deste campo em relação ao campo de texto com limitação de tamanho é que não é possível usar este campo para ordenação dos dados no banco de dados, nem é possível fazer pesquisas (procurar um registro ou verificar quais registros têm uma determinada característica) usando campos sem limite de tamanho. Use este campo apenas para comentários.

Após o preenchimento dos dados do campo, selecionamos o botão **[ Confirmar]** para o campo ser criado. A área de trabalho ficará com o seguinte aspecto

Que é o campo de texto sem limitação de tamanho

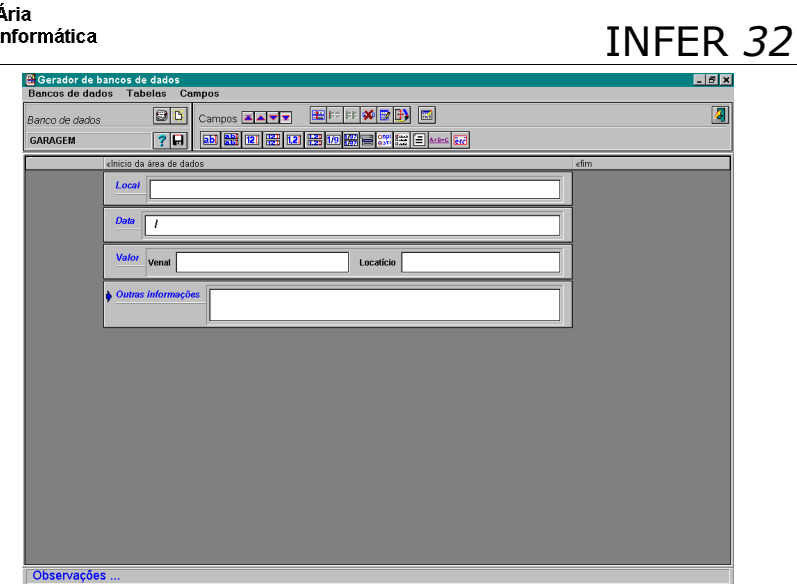

Para alinhar os títulos dos campos, selecione o botão **[ ]** e os campos serão alinhados de acordo com o campo correntemente selecionado. O campo correntemente selecionado contém uma seta azul piscante. Para mover entre os campos, use o mouse ou a tecla <ENTER>.

O banco de dados de garagens está pronto para ser usado. Pressione o botão [  $\blacksquare$ ] para gravar a estrutura no banco de dados.

Se for notado algum erro de digitação nos dados dos campos, basta dar um "*duplo clique<sup>7</sup> "* sobre o título do campo. Será mostrada uma janela de entrada de dados do campo; modifique o que for necessário e pressione o botão **[ Confirmar]** para que as modificações sejam colocadas no campo.

Os campos colocados na tela podem ser preenchidos livremente. Os dados digitados não são colocados no banco de dados, servem apenas para teste de digitação. Note que a tecla <ENTER> faz com que o cursor se desloque para o campo seguinte.

### **4 - Ativando (Selecionando) um Banco de Dados .**

Para ativar um banco de dados, basta pressionar o botão **[ ] <sup>8</sup>** e uma lista com os nomes dos bancos de dados existentes será mostrada:

<sup>7</sup> Pressionar o botão da esquerda do mouse duas vezes em seqüência

Equivalente à opção [Selecionar banco de dados] do menu [Banco de dados]

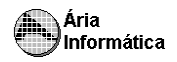

### INFER *32*

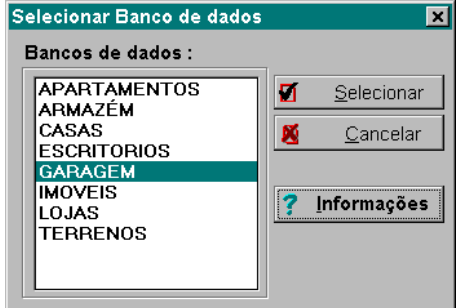

Ao se selecionar (pressionado o botão **[ Selecionar]**) um dos bancos de dados, sua estrutura será automaticamente colocada na tela.

O botão **[ Informações ]** mostra na tela as informações dos "bastidores" do banco de dados

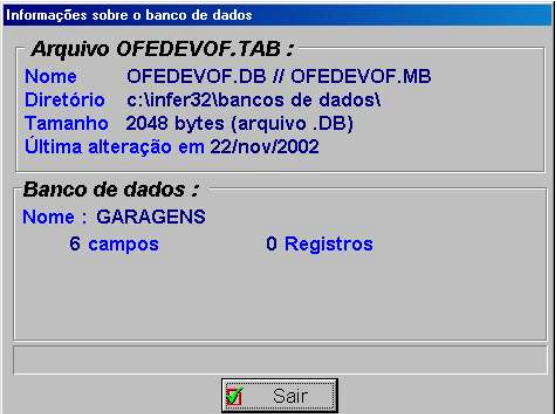

### **5 - Modificando o Banco de Dados .**

A qualquer momento, pode-se modificar a estrutura de qualquer um dos bancos de dados. Pode-se criar outros campos, modificar campos existentes, modificar posição de campos na tela, eliminar campos, etc.

### **5.1 - Modificando um campo existente**

Para modificar um determinado campo, basta dar um *duplo clique* sobre o título do campo para que a janela de dados seja mostrada. Digitamos os novos dados e usamos o botão **[ Confirmar]** para que as modificações sejam transferidas para o campo.

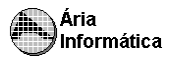

Podemos também modificar aspectos visuais dos campos (cores, tipos de letras, margens etc.). Para isso é necessário que ativemos o campo que será modificado. Para ativar um campo qualquer, basta posicionar o mouse sobre ele e pressionar o botão da direita. A seta azul piscante será colocada no campo sob o mouse. *A seta piscante indica qual é o campo ativo.* Basta que selecionemos o botão [ **Aspecto**]. É apresentada uma janela como a seguinte

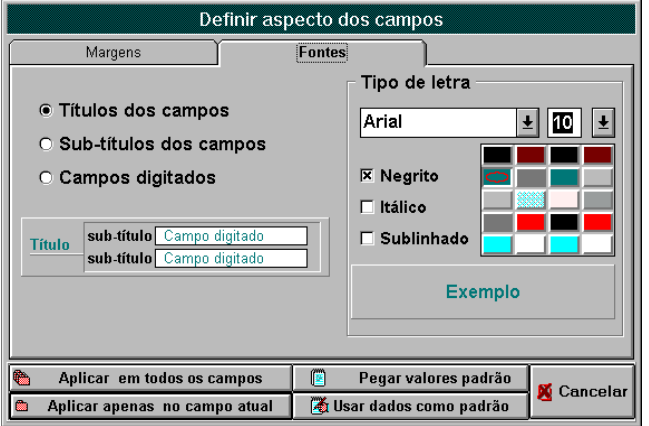

Esta janela tem duas "*páginas"* a pagina mostrada acima é a página de **Fontes**, que permite que se modifique as letras de cada um dos campos; a outra é a "*página"* de **Margens**.

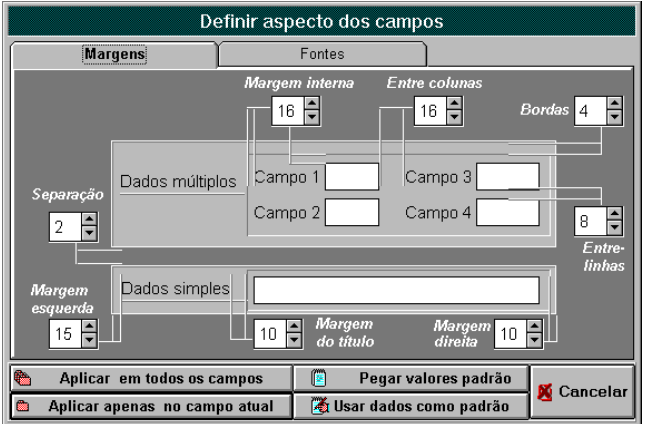

Ambas as páginas modificam apenas o campo ativo (se for selecionado o botão **[ Aplicar no campo atual]**) ou todos os campos do banco de dados (se for selecionado o botão **[ Aplicar em todos os campos]**). Podemos fazer com que as fontes selecionadas sejam usadas nos próximos campos selecionando o botão **[ Usar dados como padrão]** e podemos restaurar um campo que foi modificado selecionando o botão **[ Pegar valores padrão]**.

Quando uma modificação de aspecto for realizada, todos os campos do banco de dados são realinhados de forma a atender as margens e tamanhos de fonte selecionadas. Os alinhamentos especiais (explicados a seguir) são perdidos.

### **5.2 - Alinhando campos**

Quando os campos são criados ou alterados, são usadas as informações de margens e fontes correntes (se o operador não definir as margens e fontes padrão, o programa escolhe por si). A disposição e o tamanho dos componentes das janelas são configurados de forma a ocupar todo o espaço disponível e de forma a caber tudo aquilo que foi digitado. Se o título é longo, sobra menos espaço para o campo de entrada de dados, por exemplo. A conseqüência disso é que os campos não ficam alinhados uns com os outros. Para alinhar os campos é necessária a intervenção do operador.

O G.B.D. permite 3 tipos de alinhamentos especiais:

*Alinhamento dos espaços para os títulos*

Os campos de *TODA A FICHA DE DADOS,* ou seja, todo o banco de dados corrente, fica alinhado segundo o espaço que o título do *campo ativo* necessita. Os títulos maiores serão cortados e os menores ficarão afastados do quadro de dados. Para ativar esta opção, pressione o botão  $\mathbf{E}$  Alinhar nomes]. Os alinhamentos internos são perdidos e devem ser feitos novamente.

*Alinhamentos dos campos internos*

Os campos internos das janelas de *campos múltiplos* são alinhados segundo o mais estreito deles. Basta ativar um campo qualquer e selecionar o botão [ **Alinha sub-campos**]. Todas as colunas são alinhadas automaticamente.

*Alinhamento interno segundo o campo ativo.*

Os campos internos das janelas de *campos múltiplos* são alinhados segundo o campo onde o cursor está. O cursor é uma barra piscante que indica qual é o campo de digitação atual. Basta ativar um campo qualquer e selecionar o botão **[BB**] Alinha colunas]. Apenas a coluna a que pertence o campo onde está o cursor será modificada.

### **5.3 - Eliminando campos**

Para eliminar um campo qualquer, basta posicionar ativar um campo do banco de dados e pressionar o botão [ **Eliminar campo**]. O campo a ser eliminado

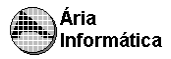

ficará em vermelho e uma janela de confirmação será apresentada. Selecione SIM para eliminar e NÃO para cancelar a eliminação.

Os dados deste campo que eventualmente existissem no banco de dados serão **ELIMINADOS DE FORMA DEFINITIVA E NÃO RECUPERÁVEL**. Se isso não for desejado, não pressione o botão de gravar dados (botão  $\blacksquare$ ).

#### **Observação**

Qualquer modificação no banco de dados somente será dada como definitiva quando for feita a gravação da estrutura do banco de dados. Para isso, é necessário pressionar o botão [**a]**.

#### **5.4 - Introduzindo novos campos**

Selecione o banco de dados a ser modificado (tópico 3 deste manual). A estrutura do banco de dados aparece na área de trabalho. Vamos usar o banco de dados de **GARAGEM** como exemplo.

Se desejarmos, por exemplo, um espaço para escrever o nome do proprietário da garagem e seu telefone, Poderíamos criar dois campos texto (o telefone, apesar de ser composto de números, deve ser um campo texto para poder conter, comentários como por exemplo, se o telefone é comercial ou residencial, ramal, etc.)

Poderíamos ainda criar um único campo múltiplo que contém 2 espaços, um para o nome do proprietário, outro para o seu telefone. Usemos esta segunda alternativa.

Selecionamos o botão **[ ]** e ativamos a janela de entrada de dados múltiplos. Preenchemo-la da seguinte forma

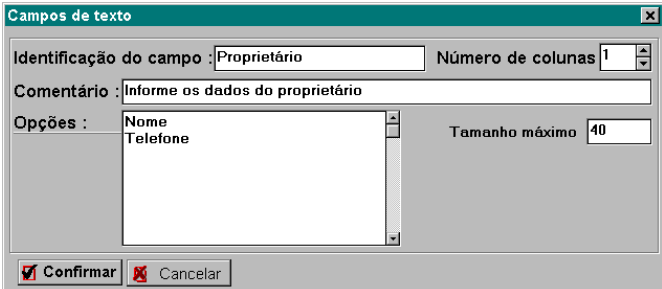

Com o botão **[ Confirmar]**, criamos o campo. Note que o quadro ficou na parte inferior da tela (no final do banco de dados). Desejamos colocar este quadro logo após o campo **Local**.

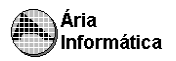

Para movê-lo basta pressionar o botão do mouse na área de trabalho fora dos quadros de dados e uma linha vermelha aparecerá. Sem soltar o mouse, mova a linha para o ponto onde se deseja que o campo fique. Solte então o mouse e o campo será levado até este ponto.

Observe que o campo que foi movido é aquele no qual a seta azul piscante estava presente. A seta azul indica qual é o campo ativo. Para ativar um campo qualquer, basta pressionar o botão direito do mouse no campo de dados do quadro que se deseja ativar.

É possível criar o campo no local onde ele ficará. Vamos criar, por exemplo, um campo de **Aluguel por hora** da garagem. Este campo deve ficar logo após o campo **Valor**.

Ativamos o campo **Valor**, pressionando o botão do mouse no espaço de dados deste quadro. A seta azul passa a piscar neste campo. Selecionamos o botão de posicionamento  $\vert\mathbf{V}\vert$ , indicando que o próximo campo será criado logo abaixo

do campo atual. Em seguida, criamos um campo numérico(botão  $\frac{1.2J}{1.2}$ ) e preenchemos os seus dados

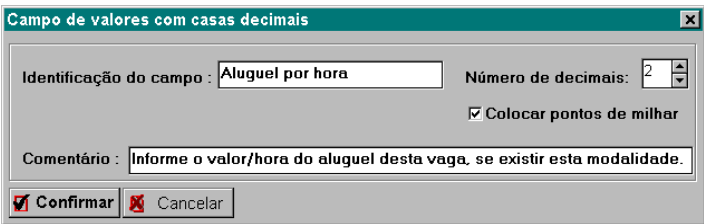

Com o botão **[ Confirmar]**, criamos o campo na posição desejada.

Poderíamos criar o campo no final do banco de dados (à semelhança como foi criado o campo de dados do proprietário) e depois movê-lo para a posição definitiva. Esta é apenas outra forma de criar um campo do banco de dados.

### **5.5 - Introduzindo campos calculados (Equações)**

Campos calculados são campos que não são digitados diretamente pelo operador, mas que são preenchidos automaticamente quando os campos que são a base para seu cálculo são modificados.

Vamos criar um campo calculado para a garagem que estimaria o maior lucro possível, se alguém resolvesse alugá-la por mês para então alugá-la por hora. Suponhamos que seja possível alugar a vaga durante 12 horas por dia durante 30 dias por mês. Neste caso, a margem financeira máxima possível seria de **( 12 <sup>X</sup> 30 X [Valor do aluguel por hora] ) - [Valor locatício]**. Criemos o campo

Ativamos o campo **Aluguel por hora** (pressionamos o botão do mouse no espaço de dados do campo Aluguel por hora. A seta azul vai para este campo).

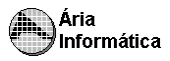

Selecionamos o botão de posicionamento  $|\nabla|$ , indicando que o próximo campo será criado logo abaixo do campo atual; em seguida, selecionamos o botão de campos tipo equação  $\int_{0}^{\frac{1}{a} + b = \infty}$  e preenchemos os campos da sequinte forma

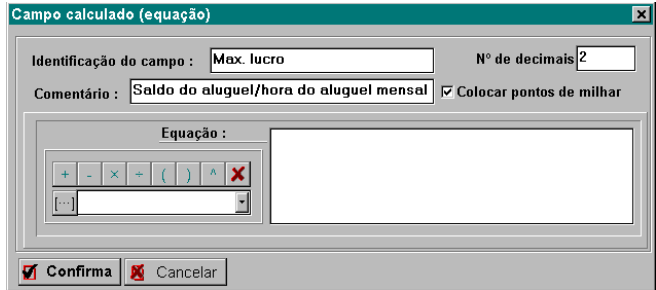

Para preencher a equação, podemos digitar diretamente a expressão **(12\*30\* [Aluguel por hora])-[Valor...Locatício]**. Os nomes das variáveis TEM que ser digitados entre colchetes (**[ ]**) e TEM que ser rigorosamente iguais (inclusive os espaços em branco) aos nomes digitados em **Identificador do campo**. Para simplificar, há a janela de auxílio do digitação de equação No nosso exemplo

Pressione o botão [**(** ] Digite **12** Pressione o botão [ **x** ] Digite **30** Pressione o botão [ **x** ]

Usando a lista de nomes de variáveis, selecione o identificador **Aluguel por hora**

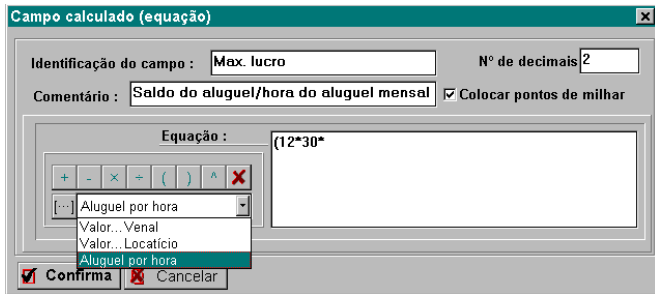

Pressione o botão [ **...** ] para inserir o nome da variável Pressione o botão [ **)** ] Pressione o botão [ **-** ] Usando a lista de nomes de variáveis, selecione o identificador **Valor...Locatício**

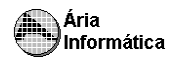

### INFER *32*

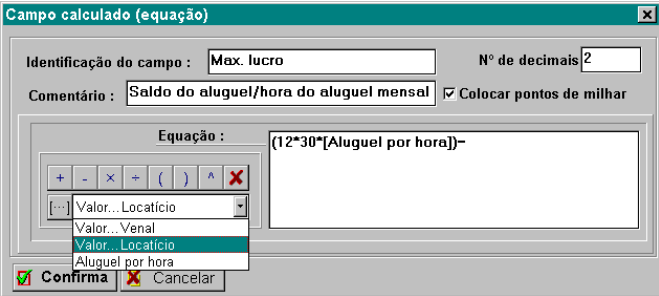

Pressione o botão [ **...** ] para colocar o nome da variável na equação

A janela ficará com o seguinte aspecto

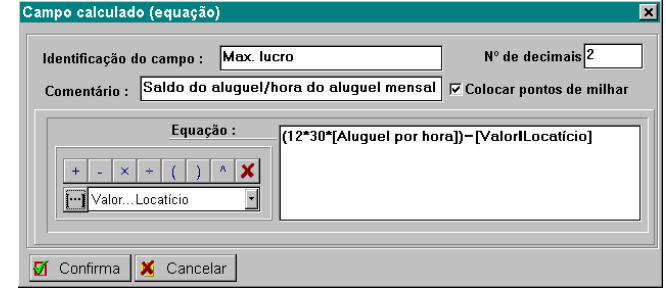

Com o botão **[ Confirma]**, criamos o campo. Experimente digitar valores para **Aluguel por hora** e **Valor...Locatício** . O campo **Max. Lucro** deverá ser recalculado automaticamente a cada novo valor digitado nos outros campos.

Para tornar estas informações permanentes no banco de dados pressione o botão  $[\blacksquare]$ .

### **5.6 - Introduzindo campos tabelados**

Os campos tabelados podem ser de dois tipos *Opção única*, que mostra todas as opções na tela e indica com um qual é a opção ativa; e *Lista de opções* que mostra na tela apenas a opção selecionada. Mostraremos cada uma delas.

Campos tabelados são campos que permitem ao usuário selecionar uma dentre algumas opções, mas não permite digitação livre de dados. Por exemplo *"padrão de acabamento"* deve ser preenchida segundo um critério definido previamente (*Alto, Médio, Baixo*; ou *Luxo*, *Alto*, *Médio-alto*, *Médio-baixo*, *Popular*, por exemplo).
#### **5.6.1 - Definindo tabelas**

Crie um campo deste tipo para nosso banco de dados de garagens. Vamos criar um campo do tipo *Localização*, que segundo nossa classificação poderia ser *Central, Bairro comercial, Bairro residencial.*

Primeiramente crie a tabela de opções, que conterá os valores válidos para o critério de *Localização*. Pressionando o botão [ ] (opção **Tabelas - Criar** do menu principal) é apresentada uma janela do tipo

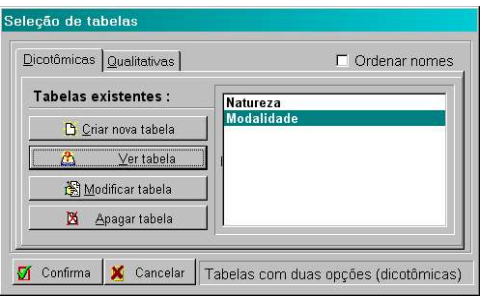

Esta é a janela de controle de tabelas. São permitidos dois tipos de tabelas Com duas opções (tipo dicotômica) e várias opções (tipo qualitativa). Na tela apresentada são mostradas algumas tabelas preexistentes (que podem ser apagadas ou modificadas).

Estas tabelas podem ser usadas por mais de um banco de dados. Não é necessário, por exemplo criar uma tabela de *Localização* para apartamentos, outra para casas, etc. Se o operador desejar, porém, pode fazê-lo. A única limitação é que cada tabela deve ter um nome diferente das demais. Não existe limite para a criação de tabelas. Podem ser quantas forem necessárias e podem conter tantas opções quanto se desejar.

No nosso caso, desejamos três opções, selecionamos a *"página"* **Qualitativa** e o botão **[ Criar nova tabela]**. Aparece a seguinte janela

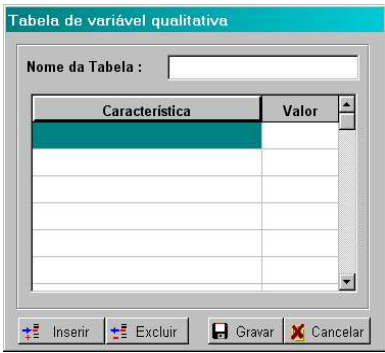

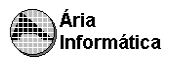

Digite o nome da tabela (por exemplo *Localização*, mas poderia ser *Localização da garagem*, se for necessário uma tabela específica para garagens) e depois preenchemos as linhas da tabela com *Central, Bairro comercial, Bairro residencial*.

À medida que escrevemos uma linha, o programa coloca na coluna à direita um valor seqüencial. Este valor pode ser modificado livremente pelo operador. Sua função é dar uma graduação (uma "*nota"*) para cada uma das opções. Isso é importante apenas quando forem ser executados cálculos matemáticos (inferência estatística ou cálculo automático de coeficiente de homogeneização com base em valores qualitativos).

Se deixarmos as notas da forma como o programa as introduz, teríamos uma tabela do tipo

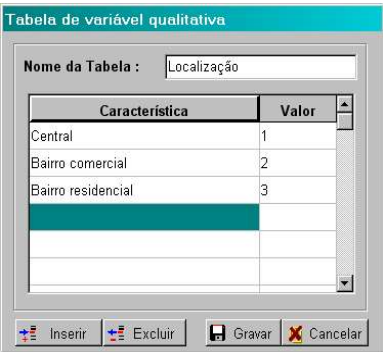

Para gravar a tabela, pressione o botão **[ Gravar].**

Note que a tabela recém criada passa a fazer parte da lista de tabelas existentes. Selecionando **[ Ver tabela]** ou **[ Modificar tabela]**, podemos conferir seus dados.

#### **Observação**

Cuidado ao apagar ou modificar uma tabela. Qualquer modificação em uma tabela existente afetará TODOS os bancos de dados que utilizarem aquela tabela. Uma tabela eliminada que seja usada por um banco de dados fará com que este banco de dados fique com um campo sem opções.

#### **5.6.2 - Criando campos tipo "Lista de opções"**

Selecione o botão [ ] (Opção **Campos - Campos com lista de opções** do menu principal). Será apresentada a seguinte janela

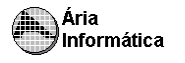

# INFER *32*

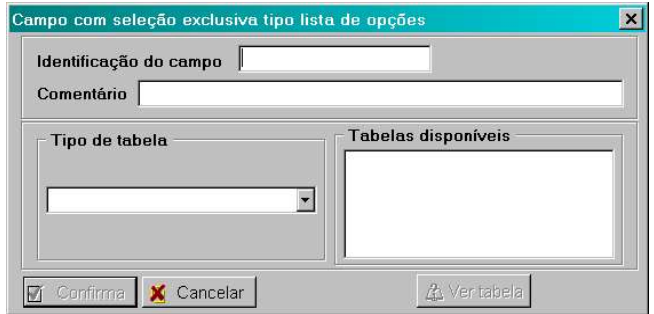

Devemos preencher **Identificação do campo** e Selecionar a tabela que será usada. Selecione o tipo de tabela **Qualitativa** que mostrará na janela ao lado as tabelas existentes; selecione destas a tabela **Localização**, que criamos no item 4.6.1. O campo comentário pode ser deixado em branco. Preenchendo a janela teríamos

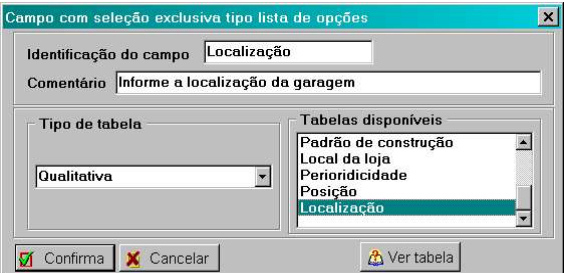

**Identificação do campo** não tem que possuir o mesmo nome da tabela. Para criar o campo pressione o botão **[ Confirmar]**. O campo ficará assim

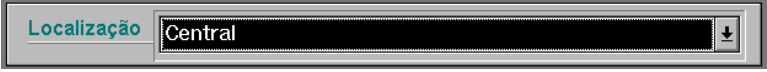

Experimente preencher o campo. Note que apenas é possível preenchê-lo com uma das opções da tabela.

#### **5.6.3 - Criando campos tipo "Opção única"**

Selecione o botão [ ] (Opção **Campos - Campos com seleção única** do menu principal). Será apresentada a mesma janela do item 4.6.2 e valem as mesmas regras dadas naquele tópico. O campo criado, porém, difere visualmente do tipo anterior. Se fosse escolhida a mesma tabela, o campo ficaria com este formato

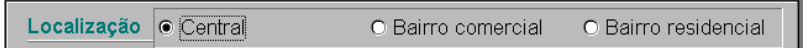

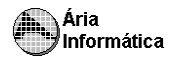

Agora, todas as opções da tabela ficam visíveis mas somente uma delas pode ser selecionada.

#### **5.7 - Introduzindo campos de várias opções**

Campos com várias opções são aqueles que permitem ao usuário selecionar, dentre uma série de itens, quais são válidos. Este é um tipo de dado típico, por exemplo de "benfeitorias". Vejamos um exemplo

Selecione o botão [ ] (Opção **Campos - Campos com várias opções** do menu principal). Será apresentada a seguinte janela

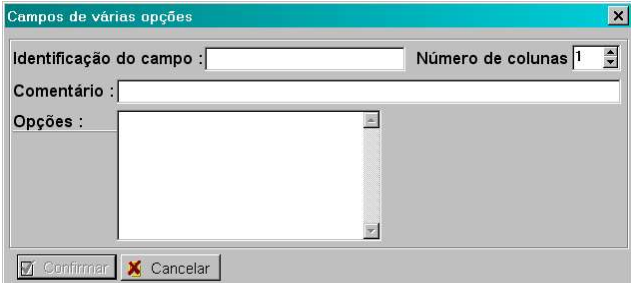

Os campos de preenchimento obrigatório são *Identificação do campo* e *opções*. Preencha as opções da seguinte forma:

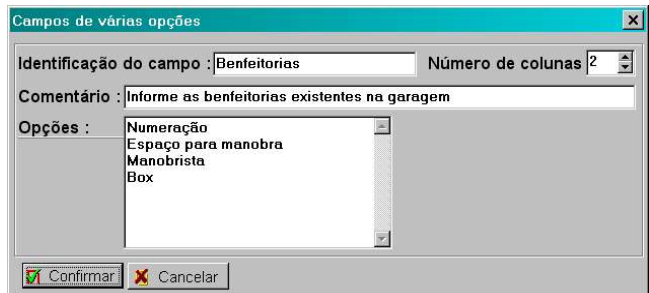

O resultado será a janela de entrada de dados seguinte

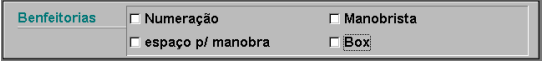

Note que é possível marcar (com o mouse, use o botão da esquerda; com o teclado, use a tecla **X** ou a barra de espaço) uma ou mais opções (inclusive é possível não marcar nenhuma).

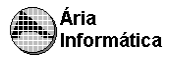

#### **5.8 - Introduzindo títulos e comentários para a ficha**

Podemos ainda introduzir na ficha janelas que não tem função de digitação mas apenas de ilustrar ou melhorar visualmente a ficha de dados. Este tipo de campo é denominado *Campo de comentário*.

Selecione o botão [ ] (Opção **Campos - Campos de comentário** do menu principal). Será apresentada a seguinte janela

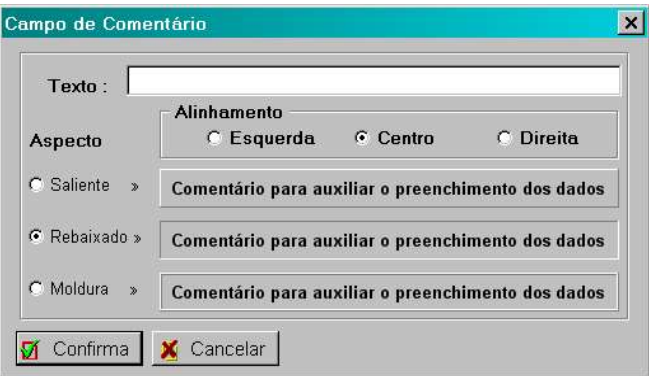

que pode ser preenchida da seguinte forma

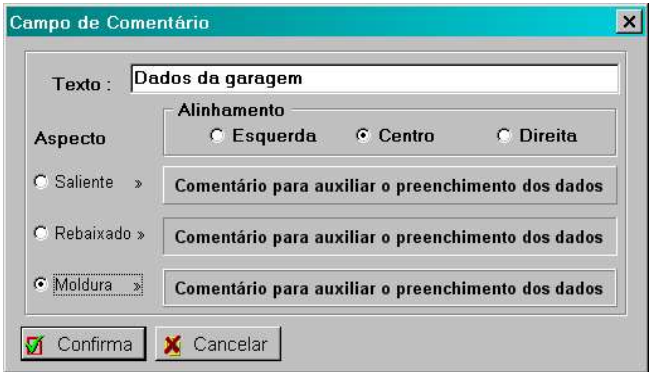

e cria uma janela como a seguinte

Dados da garagem

Pode ser que as letras sejam de cor/tipo/tamanho diferentes; para modificá-las basta dar um *duplo clique* sobre o campo e selecionar o botão [ **Aspecto**] <sup>9</sup> e modificar o que for desejado.

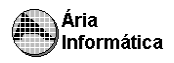

Se criarmos mais um campo comentário contendo o título *Dados do proprietário* e o colocarmos no início, nosso banco de dados ficará com o sequinte aspecto

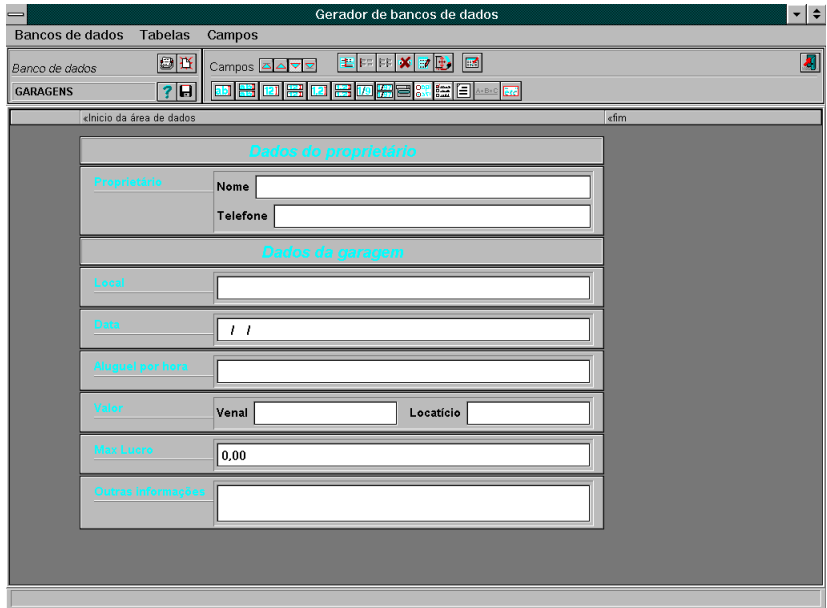

Talvez algum dos campos não esteja visualmente igual ao banco de dados que você criou. Para modificar o aspecto dos campos veja o item 5.1.

Os bancos de dados gerados pelo G.B.D. estarão disponíveis para serem usados pelo Processador de Bancos de Dados logo após terem sido gravados. No momento que estiverem sendo gravados, porém, não deve haver usuário algum acessando o banco de dados.

Para tornar estas informações permanentes no banco de dados pressione o botão  $\blacksquare$ 

## **6 - Recuperando dados de Banco de dados danificado - A AMBULÂNCIA .**

Muitos cuidados foram tomados para que os dados do banco de dados não pudessem ser perdidos por problemas de comunicação em redes de computadores, falhas de energia, etc. Apesar disso, foi colocado no programa **G**erador de **B**ancos de **D**ados uma rotina de recuperação de dados caso ocorra algum problema com os arquivos do banco de dados.

Possivelmente nunca este comando será necessário, porém para ativá-lo pressione o botão [.........] do G.B.D.;

Os problemas nos arquivos de banco de dados ocorrem principalmente durante a operação do P.B.D. (programa **P**rocessador de **B**ancos de **D**ados) e mensagens de "bancos de dados danificado" serão apresentadas, solicitando o uso da ambulância.

O uso deste comando em bancos de dados que não têm problemas não afeta em nada o banco de dados.

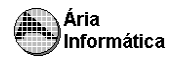

# **PARTE 3**

# *P.B.D.*

# *Processador de Bancos de Dados*

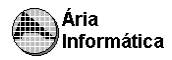

# *Processador de Bancos de Dados*

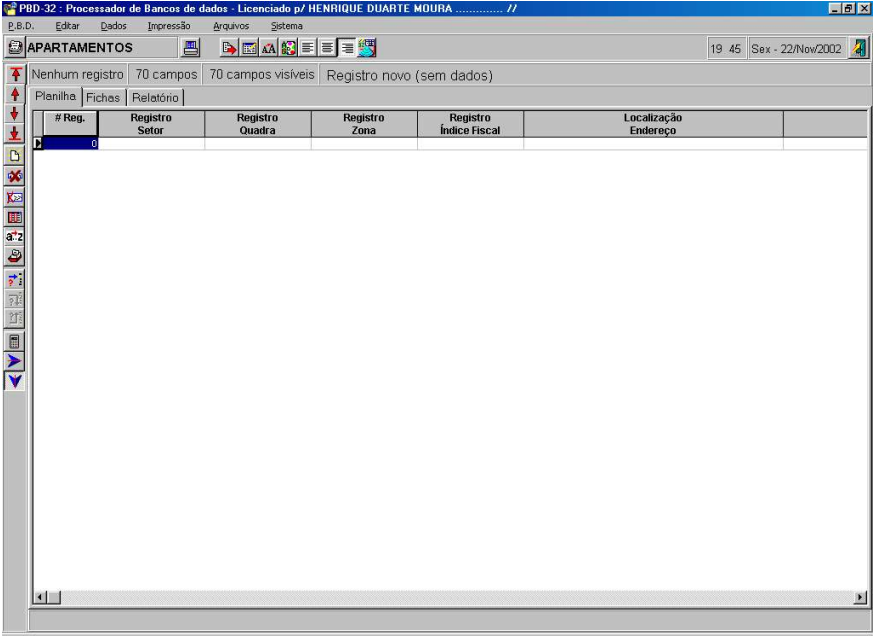

# **1 - Introdução**

O P.B.D. ( **P**rocessador de **B**ancos de **D**ados ) é um dos programas que compõem o sistema de banco de dados do INFER. Este programa tem o objetivo de possibilitar ao usuário organizar, selecionar (também chamado de *"filtrar"*), e, caso deseje, transportar os dados para a planilha do INFER para que sejam processados matematicamente.

Nenhum conhecimento prévio de bancos de dados é requerido. O programa foi concebido de forma a tratar o processo de *manipulação* de dados de forma intuitiva e muito simples.

A estrutura de dados do P.B.D. é exatamente aquela que foi definida no G.B.D. (**G**erador de **B**ancos de **D**ados), isto é, os campos que foram criados no Gerador, com todos os seus detalhes de tipo de campo, aspecto visual, interligação com outros campos (no caso de haverem campos de equações), são processados no P.B.D. da forma como foram criados.

Se a estrutura de dados (que campos existem, que tipo de dados contém, etc.) não estiver adequada, ou se for necessária a criação ou eliminação de algum

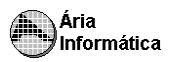

campo, deve-se recorrer ao G.B.D. (Parte 2 deste manual) para modificar o banco de dados. O Processador de Bancos de Dados P.B.D. permite apenas que se USE a estrutura que foi definida.

O INFER32 fornece alguns bancos de dados preparados para serem usados, que foram criados com base na estrutura de dados do Banco de Dados do IBAPE/SP. Estes bancos de dados são fornecidos sem registro algum (ou seja, o banco de dados está em branco) e servem para que o operador possua algo em que trabalhar caso não deseje criar ou modificar os bancos de dados fornecidos. De qualquer forma, o operador pode eliminar os bancos de dados que foram fornecidos e criar os seus próprios ou modificar (a qualquer tempo, mesmo que existam dados digitados) a estrutura que foi fornecida. Para modificar a estrutura do banco de dados, use o programa G.B.D. (ver parte 2 deste manual).

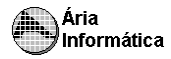

# **2 - A tela principal do programa P.B.D. .**

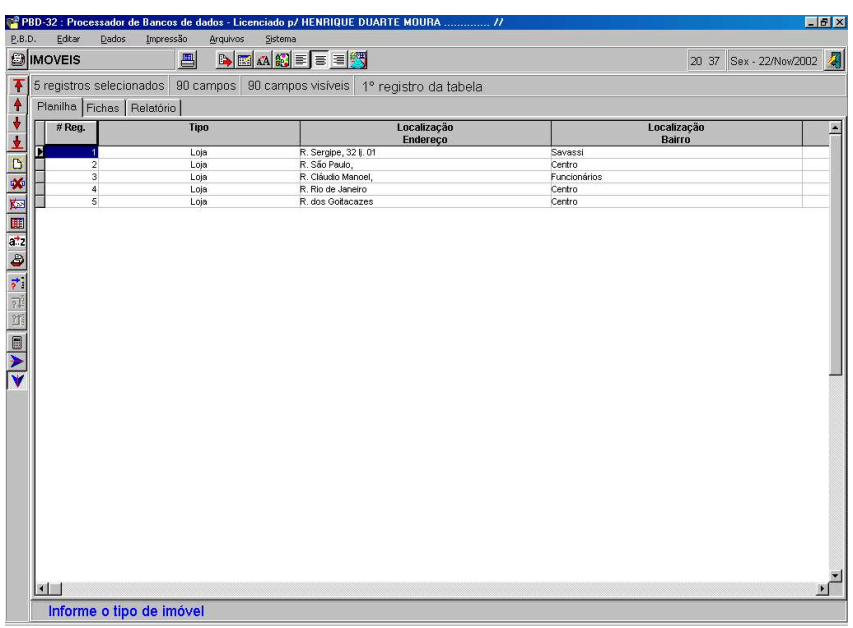

A área de trabalho é o local onde os dados serão mostrados. Eles podem ser arranjados no formato de *"fichas"* (exatamente da forma como foram definidos no G.B.D.) ou no formato de *"planilha"*. Para selecionar entre um e outro modo de apresentação, dê um *clique* na aba correspondente.

Os *botões de movimentação* servem para que o operador passe de uma ficha a outra. No modo de apresentação como planilha, não são muito úteis mas no modo de apresentação de fichas, são importantes. São os seguintes botões

- **[ ]** Posiciona o banco de dados no primeiro registro, segundo o critério de ordenação em uso. Válido para apresentação como fichas ou planilha. No modo de visualização de relatório, mostra a primeira página do relatório.
- **[ ]** Posiciona o banco de dados registro imediatamente anterior (se existir algum), segundo o critério de ordenação em uso. No modo de visualização de relatório, mostra a última página do relatório.
- **[ ]** Posiciona o banco de dados registro imediatamente seguinte (se existir algum), segundo o critério de ordenação em uso. No modo de visualização de relatório, avança a página de relatório.
	- **[ ]** Posiciona o banco de dados no último registro, segundo o critério de ordenação em uso. No modo de visualização de relatório, volta a página de relatório.

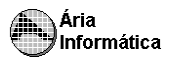

As "f*erramentas"* de operação ficam à esquerda da área de trabalho e servem para atuar sobre os dados mostrados. São os seguintes botões

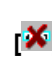

**[ ]** Cria um novo registro em branco. Na apresentação como planilha, Podese usar a tecla <INS> ou <INSERT> para executar essa mesma tarefa.

**[ ]** Elimina-se o registro atual. Na apresentação como planilha, Pode-se usar a tecla <Ctrl>+<DEL> ou <Ctrl><DELETE> para executar essa mesma tarefa.

**[ ]** Oculta-se o registro corrente. O registro não é eliminado do banco de dados mas fica "oculto". Este comando serve para que se faça a seleção manual de registros visíveis. Veja item **6.3 Selecionando (***filtrando***) dados**.

**[ ]** Permite selecionar quais campos estarão visíveis na tela. Válido somente na apresentação como planilha.

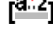

**[ ]** Permite que se estabeleça qual será o critério de ordenação adotado. Válido para apresentação como fichas ou planilha.

**[ ]** Permite que se defina o critério de seleção (filtro) de registros. Válido para apresentação como fichas ou planilha.

**[ ]** Permite localizar o primeiro registro que atenda a características escolhidas pelo operador. Válido para apresentação como fichas ou planilha.

**[ ]** Permite localizar o próximo registro que atende às características escolhidas pelo operador. Válido para apresentação como fichas ou planilha.

**[ ]** Permite localizar o registro anterior que atende às características escolhidas pelo operador. Válido para apresentação como fichas ou planilha.

**[ ]** Executa o recalculo de campos do tipo equação. Seu uso só é necessário caso a equação seja modificada. Quando os valores dos campos são modificados, o recalculo é automático. Válido para apresentação como fichas ou planilha.

**[ ]** Ativa movimentação automática segundo a linha da planilha. Quando o operador pressiona <ENTER> o cursor passa automaticamente para a coluna seguinte, na mesma linha. Válido apenas para apresentação no formato de planilha.

**[ ]** Ativa movimentação automática segundo a coluna da planilha. Quando o operador pressiona <ENTER> o cursor passa automaticamente para a linha seguinte, na mesma coluna. Válido apenas para apresentação no formato de planilha.

As *"Ferramentas complementares"* servem para ativar recursos que não tem propriamente função de digitação, mas de serviços de apoio ao operador. São elas

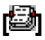

**[]** Seleciona um banco de dados. O banco de dados corrente é fechado e outro é lido do disco. Válido para apresentação como fichas ou planilha.

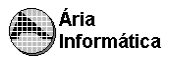

- **[<sup>2</sup> ]** Ativa o módulo de estatística do INFER.
- **[ ]** Transporta os dados atuais do banco de dados, usando a seleção ("*filtro"*) corrente e o critério de ordenação corrente, para a planilha do INFER 3.
- **[ ]** Seleciona uma tabela de opções, permitindo que se altere seus dados. Válido para apresentação como fichas ou planilha.

As *"Ferramentas de aspecto da planilha"* servem para alterar a forma como os dados são mostrados quando o PBD está no modo de planilha

- **[ ]** Se estiver pressionado, a planilha usa as mesmas fontes (tipos de letras) que as fichas. Se não estiver pressionado, a planilha usa fontes padrão, definidas em **Sistema // aspecto da planilha** do menu principal (ou o botão de aspecto da planilha, abaixo)**.**
- 

**[ ]** Alinha o campo selecionado pela esquerda.

**[** $\equiv$ ] Centra o campo selecionado na célula.

**[ ]** Alinha o campo selecionado pela direita.

**[ ]** Botão de aspecto da planilha. Permite que se altere as cores da planilha e as letras padrão (caso não esteja *pressionado* o botão de usar fontes das fichas (acima).

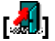

**[ ]** Encerra a execução do P.B.D.

Os *"botões de impressão"* servem para que se imprima as fichas correntemente selecionadas. Em qualquer caso, apenas as fichas selecionadas, ordenadas da forma como está correntemente selecionado e apenas os campos mostrados na planilha são impressos

**[ ]** Imprime o banco de dados no formato de planilha, usando as fontes das fichas ou as fontes padrão, conforme o botão de usar fontes especiais esteja pressionado ou não.

**[ ]** Imprime o banco de dados de fichas, usando as fontes das fichas ou as fontes padrão, conforme o botão de usar fontes especiais esteja pressionado ou não.

É possível visualizar na tela o relatório na forma como será impresso, bastando selecionar a aba "**Relatório**". Veja tópico 7.4.

# **3 - Ativando um banco de dados**

Para ativar um banco de dados, pressionamos o botão **[ ] ou** ativamos a opção **Selecionar banco de dados** do menu **Dados**. Será mostrada a seguinte janela

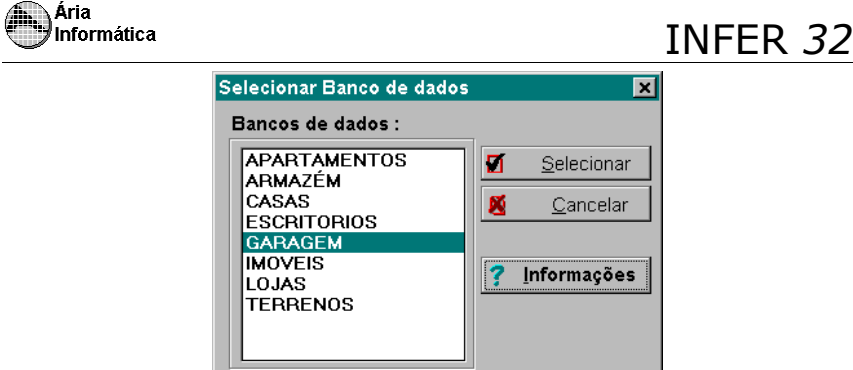

Pode ser que alguns dos nomes de bancos de dados não estejam presentes na tela do seu programa (caso você tenha eliminado algum dos bancos de dados que acompanham o INFER) ou pode ser que existam, no seu programa, algum banco de dados que não esteja mostrado aqui (se você tiver criado algum banco de dados usando o G.B.D.).

O banco de dados de garagem é o exemplo usado na parte 2 deste manual. Vamos selecioná-lo como exemplo. A tela fica da seguinte forma se a aba de **Fichas** está ativa

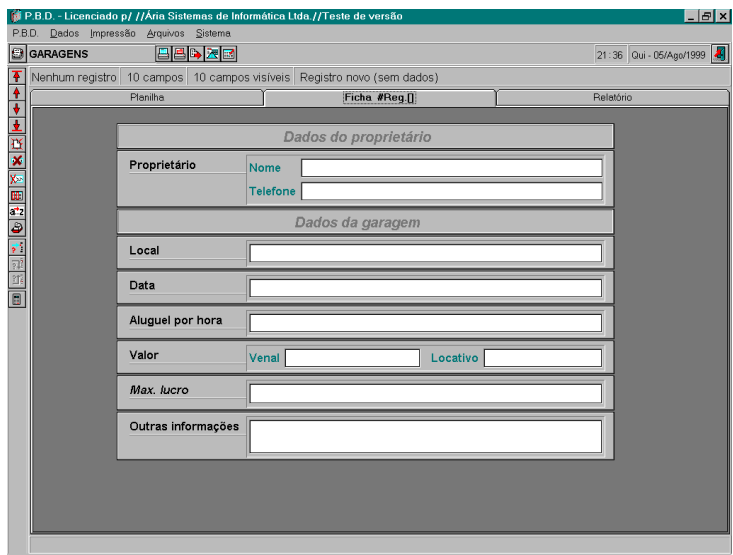

Se a aba de **Planilha** está ativa

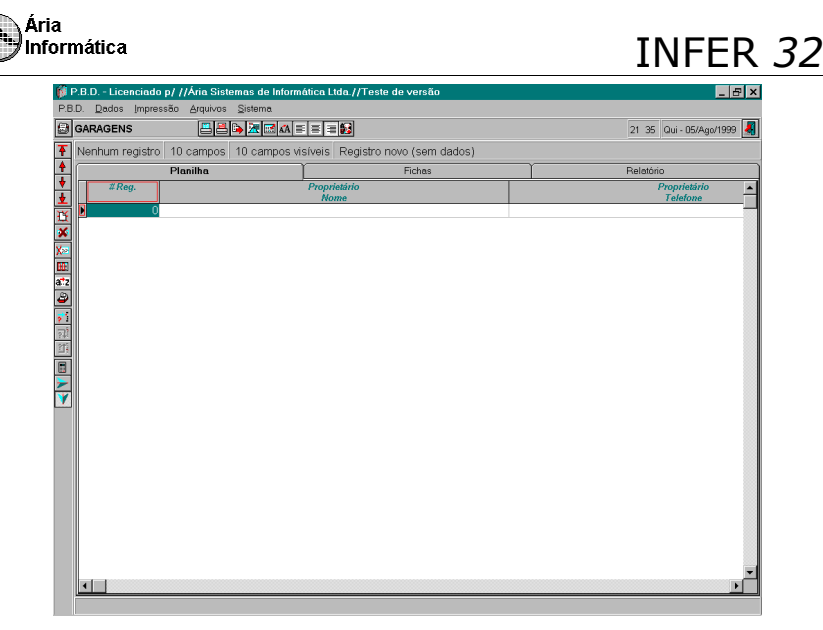

Em qualquer dos casos, note que não existem registros (a menos que você já tenha usado o P.B.D. e digitado algum valor).

# **4 - Digitando os primeiros dados .**

Vamos experimentar digitar dados usando a planilha. Dê um clique em um campo qualquer da ficha (por exemplo, nome do proprietário). Digite um nome qualquer. Note que logo que você começa a digitar aparece um quadro da largura da célula da planilha e que contém os dados que estão sendo digitados. Pressione <ENTER> quando acabar de digitar o campo. O dado digitado foi automaticamente gravado no banco de dados.

Experimente digitar cada campo da planilha. Note que campos numéricos não aceitam letras e que campos tabelados mostram as opções possíveis para que você selecione uma.

Note que uma coluna intitulada *# Reg* é apresentada à esquerda da planilha. Esta coluna contém um número seqüencial para cada registro do banco de dados. Ela é preenchida automaticamente pelo programa e não pode ser alterada. Ela serve para localização de registros (os números nunca se repetem) e para funções internas de processamento. Quando um registro é eliminado, seu *# Reg* não é usado por outro registro.

**Crie um novo registro**. Pressione a tecla <INS> ou <Insert> ou pressione o botão **[ ]**. Uma nova linha será colocada na planilha e o cursor será posicionado nela. Digite os dados normalmente.

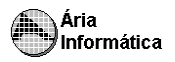

**Elimine um registro**. Pressione simultaneamente as teclas <Ctrl> e <Del> ou <Ctrl> e <Delete> ou ainda, pressione o botão **[ ]**. Note que será colocada uma janela com mensagem de confirmação para a ação de eliminação do registro. A linha contendo o registro que será eliminado fica em destaque

Experimente mudar da planilha para o formato de fichas (dê um clique na aba de seleção de modo de apresentação). Note que os dados que estão na planilha são os mesmos que estão nas fichas e que o campo onde o cursor estava na planilha é o correspondente na ficha. Isso significa que digitar na planilha ou nas fichas é exatamente a mesma coisa para o computador, ficando a cargo de cada um escolher se prefere usar a planilha ou as fichas para digitar os dados.

# **5 - Modificando o** *"visual"* **da planilha .**

As cores da planilha assim como as fontes (tipos de letras e suas cores), disposição das colunas, largura das colunas e das linhas podem ser alteradas livremente pelo operador para permitir que se escolha o "visual" mais confortável.

### **5.1 Modificando as fontes**

Experimente pressionar o botão **[ ]**. Note que ele fica *"pressionado"* quando se dá um *clique* sobre ele e que volta ao normal com um novo *clique.* Quando o botão está pressionado, as letras (formato, tamanho, cor, etc.) da planilha ficam iguais às da ficha de dados. Se o botão não está *"pressionado",* as letras de todos os campos da planilha ficam iguais. Esta é apenas uma função visual e não altera os dados do banco de dados.

Para modificar as fontes da planilha quando o botão **[ ]** não está pressionado, basta selecionar a opção **Sistema** e, a seguir, **Fontes dos títulos** ou **Fontes dos dados**. Cada uma destas opções permite que se defina como se deseja a apresentação das fontes (letras) dos títulos dos campos e dos dados.

### **5.2 Modificando a largura das colunas**

Experimente mudar a largura das colunas. Para isso, basta posicionar o cursor do mouse na linha que separa dois títulos, pressionar o botão da esquerda do mouse e, com ele pressionado, mover a linha divisória para a esquerda e para a direita. Quando o botão for solto, a coluna será redesenhada.

#### **5.3 Mudando as colunas de lugar**

Posicione o cursor do mouse sobre o título da coluna que deseja mover, pressione o botão da esquerda do mouse e, com ele pressionado, mova o título para o local desejado. Quando o botão for solto, a coluna será reposicionada.

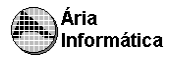

## **6 - Modificando os dados mostrados na planilha**

O banco de dados físico (os dados que estão realmente gravados em disco) não é afetado pelas modificações de *visual* descritas no tópico anterior; também neste tópico, são descritas algumas funções que *parecem* modificar o banco de dados mas que na verdade também servem apenas para modificar a forma como os dados estão sendo apresentados

#### **OBSERVAÇÃO**

O P.B.D. atualiza automaticamente os dados na visualização em PLANILHA quando duas pessoas estão utilizando simultaneamente o mesmo banco de dados. O mesmo não ocorre na visualização em FICHAS.

#### **6.1 Ordenando os dados**

Você pode ordenar os dados por qualquer critério que desejar, exceto usando os campos tipo texto sem limite de tamanho como chave. Para ordenar os dados, selecione o botão **[ ]**. Será apresentada a seguinte janela

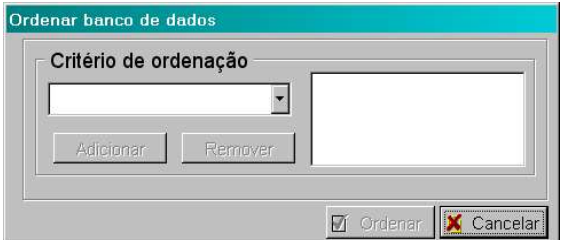

Esta janela mostra o critério de ordenação atual (que pode estar em branco, neste caso o banco de dados estará ordenado na ordem em que os dados foram nele introduzidos). Também possui uma janela que contém os campos do banco de dados que podem ser usados como chave de ordenação.

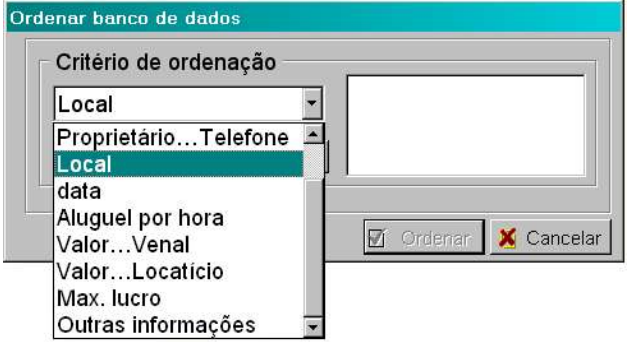

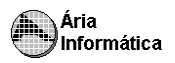

Digamos que desejamos ordenar as garagens por **Local**. Selecionamos a variável **Local** na lista de opções e pressionamos o botão **[Adicionar].** Note que **Local** é colocado na lista ao lado. Esta lista é a lista de critérios de ordenação.

Provavelmente existirão vários registros com **Local** preenchido com o mesmo valor. Neste caso, os registros com mesmo **Local** serão agrupados mas não estarão ordenados entre si. Para ordenar os registros com campos repetidos, devemos definir um segundo critério de ordenação (exatamente para *"desempatar"* os registros com campos de mesmo valor). Para isso, selecione outro campo (por exemplo **Valor...Venal)**, e pressione **[Adicionar].** A janela ficará com o seguinte aspecto.

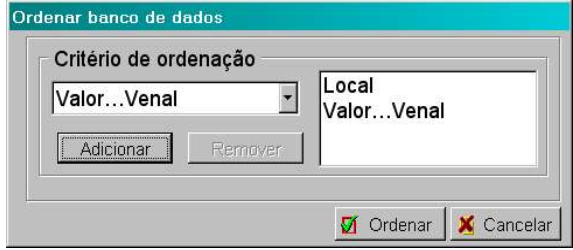

Se ainda existir a possibilidade de repetição e for necessário um terceiro critério de desempate (ou quarto, quinto..), pode-se definir até 4 critérios de ordenação. Nada impede que se defina apenas um e exista a repetição; neste caso, a ordem dos registros com campos de mesmo valor ficará por conta do programa.

Pressionando o botão **[ Ordenar]**, faz com que o P.B.D. ordene os registros existentes segundo o critério escolhido.<sup>10</sup>

Um aspecto muito interessante da ordenação é que ela age sobre os dados existentes **e também sobre os dados que forem digitados dali em diante**, até que novo critério de ordenação seja estabelecido.

Experimente inserir um novo registro. Modifique o campo **Local** e note que o registro é movido de posição na planilha de forma a se posicionar no local onde o critério de ordenação é atendido.

#### **6.2 Removendo a ordenação**

Para remover o critério de ordenação, selecione o botão **[ ]**. Será apresentada a janela contendo o(s) critérios correntemente em uso. Pode-se eliminar todos os critérios de ordenação, eliminar apenas um dos critérios ou eliminar alguns dos critérios e inserir outros.

<sup>&</sup>lt;sup>10</sup> Caso exista outro usuário acessando o mesmo banco de dados, a função de ordenação não surtirá efeito.

Para eliminar algum dos critérios, selecione qual deles deseja-se retirar, usando para isso a janela de critérios em uso

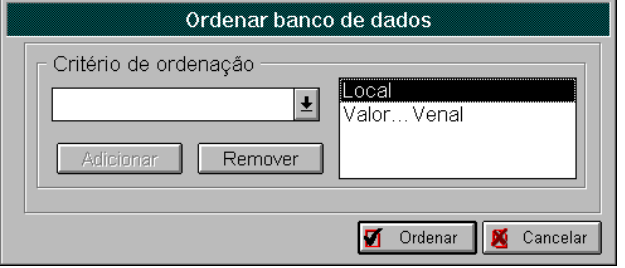

Pressione o botão **[Remover]**. O critério será retirado da lista. Se desejar retirar também o outro critério, basta repetir o processo. Se desejar introduzir outro(s) critérios de ordenação, siga os passo do item **6.1**. Para processar, pressione **[ Ordenar]**.

Se não houver critério algum de ordenação na lista de critérios de ordenação, o botão **[ Ordenar]**, não "*aceitará"* ser pressionado. Por isso, para cancelar todos os critérios de ordenação, além de eliminar toda a lista, deve-se introduzir como critério de ordenação **# Registro.**

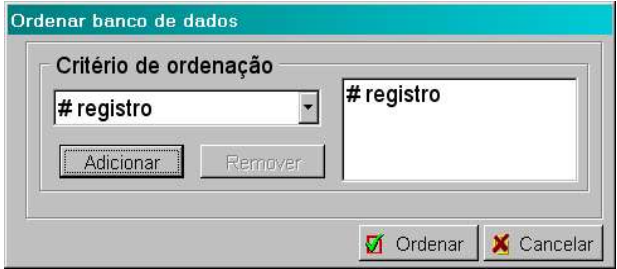

Pressione **[ Ordenar]** e o banco de dados será ordenado segundo a ordem na qual os dados foram digitados.

# **6.3 Selecionando (***filtrando***) dados**

Selecionar dados (Filtrar dados) é um processo que também não apaga registros do banco de dados. Apenas oculta alguns registros, segundo um critério definido pelo usuário.

Pressione **[ ]**. Será mostrada a seguinte janela

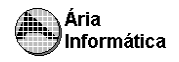

# INFER *32*

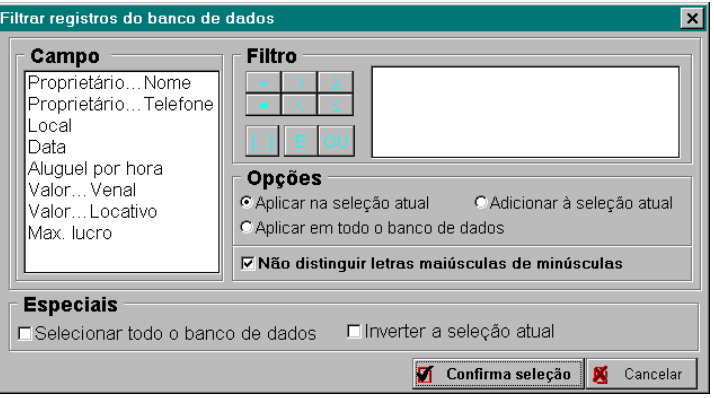

A seleção é feita segundo testes lógicos, por exemplo, se desejamos selecionar os registros que tenham **valor venal** maior que *10.000* devemos fazer:

> Posicione o cursor no campo **Valor..Venal** e pressione o botão **[...]**; em seguida, pressionamos o botão **[>]** e escreva na janela de filtro o valor 10000 (sem pontos de milhar; as decimais, caso existam devem ser separadas por um ponto). Pressione então **[ Confirma seleção]**. O G.B.D. processará os dados e mostrará na planilha todos os registros cujo valor venal seja maior que 100.

Digamos que desejamos apenas os registros com valor venal maior que 100 mas que também tenham tido seus dados coletados após de 1/6/97:

> Pressione **[ ]**. A ordenação atual **NÃO** será mostrada. Selecione o campo **Data**, pressione **[...]**, pressione o botão **[>]**, e escreva na janela de filtro **1/6/97**. Como desejamos fazer uma seleção nos dados combinando SIMULTANEAMENTE as condições de Valor venal >10000 e Data > 1/6/97, usamos a opção **(•) Aplicar na seleção atual**, que manterá a condição anterior (valor venal > 10000) e aplicará sobre os dados que passarem neste teste a condição de Data > 1/6/97.

Digamos ainda que desejamos adicionar as garagens do **Local** *central* independente de valor venal ou data de coleta de dados. Repetimos o processo:

> Pressione **[ ]**. A ordenação atual **NÃO** será mostrada. Selecione o campo **Local**, pressionamos **[...]**, pressionamos o botão **[=]**, e escrevemos na janela de filtro **central**. Como desejamos fazer uma adição à seleção atual, usamos a opção **(•) Adicionar à seleção atual**.

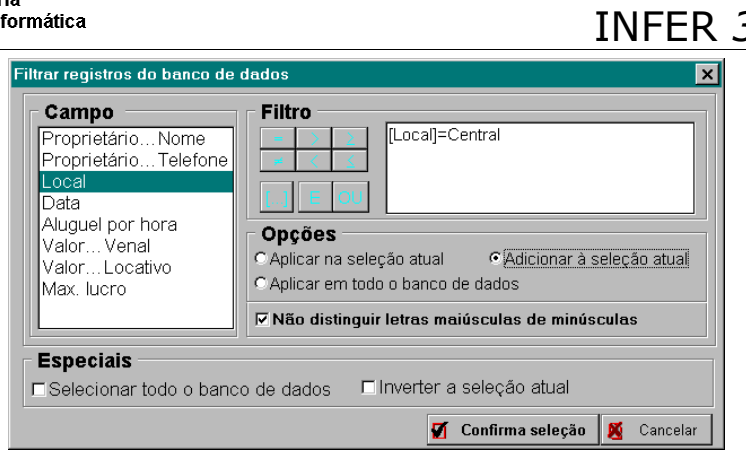

O processador manterá todos os registros selecionados anteriormente e adicionará aqueles cujo campo **Local** contiver o valor *Central*. Não é necessário colocar aspas para a palavra "*central*". Mesmo que a palavra teste fosse composta (como em "*residencial oeste"*), não seria necessário que se colocasse aspas (elas podem, porém, ser colocadas sem problemas).

A partir destas combinações de comandos, pode-se fazer qualquer lógica de filtro de dados, por mais complexa que seja. As opções são as seguintes

#### **(•) Aplicar na seleção atual**

O teste é executado sobre os dados selecionados, mantendo os critérios de filtro anteriores.

#### **(•) Adicionar à seleção atual**

O teste é executado sobre todo o banco de dados e os registros que passarem no teste são adicionados aos que estão correntemente selecionados.

#### **(•) Aplicar no banco de dados**

Os critérios de filtro anteriores são eliminados e o teste é executado sobre todos os dados do banco de dados.

#### **Selecionar todo o banco de dados**

Ativa-se todos os dados do banco de dados. cancelando quaisquer filtros existentes.

INFER *32*

#### **Inverter a seleção atual**

Toma-se todos os registros do banco de dados, seleciona-se aqueles que não estão correntemente selecionados e oculta-se aqueles que estão correntemente selecionados.

#### **Não distinguir maiúsculas de minúsculas**

Se estiver marcado, as pesquisas são feitas sem levar em consideração o fato de existirem letras maiúsculas e/ou minúsculas; todas são tratadas como maiúsculas. Se não estiver marcado, as letras maiúsculas são tratadas como diferentes das minúsculas. Esta diferença vale para os textos digitados. Para o nome das variáveis é indiferente as letras serem digitadas em maiúsculas ou minúsculas.

Esta filtragem não atinge os registros que forem digitados após a seleção de registros. Os novos registros estão sempre selecionados (ou seja, visíveis). Para que a seleção os atinja é necessário que se aplique a seleção após sua digitação.

A seleção dos registros é persistente à desativação do programa. Pode ocorrer que o banco de dados seja ativado e nenhum (ou nem todos) os campos estejam visíveis. Neste caso, ative o filtro de registros e selecione a opção de  $\Box$ **Selecionar todo o banco de dados.**

Em qualquer caso, para que o filtro seja aplicado, pressione a tecla **[ Confirma seleção]**.

#### **6.4 Ocultando (e mostrando) colunas de dados**

Se desejamos ocultar alguma das colunas da planilha de dados, basta posicionar o cursor na coluna desejada e pressionar a tecla [ ]. Será mostrada uma janela como a seguinte

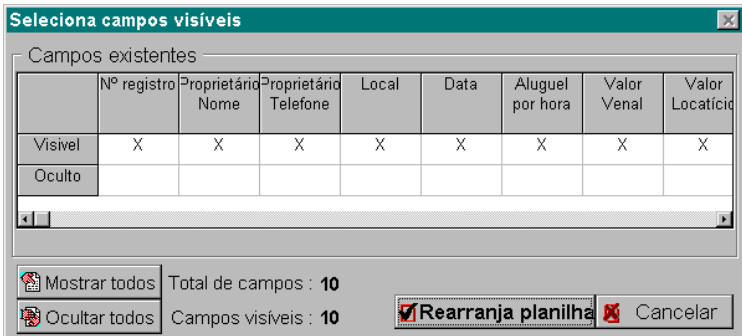

Nesta janela estão mostrados os campos existentes na ficha de dados atual, com indicações de quais são os campos visíveis e quais estão ocultos. Dê um *clique* com o mouse (ou pressione a tecla **[X]**) na linha indicada com **Visível** para tornar aquela coluna visível ou na linha indicada com **Oculto** para colocar aquela coluna (correspondente a um campo) não visível.

O fato de alguma coluna não estar visível não quer dizer que seus dados foram apagados. Eles não são mostrados na tela mas continuam intocados no disco rígido do computador.

# **7 - Imprimindo os dados mostrados na planilha .**

# **7.1 Imprimindo dados**

Para imprimir os dados do banco de dados, selecione o botão [<sup>8</sup>] (opcão **Imprimir planilha selecionada** do menu **Impressão**) ou **[ ]** (opção **Imprimir fichas selecionadas** do menu **Impressão**). Será apresentada a janela

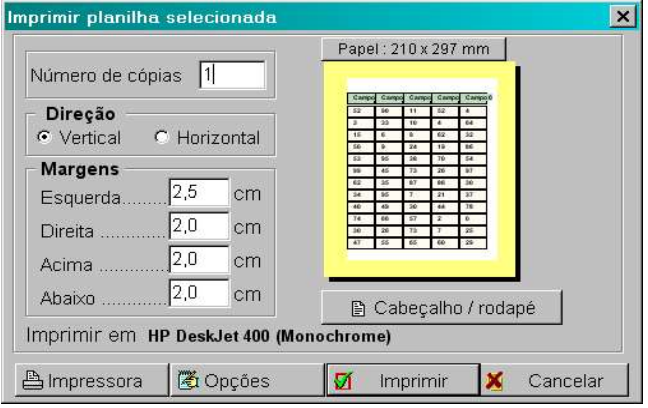

Nesta janela estão indicadas as margens, o sentido de impressão (vertical ou horizontal) e a impressora ativa. É mostrado um desenho do formato aproximado da área de impressão que será destinada aos dados, cabeçalho, rodapé e numeração de página.

Para modificar o cabeçalho, rodapé ou a numeração de página, selecione o botão **[ Cabeçalho/Rodapé]**.

Para modificar a impressora onde ocorrerá a impressão, selecione **[ Impressora]**.

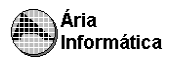

A impressão obedece o formato corrente da planilha de dados. As mesmas letras (*fontes*) da tela serão usadas na impressora, apenas as colunas visíveis e os registros selecionados (que estão visíveis) serão impressos.

Na impressão de planilhas, o P.B.D. verifica quantas colunas cabem no papel. Ele imprime em cada página apenas as colunas que couberem. Não há impressão parcial de linha ou de coluna. Se uma coluna não couber em uma página (respeitando o tamanho do papel e as margens escolhidas), ela é impressa na página seguinte.

Para efeito de localização dos dados, uma coluna adicional é colocada à esquerda de cada uma das páginas impressas. Esta coluna contém um contador de registros impressos. Se um banco de dados possuir muitos campos e forem necessárias várias páginas para imprimir suas diversas colunas, podese localizar os dados de cada registro através deste contador. Esta coluna pode não ser impressa. Ver opções de impressão .

### **7.2 Opções de impressão**

Para modificar a forma como as fichas serão impressas, impressora onde ocorrerá a impressão, selecione **[ Opções]**. Será mostrada a seguinte janela

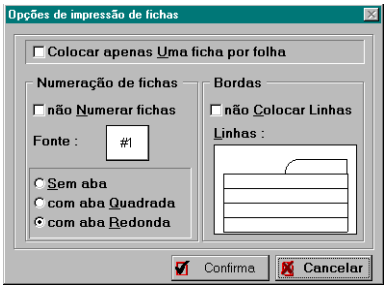

As opções são as seguintes

- 1. **Colocar apenas Uma ficha por folha** ignorada na impressão dos dados em formato de planilha. Na impressão no formato de fichas, se estiver ativado, força uma mudança de página ao final de cada ficha impressa, de forma que nunca haverá dados de duas fichas na mesma página.
- 2. **Não Numerar fichas** se estiver marcada, fará com que uma coluna adicional seja impressa nas planilhas, contendo um número sequencial que conta quantos registros estão sendo impressos (Não guarda relação com o campo # reg.). Na impressão das fichas, faz com que um número sequencial, que conta as fichas impressas seja impresso no topo de cada ficha.

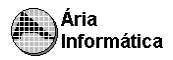

- 3. **F onte** indica o tipo de letra que será usada no numerador de fichas (ou na coluna adicional da planilha). Para modificar, dê um *click* sobre o quadro com o [#1] desenhado.
- 4. **S em aba** Sem função na impressão de planilha. Na impressão de fichas, se o número sequencial (contador de fichas) será contornado por uma linha, formando uma aba em torno dele.
- 5. **com aba Quadrada** Sem função na impressão de planilha. Na impressão de fichas, indica se a aba que contorna o contador de fichas será contornado por uma aba em formato quadrado.
- 6. **com aba Redonda** Sem função na impressão de planilha. Na impressão de fichas, indica se a aba que contorna o contador de fichas será contornado por uma aba em formato arredondado.
- 7. **Não Colocar Linhas** Indica se a planilha ou as fichas impressas serão contornadas por linhas.
- 8. **L inhas** Permite que se selecione a cor, a espessura e o tipo das linhas que contornarão a planilha ou as fichas. Para selecionar, dê um *click* sobre o desenho com a amostra de como será o aspecto das linhas.

## **7.3 Outras opções**

Você pode ainda

- 1.**Imprimir ficha atual** , apenas no formato de fichas.
- 2.**Imprimir fichas em branco,** apenas no formato de fichas, para que sejam usadas como roteiro de coleta de dados em campo.

## **7.4 Visualização do relatório no vídeo**

Foi colocada na "área de trabalho" uma aba denominada "Relatório", que tem a finalidade de mostrar na tela do computador como ficaria o relatório impresso.

Essa área que mostra o relatório reproduz a folha de papel que será impressa, podendo ser ampliada e reduzida para que se possa ver os detalhes da impressão

# INFER *32*

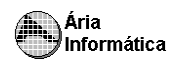

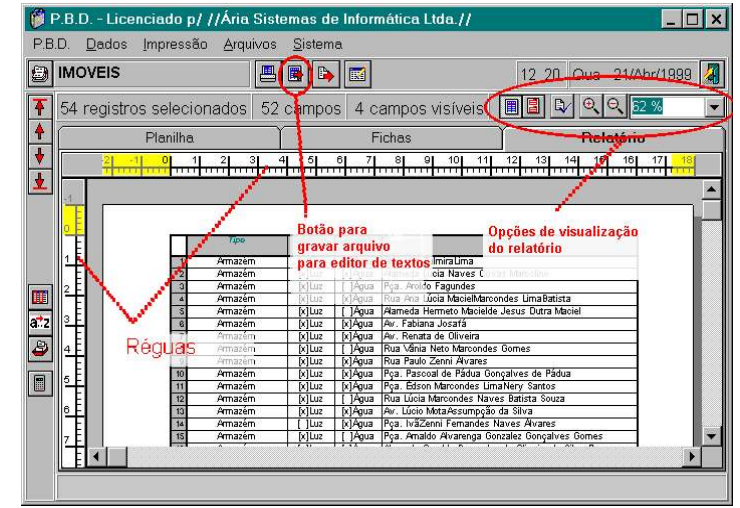

Quando a aba de relatório está ativa, é mostrado o conjunto de botões  $\boxed{m}$  $\boxed{m}$  $\boxed{Q}$  $\boxed{Q}$  $\boxed{52\%}$ ▾∥ é mostrado na tela.

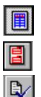

serve para ativar o relatório no formato de planilha. serve para ativar o relatório no formato de fichas

- permite que se configure a página a ser impressa (tamanho da folha, margens, cabeçalho, rodapé, etc.
- $\Theta$

 $\Theta$ 

62 %

 $\blacktriangledown$ 

permite que se aproxime a imagem da tela, visualizando com mais detalhes a página.

- permite que se afaste a imagem da tela, visualizando com menos detalhes a página, permitindo uma visão geral do formato impresso.
	- Indica o nível de ampliação em uso. Um nível de 100% significa que 1 cm na tela corresponde aproximadamente a 1 cm no papel impresso.

Ao selecionarmos o botão  $\Box$ , ativamos o formato de relatório de fichas, que tem o seguinte aspecto

#### Aria Informática

# INFER *32*

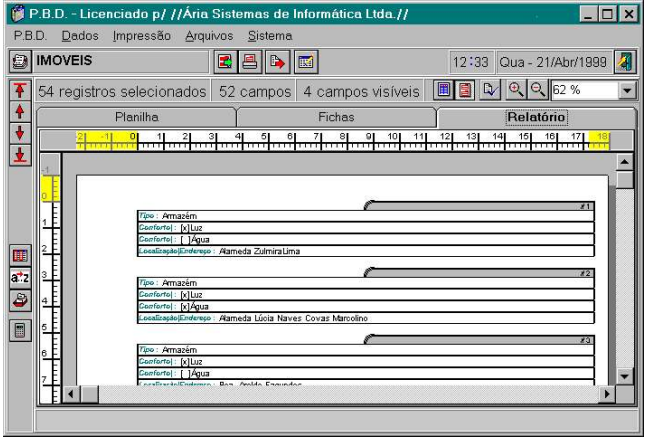

Observe que na área de ferramentas de impressão, o botão **de** e mostrado quando o relatório está no formato de fichas e o botão **e** e aparece quando o formato selecionado é o de planilha. Veja as funções de cada botão

- $\blacksquare$ Permite que se grave um arquivo compatível com editores de texto para Windows, contendo os dados e campos selecionados correntemente. Os dados ficam dispostos no formato de **fichas**.
- $\blacksquare$ Permite que se grave um arquivo compatível com editores de texto para Windows, contendo os dados e campos selecionados correntemente. Os dados ficam dispostos no formato de **planilha**.
- 

Permite imprimir os dados no formato de **fichas**.

昌 Permite imprimir os dados no formato de **planilha**.

Também é possível configurar as margens visualmente, usando as réguas que contornam a folha na aba de relatórios. Posicione o mouse na margem do papel (a régua tem cor amarela na região da margem do papel). O formato do mouse será transformado em  $\hat{v}$ , indicando que este é o ponto de configiração de margens. Pressione o botão da esquerda e arraste o mouse até obter a margem desejada.

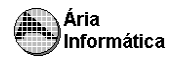

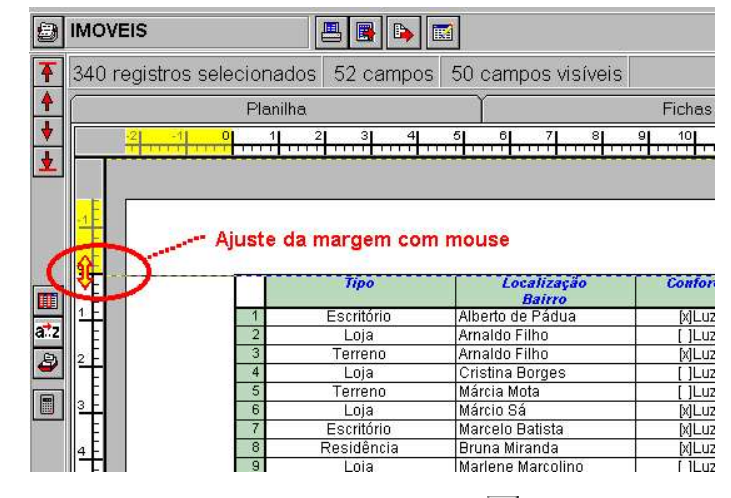

Para definir o valor exato da margem, use o botão

# **8 - Transferindo os dados para o INFER .**

Para transferir os dados para o INFER, pressione o botão **[ ]**. Os dados selecionados (linhas visíveis e registros visíveis), ordenados da forma como estão na planilha do P.B.D. serão transferidos para a planilha de cálculo do INFER. Na próxima vez que o INFER for acionado, os dados serão automaticamente carregados.

Não é possível transferir de uma só vez mais de uma planilha. Se isso for feito, apenas a última planilha será carregada para o INFER.

Para transferir vários bancos de dados (ou o mesmo banco de dados, configurado de diversas maneiras diferentes), o processo deve ser ativar o INFER, comutar <sup>11</sup> (pelo Windows) do INFER para o P.B.D. e transferir uma a uma as planilhas com os dados. A cada planilha transferida, no INFER, gravase uma planilha de dados. Assim, ao final do processo o INFER tem várias planilhas gravadas contendo os dados transferidos do banco de dados.

Eliminar uma coluna ou linha no INFER não faz com que a linha ou coluna correspondente seja apagada no banco de dados. As planilhas de dados, quando estão no INFER, podem ser alteradas livremente sem haja reflexo algum no banco de dados.

Os campos são transferidos preservando-se os **tipos** dos dados. Assim sendo, um campo tipo *texto* no P.B.D. vira uma variável tipo texto no INFER, um campo numérico vira uma variável numérica e assim por diante. A única

<sup>&</sup>lt;sup>11</sup> No Windows, para comutar entre vários programas ativos em memória, basta pressionar as teclas <ALT> e <TAB>.

exceção são os campos calculados (equações), que são transferidas como se fossem campos numéricos. Se for desejado, dentro do INFER pode-se transformar o campo novamente para equação.

# **9 - Cópias de segurança ("Back-up") e transferências de dados entre computadores.**

O processo de cópia de segurança do P.B.D. é extremamente simples e automático e pode servir para fazer cópias de reserva dos bancos de dados para a eventualidade de se perder os arquivos (por causa de defeito no equipamento, vírus, etc.) ou para que se grave bancos de dados para transferilos para outro computador.

### **9.1 Gravando a cópia de segurança**

Para gravar cópias de segurança, seleciona-se a opção **Grava cópia de segurança** do menu **Arquivos**. Será apresentada a janela

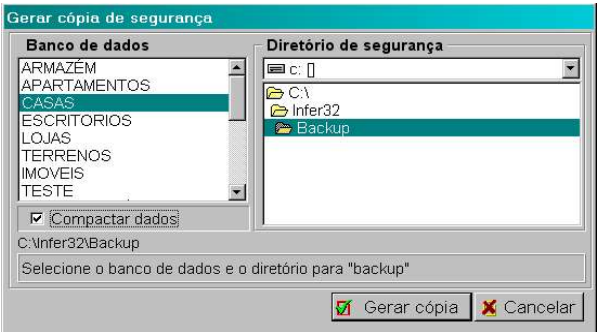

Selecione o banco de dados que deseja gravar e o diretório onde ele será gravado. Pode ser feita a cópia em disquetes, no próprio disco rígido (em outro diretório) ou em outra unidade da rede. Se a cópia for feita em disquetes, o P.B.D. gravará os dados até encher o disquete, e solicitará novos disquetes até que tenha gravado todos os dados.

Você pode compactar os dados se desejar. Para isso ative o quadrinho com esta opção. Com a compactação, gasta-se menos espaço para gravar a cópia de segurança (algumas vezes, apenas um décimo do espaço necessário quando não há compactação); por outro lado, o processo de gravação fica mais lento.

A cópia feita contém TODOS os registros e campos do banco de dados, independente da forma como ele estava selecionado na planilha do P.B.D.

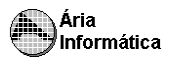

## **9.2 Recuperando (lendo) os dados da cópia de segurança**

Os dados gravados em disquete podem ser levados a qualquer computador que possua o P.B.D. para serem lidos. Os dados obtidos das cópias de segurança passam a pertencer ao banco de dados do P.B.D. que os leu. Pode-se portanto, gravar os dados em um computador e ler em outro.

Para ler os dados, seleciona-se a opção **Recupera cópia de segurança** do menu **Arquivos**. Será apresentada a janela

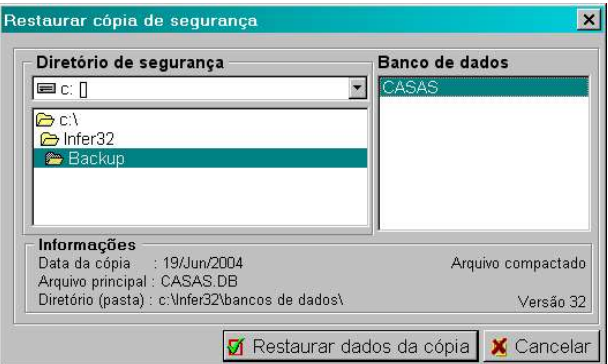

Ao escolher um determinado diretório, o P.B.D. verifica automaticamente se há algum arquivo de *back-up* nele. Caso exista, colocará o nome do banco de dados na janela de bancos de dados. Selecionando-se o banco de dados, a cópia será gravada na estrutura de bancos de dados do P.B.D.

Se os dados do arquivo estiverem compactados, automaticamente o P.B.D. providenciará sua descompactação.

#### **MUITO IMPORTANTE**

O P.B.D. lê a cópia de segurança e incorpora o banco de dados lido. Se houver um outro banco de dados com o mesmo nome daquele que está sendo lido, o arquivo que está sendo lido será gravado sobre o anterior.

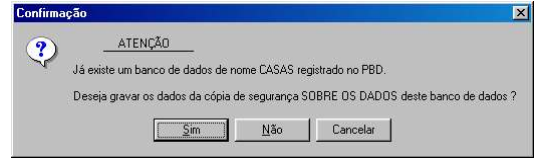

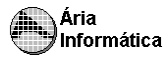

#### **IMPORTANTE**

Se você tentar abrir um banco de dados gerado por uma versão anterior do INFER, você será informado que é necessário rodar a "ambulância".

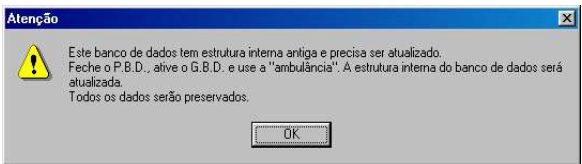

Feche o P.B.D. e de dentro do G.B.D. abra o banco de dados da versão anterior e execute a "ambulância". Pronto! O banco de dados está pronto para ser utilizado neste versão.

Você poderá identificar se a versão da cópia pela tela de restauração da cópia de segurança (veja o canto inferior direito)

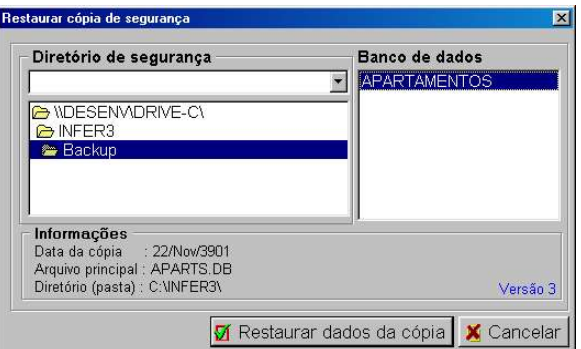

ou pela tela de informações sobre o banco de dados

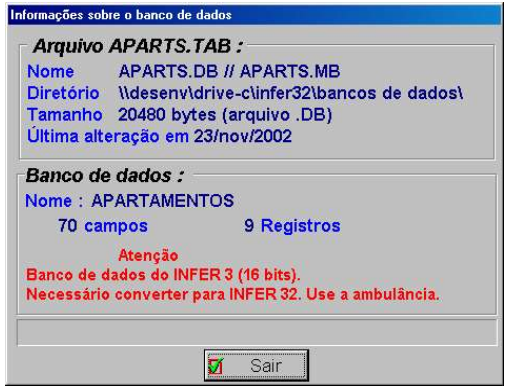

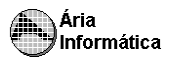

## **10 - Arquivos de chaves danificados .**

Como todo banco de dados moderno, além dos arquivos de dados, o P.B.D. mantém alguns arquivos de controle ("arquivos de índices", às vezes denominados "chaves", entre outros). Estes arquivos (extensão **.PX**, **.XG0**, **. YG0**, **.XG1**, **.YG1**, **.TAB, .INI**) não devem ser modificados, sob risco de confundir o P.B.D.. Caso ocorra algum problema com estes arquivos, o P.B.D. não permitirá que se use o banco de dados até que se conserte os arquivos. Para consertar estes arquivos, deve-se usar a "ambulância" do programa G.B.D.

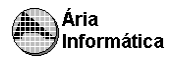

# **PARTE 4** *INFER*

# *Módulo de Estatística*

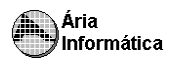

# **1 - O que é o Módulo de Estatística ? .**

O Módulo de Estatística do INFER versão 32 é o ambiente responsável pela

- Edição (digitação) da planilha contendo a amostra a ser avaliada;
- Pesquisa do modelo matemático que melhor representa a amostra, através de regressão linear por mínimos quadrados e da análise da regressão ou da análise descritiva da amostra;
- Apresentação do relatório da avaliação realizada.

Além disto, o Módulo de Estatística possui uma série de ferramentas com a função de tornar sua utilização simples e flexível.

O módulo de estatística do INFER será tratado ocasionalmente neste manual apenas como *"INFER"*, porque é este módulo que possui os processamentos mais importantes e mais complexos de todo o sistema.

O módulo de estatística é inteiramente compatível com o banco de dados que o acompanha, podendo receber dados diretamente do P.B.D.. Também é autosuficiente para permitir digitação dos dados sem que haja a necessidade de uso do banco de dados, se assim preferir o operador.

Os arquivos de dados do INFER (arquivos com extensão **.IW3**) carregam toda a informação necessária para o preenchimento da planilha de dados e processamento das informações. Estes arquivos podem ser levados de um computador a outro sem perda de informação e sem a necessidade de outros arquivos complementares.

#### **1.1 Usando o Módulo de Estatística**

A melhor maneira de se tomar contato com o INFER é executando-se um primeira avaliação. Vamos rodar um exemplo simples e rápido, e veremos que a operação do INFER consistirá de apenas 4 operações . No primeiro exemplo, faremos a avaliação da amostra usando a estatística inferencial.

Acionando o programa INFER, será mostrada a janela principal do programa, com o seguinte aspecto

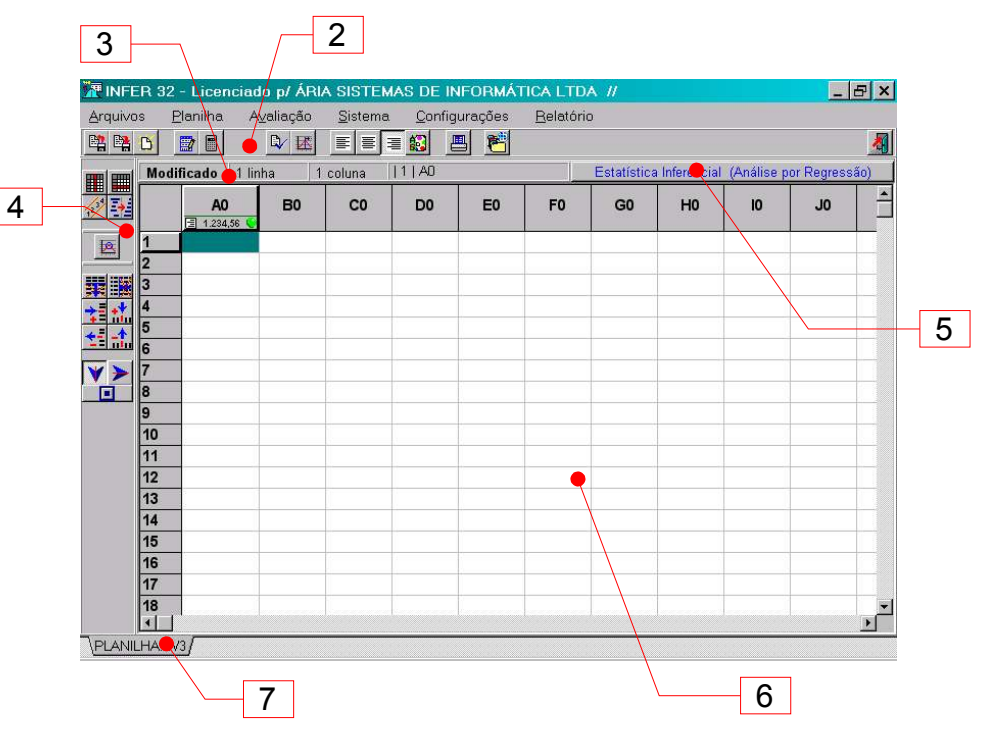

#### **1 - Menu de opções do INFER**

Fornece acesso a todas as opções de uso do INFER, como acesso a arquivos, a edição da planilha, ao processo de avaliação e às configurações gerais do INFER. O menu funciona como todos menus do Windows, e pode ser acessado pressionando-se a tecla **<Alt>**;

#### **2 - Barra de ferramentas de avaliação**

Fornece acesso rápido às opções de arquivos, avaliação e configurações do INFER. Será vista com mais detalhes mais adiante.

#### **3 - Barra de estado da planilha**

Indica quantas linhas e quantas colunas existem na amostra corrente. Cada linha representa uma amostragem e cada coluna representa uma variável ou característica do bem a avaliar. Informa ainda se as informações estão gravadas em disco ou não.

#### **4 - Barra de ferramentas de edição da planilha**

Fornece acesso rápido às opções de edição da planilha do INFER. Também será vista com mais detalhes adiante;

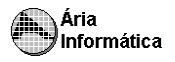

#### **5 - Botão de forma de tratamento estatístico**

Clicando-se <sup>12</sup> sobre este botão, o INFER converterá o tratamento estatístico dos dados da planilha entre os métodos de *estatística Inferencial* e *estatística descritiva*. A informação "Estatística Inferencial" mostrada na tela acima indica que o programa está no modo de tratamento por estatística inferencial;

#### **6 - Planilha do INFER**

Local onde será feita a digitação das amostragens utilizadas para a avaliação;

#### **7 - Aba de Planilha/Relatório**

Permite ao usuário trocar o conteúdo da janela entre a planilha do INFER e o relatório da avaliação, quando este está disponível.

#### **1.2 Digitando as informações na planilha do INFER:**

Como já foi dito, o processo completo de processamento dos dados com o INFER consistirá de apenas 4 operações . No primeiro exemplo, faremos a avaliação da amostra usando a estatística inferencial, que é o método mais complexo e que possui mais opções para o processamento. O método de avaliação por estatística descritiva não requer uma das etapas (a pesquisa de modelos) e, necessita, portanto de apenas 3 passos para se obter o valor avaliado.

A primeira etapa da avaliação é a digitação dos dados:

Antes do processamento dos dados, é necessário que o engenheiro avaliador decida quais variáveis são importantes para a formação do valor do bem a avaliar. Em seguida, deve ir a campo coletar dados de bens semelhantes ao que é objeto de avaliação.

Vamos supor que queremos avaliar um terreno, e que a única característica importante para a formação de valor (a única variável independente) seja sua área. Uma amostra com 5 elementos (amostragens) poderia então conter os seguintes dados

| Valor (R\$) | Area (m <sup>2</sup> ) |
|-------------|------------------------|
| 128.30      | 130                    |
| 110.50      | 100                    |
| 178.70      | 150                    |
| 95.20       | 98                     |
| 112.90      | 120                    |

<sup>12</sup> Chamaremos de "clicar sobre" a operação de posicionar o cursor do mouse sobre determinado objeto na janela do programa (botão, item de menu, etc) e pressionar o botão esquerdo do mouse
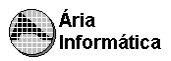

Se você ainda não acionou nenhuma outra opção do INFER, a planilha estará posicionada na coluna A0, na linha 1. Verifique se esta posição da planilha se encontra marcada, se não estiver, clique sobre a posição da planilha de coluna A0 e linha 1.

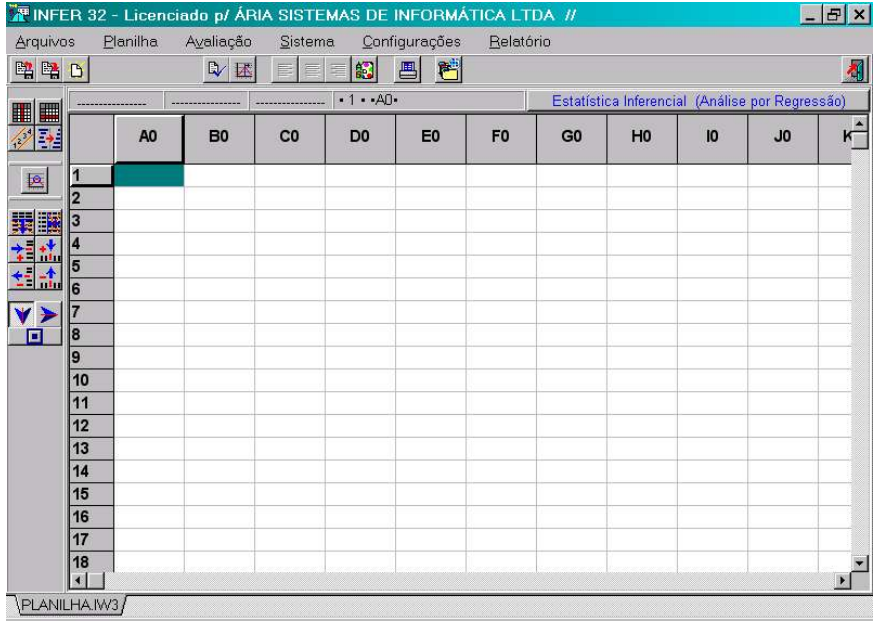

Podemos então começar a digitação da tabela acima.

Digite 128,30 e pressione a tecla <Enter>. Observe que a posição selecionada da planilha mudou para coluna A0 linha 2 (A0/2), e que a posição A0/1 está agora preenchida com o valor 128,30. As informações colocadas na barra de "*status"* da planilha (3) mostram que esta possui agora 1 linha e 1 coluna, e que foi modificada. Digite o próximo valor, 110,50, e pressione <Enter>. A posição A0/2 foi preenchida com este valor e a posição selecionada da planilha passou a ser A0/3. Repita este procedimento para os demais valores, ou seja, digite 178,70 <Enter> 95,20 <Enter> 112,90 <Enter>.

Devemos agora preencher os valores da segunda variável, Área. A planilha estará posicionada em A0/6. Para posicionarmos em B0/1 pressione a tecla  $\langle$ Page Up> e a tecla  $\langle \rightarrow \rangle$ . Você pode também utilizar as teclas  $\langle \leftarrow \rangle$ ,  $\langle \rightarrow \rangle$ ,  $\langle \downarrow \rangle$ e < 
gara movimentar a posição selecionada da planilha para a posição B0/1. Podemos proceder a digitação da variável **Área** como fizemos com a variável **Valor**. Digite 130 <Enter> 100 <Enter> 150 <Enter> 98 <Enter> e 120 <Enter>.

A planilha ficará com a seguinte forma

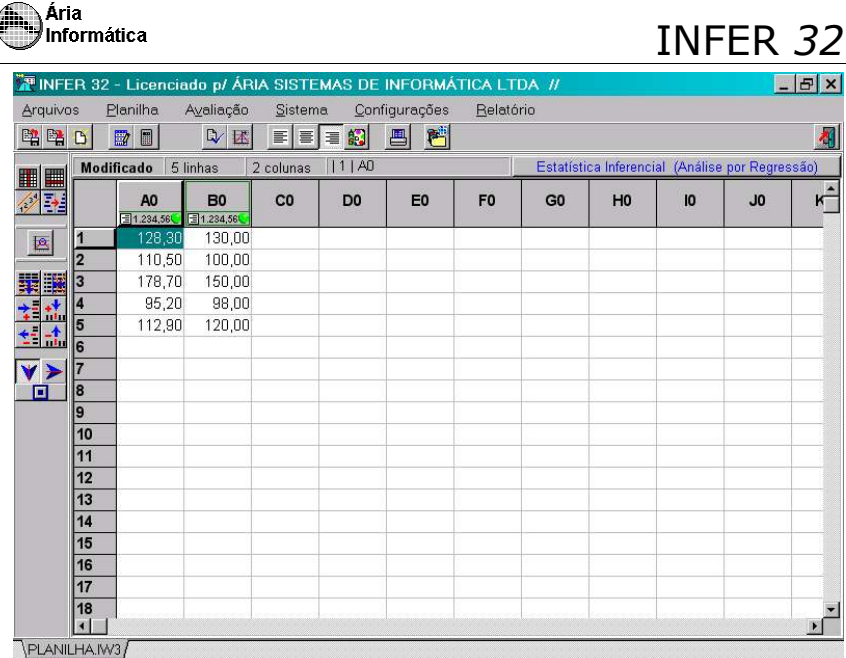

# **1.3 Pesquisando o modelo que melhor se ajusta:**

A segunda etapa da avaliação é a pesquisa do melhor modelo:

Nesta etapa, o INFER procurará automaticamente qual a equação matemática que melhor representa os dados digitados na amostra. Observe que dois novos botões foram mostrados na barra de ferramentas de avaliação  $\left[\begin{array}{c}\mathbb{R} \\ \mathbb{R}\end{array}\right]$  e  $\left[\begin{array}{c}\mathbb{R} \\ \mathbb{R}\end{array}\right]$ Apenas clique sobre o botão [**iii**] para executar a avaliação. Após alguns instantes, em que o status da pesquisa estará visível, o resultado final da pesquisa será mostrado na seguinte janela

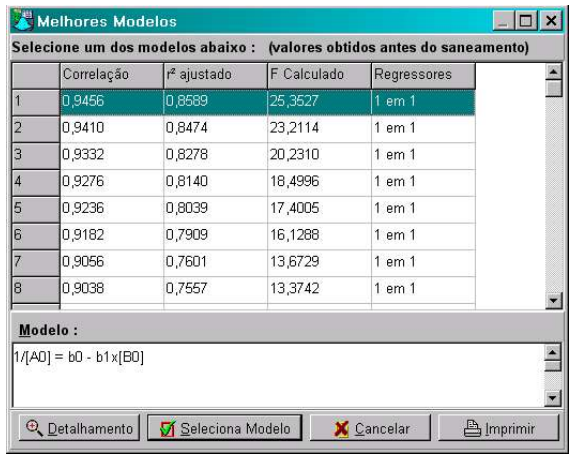

Esta é a janela de melhores modelos. Nela estão listados os 50 melhores modelos matemáticos (as 50 melhores equações), dentre os pesquisados. Se o total de equações pesquisadas for menor que 50, serão mostradas todas as equações válidas encontradas. O número de equações pesquisadas depende do número de variáveis selecionadas e do tipo de pesquisa usado. Adiante será explicado o processo de *modo de pesquisa*.

A janela de melhores modelos mostra as equações que melhor se ajustaram à amostra, e seus respectivos coeficientes de correlação e o valor da estatística F do modelo. Movimente usando a tecla **<>** e observe que a equação mostrada no quadro **Modelo** vai sendo alterada, mostrando a expressão correspondente à linha indicada na tabela.

## **1.4 Preenchendo os dados do bem a avaliar**

A terceira etapa é a definição dos dados do bem a avaliar.

Ainda com a janela de melhores modelos, desloque o cursor até o primeiro modelo no topo da lista e pressione **<Enter>**.

Será mostrada a seguinte janela

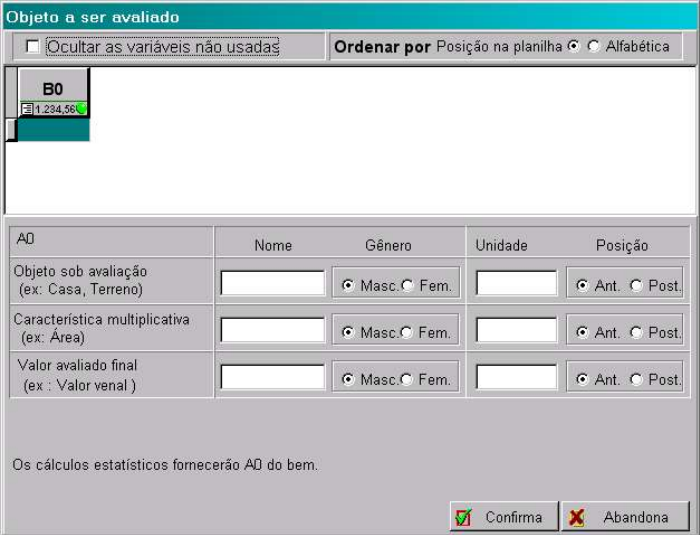

Esta é a janela de dados do bem a avaliar (bem avaliando). Ela contém uma série de dados que caracterizam o bem a avaliar. Por hora, preencha apenas o campo indicado por **B0**, que é o campo que representa, neste exemplo, a área do bem a avaliar. Digamos que a área seja 50 m²

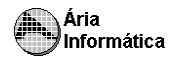

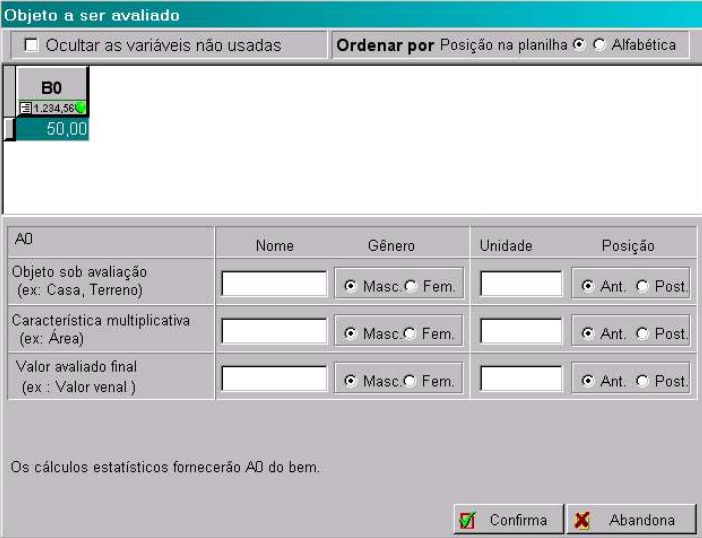

Selecione o botão **[confirma]** para que o INFER prossiga nos cálculos.

Durante alguns segundos, será mostrada a janela informando que o relatório correspondente àquela avaliação está sendo gerado.

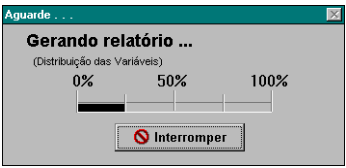

Aguarde alguns segundos, logo após será mostrada a página de relatório do INFER.

## **1.5 Visualizando o Relatório do INFER:**

O quarto e último passo é o de visualização dos resultados.

A seguinte janela estará agora visível

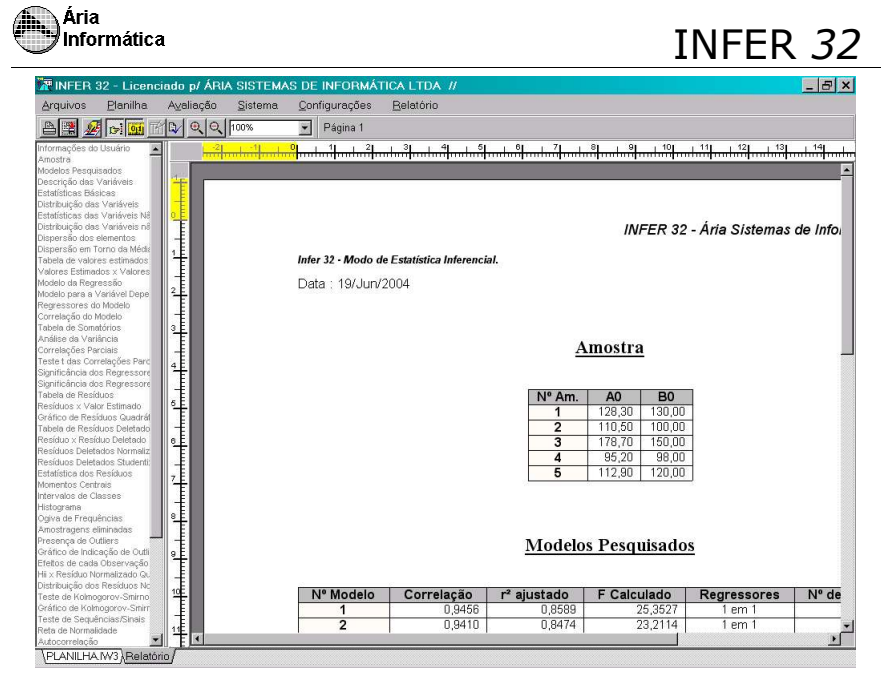

Esta janela é a página de visualização do relatório do INFER. Do lado direito, você encontrará uma lista com os itens do relatório que estão selecionados. Do lado esquerdo, a janela mostrando o relatório do INFER. Utilize as teclas  $\leftarrow$ . <>, <> e <> para movimentar-se nesta página do relatório. Para mudar de página, utilize as teclas <Page Down> e <Page Up>.

Pronto! A avaliação já foi realizada. É claro que você poderia realizar diversas outras operações com o INFER, e usualmente você vai querer fazê-lo, como por exemplo, mudar o nome das variáveis de A0 e B0 para "Valor" e "Área"; criar outras variáveis de outros tipos, como datas, variáveis dicotômicas, coeficientes de homogeneização, comentários sobre os imóveis, etc..

É ainda possível selecionar como a pesquisa do melhor modelo deverá ser feita; quais os itens do relatório deverão ser calculados, e em que formato devem ser apresentados (fontes das letras, cores dos gráficos, formatação das tabelas, etc); imprimir o relatório; gravar o relatório para ser lido em seu editor de textos, e outras mais. O objetivo deste tópico era mostrar a você que a operação do INFER é muito simples, e pode ser realizada em apenas 4 passos.

Observe que esta página contém à esquerda uma lista (que é a lista de itens de relatório). Clique sobre um item qualquer e note o relatório se posiciona no item escolhido. Adiante esta operação será detalhada.

Para retornar à planilha do INFER, clique sobre a aba de nome "PLANILHA.IW3" na aba de Planilha/Relatório (7). Para retornar ao relatório, clique na aba "Relatório".

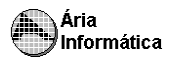

## **1.6 Um exemplo de Análise Descritiva**

Os dados de estatística descritiva não são exatamente como os da estatística inferencial, mas podemos realizar a avaliação usando a Estatística Descritiva de forma muito simples:

Retorne à página da planilha (clicando sobre a aba "PLANILHA.IW3") e clique sobre o botão de forma de tratamento estatístico. Observe que o texto do botão mudará para "Estatística Descritiva", indicando que a avaliação será realizada agora usando a estatística descritiva.

Note que uma nova coluna foi colocada automaticamente, com nome de **"Valor Homog."**. Esta coluna representa o valor da variável **A0** multiplicada por todas as outras variáveis (que seriam os coeficientes de homogeneização). Como a variável **B0** representa a área e não é um coeficiente de homogeneização, os valores da planilha ficam estranhos

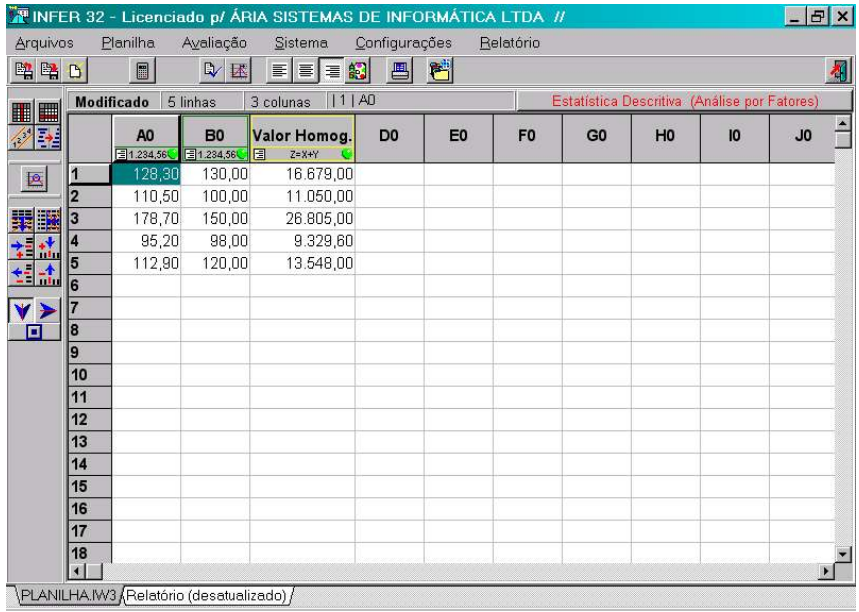

Como B0 não é coeficiente de homogeneização, vamos retirá-lo da planilha. Posicione o cursor em qualquer linha da coluna **B0**. Pressione o botão [ ]. A coluna **BO** ficará em destaque e será mostrada a janela:

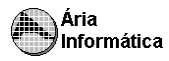

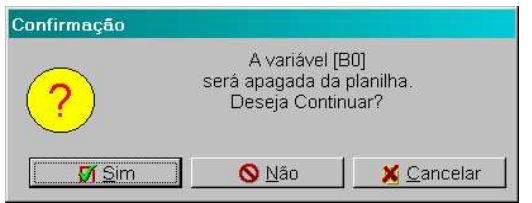

## Selecione **[ SIM]**. A planilha agora terá o seguinte aspecto

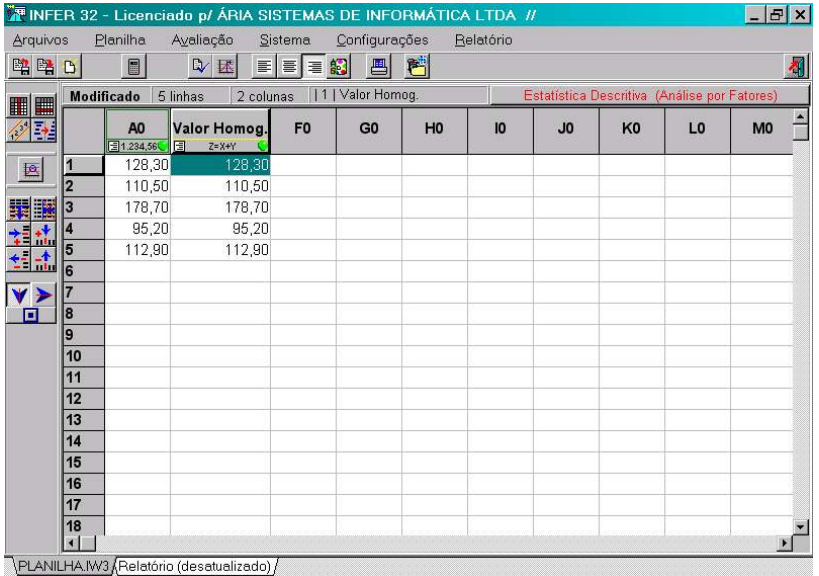

Observe que o **"Valor Homog."**. tem os mesmos valores de **AO**. Isso é assim porque não foram definidos coeficientes de homogeneização. Experimente digitar valores de coeficiente de homogeneização na coluna **DO**. Observe que a coluna **"Valor Homog."** assume o resultado do produto entre **AO** e **DO**. Por exemplo

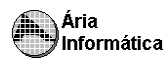

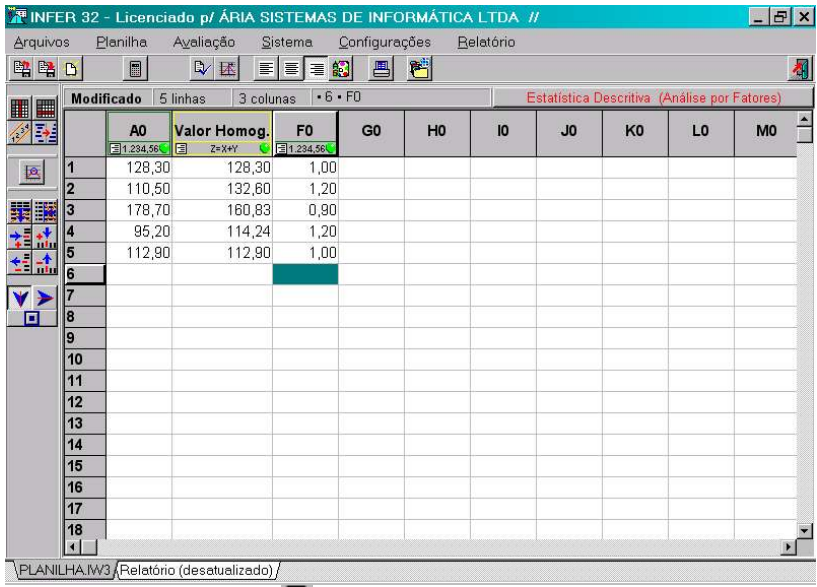

Selecione então o botão [**........**]. Será apresentada a janela de dados do bem sob avaliação

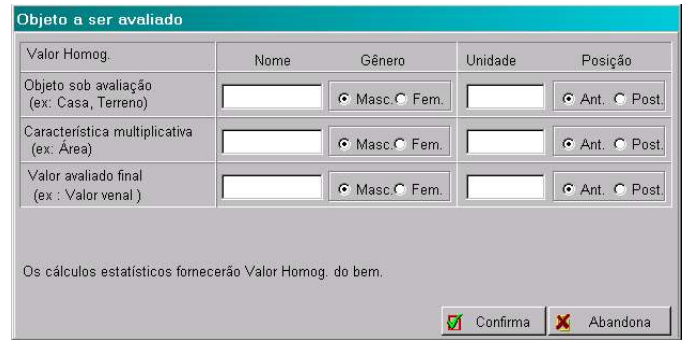

Não preencha campo algum. Apenas selecione **[ Confirma]**,

O relatório será então gerado e apresentado na tela. Observe que o relatório mostra os itens correspondentes à avaliação da amostra por estatística descritiva.

O número de itens de relatório é menor porque nem todos os testes e informações do INFER são aplicáveis à estatística descritiva. Muitos deles dizem respeito apenas a avaliações por estatistica inferencial, por isso não estão disponíveis nas análises por estatística descritiva.

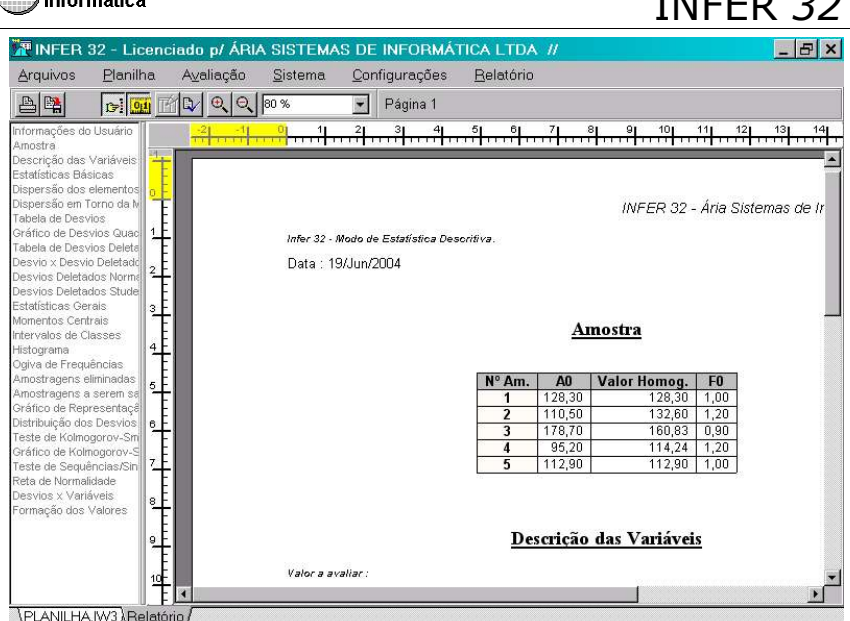

Pronto*!* Também a avaliação por estatística descritiva está terminada. Também aqui é possível selecionar um grande número de opções, desde definir nome das variáveis e coeficientes de homogeneização até a mudança de lugar das colunas para uma disposição mais harmônica (e lógica) das informações.

Este exemplo serve apenas para introduzir o uso do INFER e mostrar que, basicamente, o processo de avaliação é extremamente simples. Resta agora mostrar como personalizar seus dados para montar os seus relatórios e como usar dos recursos do programa para estudar (e eventualmente, corrigir) os dados da avaliação.

# **2 - Editando, Avaliando e Verificando Resultados no INFER**

## **2.1 Definindo Variáveis**

O INFER permite que você indique qual o tipo de cada uma das variáveis com que vamos trabalhar. São seis tipos possíveis numérica, qualitativa, dicotômica, equação, data e texto.

Cada coluna no INFER representa uma variável. Para editar as características de uma variável, você pode

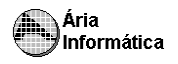

- i. Clicar duas vezes rapidamente sobre o título da coluna que queremos definir;
- ii. Com a posição selecionada da planilha na coluna que desejamos definir, clicar sobre o botão **[ ] da barra de ferramentas de edição da** planilha.

Em ambos os casos, será acessada a janela de definição de variáveis

### **2.1.1 Estatística Inferencial**

A janela de de definição de variáveis para estatística inferencial tem as seguintes informações

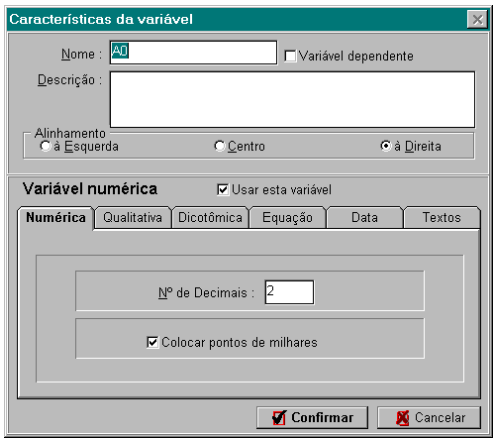

**Nome** o nome que será usado para identificar a variável em todos os ambientes do INFER, e também no relatório. Para preencher esta opção, basta posicionar neste campo (clicando sobre ele ou movimentando-se entre os campos com a tecla <Tab>) e digitar o nome, que pode incluir espaços, letras acentuadas, ou qualquer outro símbolo.

**Descrição** uma descrição mais detalhada da variável, o preenchimento deste campo é opcional e serve para uma explicação mais detalhada da variável. Seu conteúdo será mostrado no relatório no item "Descrição das variáveis".

**Variável dependente** uma caixa que indica se esta variável deve ser tratada como a variável dependente. Somente uma variável pode ser considerada como variável dependente. Para marcar ou desmarcar esta opção, basta clicar sobre o texto "Variável dependente" ou sobre a caixa colocada na frente deste texto.

Se a variável estivar marcada para ser dependente, esta caixa estará preenchida com um "x", senão estará em branco. A variável dependente aparece na planilha com os contornos coloridos em amarelo.

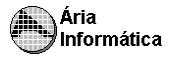

**Alinhamento** indica o posicionamento relativo do texto na coluna correspondente a variável. O INFER já possui alinhamentos padrões para cada tipo de variável, mas estes podem ser alterados clicando-se sobre o alinhamento desejado.

**Usar esta variável** uma caixa que indica se a variável deve ser usada durante a avaliação ou não. Este é um ótimo recurso para quando desejamos excluir uma variável de uma avaliação sem apagar toda a coluna da planilha. As variáveis não usadas ficam (na planilha) com um "*x* " vermelho abaixo do seu nome. As variáveis usadas ficam com um círculo verde.

**Abas de tipos de variáveis** O Infer possui diferenciação para seis tipos de variáveis numéricas (ou quantitativas), qualitativas (ou tabelas), dicotômicas, equações, datas e textos. Para selecionar o tipo da variável, basta clicar sobre a aba correspondente ao tipo desejado. Cada tipo possui uma série de informações características, vejamos cada um deles:

**Numérica** como mostrado na figura anterior, as informações sobre variáveis numéricas são

- Nº de casas decimais;

- Colocar pontos de milhares, que indica se a apresentação da variável deve ser como 1.000,00 ou 1000,00;

#### **Variáveis qualitativas**

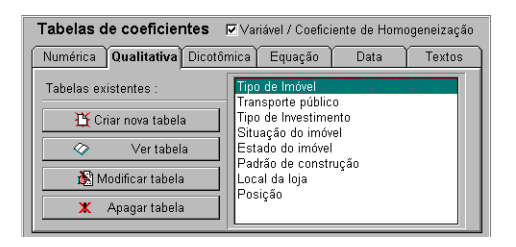

Variáveis qualitativas são variáveis as quais atribuímos algum valor subjetivo a alguma característica. Por exemplo, podemos dizer que o padrão de construção de um imóvel possui graduações Baixo, Médio e Alto, e atribuímos os valores 1, 2 e 3 a cada um destes padrões, respectivamente. A princípio, existe diferença na escolha dos valores Baixo=1, Médio=2 e Alto=3 ou Baixo=4, Médio=17 e Alto=56 por exemplo. Mas a principal característica que devemos manter é a relação de valores entre as características, ou seja, o padrão Médio deve ter um valor intermediário entre os padrões Baixo e Alto.

O INFER fornece ferramentas para a criação e o preenchimento destas tabelas. Com este recurso, quando você for preencher a planilha de amostragens, você não irá dizer que seu imóvel tem padrão de construção 2 e está na região 4, mas sim que tem padrão de construção Médio e se encontra na região Oeste.

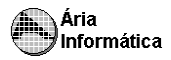

Para criar uma nova tabela, clique sobre o botão "Criar nova tabela". A seguinte janela será mostrada

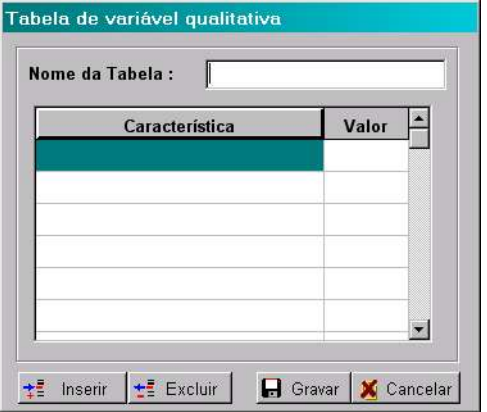

O campo "Nome da Tabela" deve ser preenchido com o nome com o qual iremos identificar a tabela, não só na avaliação corrente, mas em qualquer outra que utilize a mesma característica. Poderia ser, por exemplo "Padrão de Construção de Apartamentos".

A tabela deve ser preenchida, na coluna à esquerda, com os nomes das características, e à direita com o valor correspondente a cada uma. O INFER gera automaticamente os valores das características a partir do número 1 e a partir daí acrescentando +1 a cada próxima característica, mas estes valores podem ser alterados pelo usuário.

Para confirmar a tabela digitada, clique sobre o botão **Gravar**, para cancelar a criação da tabela, clique sobre **Cancelar**. Para apagar alguma linha da tabela, posicione sobre a linha desejada e clique sobre o botão **Apagar item**.

Retornando à janela de definição de variáveis qualitativas, você pode ainda clicar sobre os botões "Ver tabela" ou "Modificar tabela" para visualizar e modificar os conteúdos de tabelas já gravadas. Clicando sobre "Apagar tabela", você poderá eliminar uma das tabelas já existentes.

Para selecionar uma tabela para a variável qualitativa que está sendo criada, clique sobre o nome da tabela desejada na lista de tabelas colocada à direita da janela.

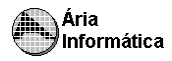

#### **Variáveis dicotômicas**

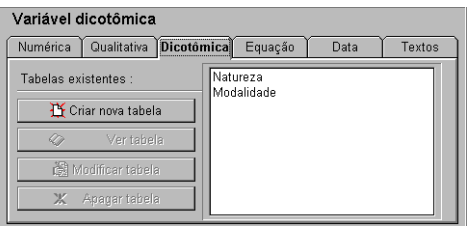

Variáveis dicotômicas correspondem à características que só podem assumir dois estados. Por exemplo, existência de vaga na garagem Sim ou Não. Rede de Esgoto Existe ou Não Existe. Seu tratamento é muito parecido com as tabelas de variáveis qualitativas, com uma exceção não precisamos atribuir valores para cada uma das possibilidades. Para o tratamento estatístico, o INFER atribui à primeira opção o valor 1 e para a segunda o valor 0. Não faria nenhuma diferença se estes valores fossem 5 e 364, por exemplo.

A definição, a seleção e o tratamento das tabelas dicotômicas é idêntico ao das qualitativas.

#### **Equação**

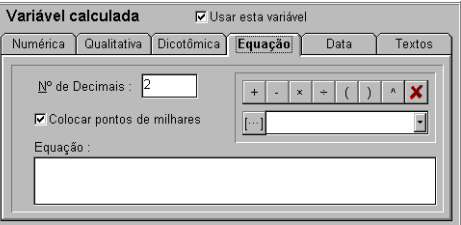

O INFER permite que você crie uma relação matemática entre variáveis já definidas, definindo variáveis que correspondem à equações matemáticas. Estas variáveis são apresentadas como variáveis numéricas, e por isso devemos informar o nº de casas decimais e se desejamos ou não colocar pontos separadores de milhares, a exemplo das variáveis numéricas. Para editar a equação, use os botões com os sinais +, -, x, etc. para incluir as operações, faça referência a variáveis existentes colocando seus nomes entre

colchetes, por exemplo, [Área], use o botão  $\blacksquare$  para apagar todo o texto da

equação. Clicando sobre o botão *...* será mostrada uma janela com os nomes das variáveis já definidas. Clique sobre o nome da variável desejada e depois sobre o botão [...] para transferir o nome da variável para a equação. Se preferir, você pode clicar sobre o campo **Equação** e digitar manualmente toda a equação desejada. Você pode também inserir constantes, como 2, 1.35, 3.141592, etc, basta usar o teclado.

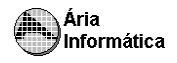

Exemplos de equações

[Área Construída]+[Área Útil] [Área]/[Frente]  $[Area]^{(1/2)}$ 

Veja no item 5.5 da parte 2 deste manual (Gerador de Banco de Dados), um exemplo passo a passo de uma definição de equação.

**Data**

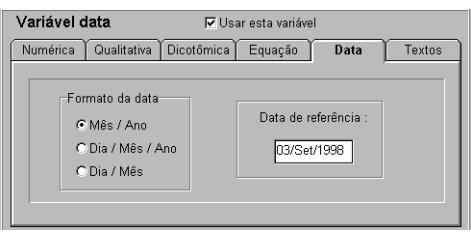

Variáveis data são, como o nome indica, datas, que podem ser colocadas em dois formatos possíveis formato Mês/Ano, como Jan/1998, Jul/1996, e formato Dia/Mês/Ano, como 10/Mai/1993, 26/Out/1997, etc.

Para selecionar entre um formato e outro, clique sobre o formato desejado no quadro "Formato da data". Quando for realizar o tratamento matemático, o INFER converterá esta data em nº de dias, para o formato Dia/Mês/Ano, ou nº de meses, para o formato Mês/Ano contados a partir de uma data de referência, que deve ser informada ao se criar a variável.

Preencha o campo "Data de referência" com a data desejada; Ela representa um valor (data de hoje, por exemplo; ou a data do início da coleta de dados; enfim, uma data qualquer, que seja representativa em relação aos dados) para servir de referência de cálculo para o módulo de estatística.

Digitando a data no formato dd/mm/aa ou mm/aa quando for o caso. Os meses (mm) podem ser preenchidos pelo seu nº correspondente (10/96, 2/93) ou pelas primeiras letras do mês (out/96, fev/93).

### **Textos**

Variáveis textos não são processadas matematicamente pelo INFER. Elas devem ser colocadas na planilha para classificar, complementar, identificar ou comentar as amostragens. Por exemplo, o Endereço de um imóvel deve ser incluído como variável texto. Não existe informações adicionais, além do nome, descrição e alinhamento, para variáveis texto.

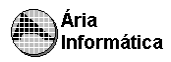

### **2.1.2 Estatística descritiva**

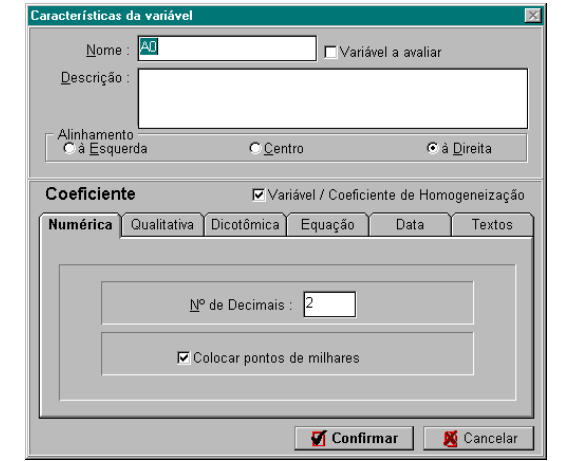

A janela de de definição de variáveis para estatística descritiva tem as seguintes informações

Note que os campos são muito parecidos com os do modo de estatística inferencial. As diferenças são

**Variável a avaliar**: indica que esta variável representa os dados cuja média e demais estatísticas desejamos calcular. Nos casos onde houver homogeneização, a variável "homogeneizada" deve ser a variável a avaliar.

A variável marcada como "variável a avaliar"para aparece na planilha com os contornos coloridos em amarelo **Variável/Coeficiente de homogeneização** uma caixa que indica se a variável deve ser usada durante a avaliação ou não. Se desejarmos manter uma variável na planilha (como informação complementar, por exemplo), mas não usá-la nos cálculos, basta desmarcar esta caixa.

As variáveis não usadas ficam (na planilha) com um "*x* " vermelho abaixo do seu nome. As variáveis usadas ficam com um círculo verde.

Nos casos de homogeneização automática, **todas** as variáveis com esta caixa marcada serão multiplicadas entre si para que se obtenha o valor homogeneizado.

Após escolhido e configurado o tipo da variável, clique sobre o botão "Confirmar" para criar efetivamente a variável, ou sobre "Cancelar" para cancelar a criação. Ao retornar à planilha, cada coluna estará identificada pelo nome da variável e por símbolos que identificam o tipo, o alinhamento e o uso das variáveis.

Os símbolos que podem aparecer na planilha são os seguintes

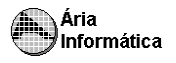

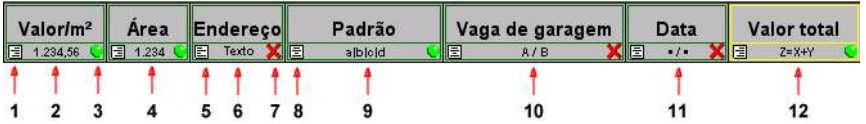

- 1- indica alinhamento pela direita;
- 2- indica variável numérica, com decimais e ponto de milhar;
- 3- círculo verde variável será usada na avaliação;
- 4- indica variável numérica, sem decimais e sem ponto de milhar;
- 5- indica alinhamento pela esquerda;
- 6- indica variável texto;
- 7- **x** vermelho variável não será usada na avaliação;
- 8- indica alinhamento centralizado;
- 9- indica variável qualitativa (várias opções);
- 10 indica variável dicotômica (duas opções);
- 11- indica variável data, formato Mês/Ano. O Formato Dia/Mês/Ano é representado pelo símbolo •/•/•.;
- 12- indica variável tipo equação.

## **2.2 Preenchendo a planilha**

A digitação de dados no INFER é realizada de forma muito simples basta posicionar na coluna da planilha desejada e digitar a informação. A medida que você digita, o INFER já vai adaptando a informação ao formato correspondente à variável que você definiu.

Se a variável for qualitativa, por exemplo, basta digitar a primeira letra da opção para posicionar uma lista com as opções disponíveis sobre a planilha. Para confirmar a opção, pressione <Enter>, ou pressione <Esc> para cancelar. Esta lista também pode ser acessada pressionando-se a barra de espaço do teclado ou a tecla <F2>.

Se a variável for dicotômica, pressione a barra de espaço do teclado ou a tecla <x> para mudar a opção atualmente escolhida. Por exemplo, se "Vaga na Garagem" está em "<sup>'</sup>DNão", pressionando-se <x> será convertida para "<sup>'</sup>ZSim". Pressionando-se novamente <x> ou a barra de espaço, retornará a "ONão".

Se a variável for tipo data, digite a data no formato dd/mm/aa ou mm/aa quando for o caso. Os meses (mm) podem ser preenchidos pelo seu nº correspondente (10/96, 2/93, 01/08/93) ou pelas primeiras letras do mês (out/96, fev/93, 01/ago/93).

A barra de ferramentas da planilha fornece opções de auxílio à edição da planilha

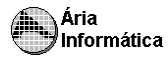

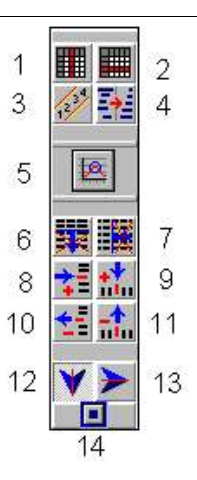

(1)- Definição de variáveis acesso à janela de definição das variáveis para a coluna atual da planilha. O uso da janela já foi descrito no item 2.1- Definindo Variáveis;

(2)- Configuração de amostragens clicando-se sobre este botão, será mostrada uma janela logo abaixo da linha atual da planilha com as seguintes opções

- Desconsiderar amostragem quando escolhida, marca a amostragem correspondente a linha atual da planilha para que não seja usada na avaliação; - Inserir nova amostragem insere uma linha de amostragem em branco na

posição logo acima da amostragem atual; -Eliminar amostragem Apaga da planilha a linha correspondente a amostragem atual. Os dados da amostragem são perdidos, a única maneira de recuperá-los será digitando-os novamente.

(3)- Renumeração da planilha Renumera a coluna de número da amostragem na planilha, começando da amostragem número 1 e seguindo a sequência dos números naturais;

(4)- Ordenamento da planilha acesso à janela de critério de ordenação das variáveis na planilha. Cada variável da planilha pode ser usado como critério de ordenação, em ordem crescente ou decrescente. Também o número de cada amostragem pode ser usado como critério de ordenação;

(5)- Definição dos dados da amostragem a ser avaliada acesso à tabela de definição das características da amostragem a ser avaliada, por exemplo, o imóvel avaliando. O preenchimento das colunas da tabela deve ser feito da mesma forma que o preenchimento das colunas da planilha do INFER. A coluna correspondente à variável dependente não é mostrada, uma vez que este é exatamente o valor que queremos estimar;

(6)- Exclusão de linhas apaga da planilha todas as linhas colocadas abaixo da linha atual da planilha, incluindo a linha atual;

(7)- Exclusão de colunas apaga da planilha todas as colunas colocadas a direita da coluna atual da planilha, incluindo a coluna atual;

(8)- Inserção de nova amostragem insere uma linha de amostragem em branco na posição logo acima da amostragem atual;

(9)- Inserção de nova variável insere uma nova coluna em branco na posição logo a esquerda da variável atual:

(10)- Exclusão de amostragem apaga a linha atual;

(11)- Exclusão de variável apaga a coluna atual;

(12)- Movimento automático para baixo indica que, após pressionado a tecla <Enter> na planilha, a posição selecionada deve mover uma linha para baixo. Define o sentido de preenchimento da planilha como sendo por colunas;

(13)- Movimento automático para a direita indica que, após pressionado a tecla <Enter> na planilha, a posição selecionada deve mover uma coluna para a direita. Define o sentido de preenchimento da planilha como sendo por linhas;

(14)- Sem movimento automático indica que, após pressionado a tecla <Enter> na planilha, a posição selecionada da planilha não deve se mover.

Todas estas funções da barra de ferramentas da planilha podem ser também acessadas através da opção "Planilha" do menu de opções do INFER.

## **2.3 A barra de ferramentas de avaliação**

A barra de ferramentas de avaliação do INFER, quando completa, é composta de 15 botões.

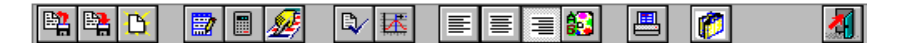

Eventualmente nem todos os botões estarão visíveis, caso a opção correspondente não esteja disponível. Por exemplo, em um tratamento por estatística descritiva, o botão de seleção de modelo  $\mathbb{Z}$  não estará visível, uma vez que esta opção só diz respeito a estatística inferencial. Vamos conhecer a função de cada botão da barra de ferramentas

 $\frac{d}{dt}$  - Ler um arquivo INFER gravado em disco fornece acesso a uma janela de leitura de planilhas previamente gravadas em disco rígido ou disquete. Esta janela segue o padrão Windows para janelas de leitura de arquivos, a única diferença é a presença de uma área denominada "Comentários do arquivo", onde pode estar constando uma descrição da planilha, caso tenha sido gravada.

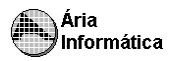

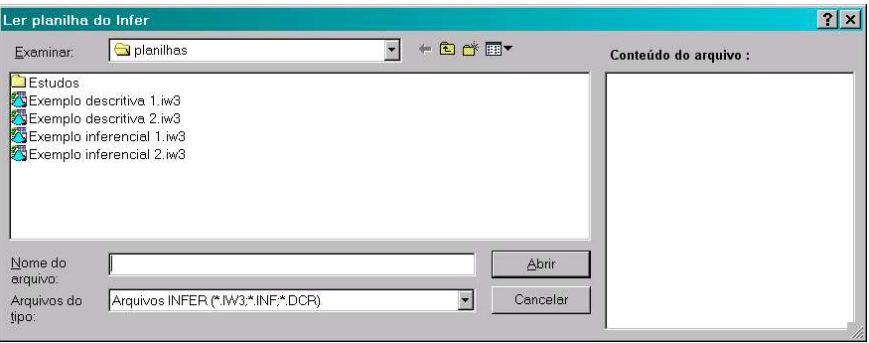

Além das planilhas gravadas pelo INFER versão 32 (extensão .IW3), é possível também ler planilhas gravadas pelo INFER versão 2 (extensões .INF e .DCR). Também podem ser lidos arquivos no formato Texto, como será descrito posteriormente.

Quando seleciona-se um arquivo, o campo "Comentários do arquivo", mostra algumas informações sobre o arquivo além dos comentários do usuário:

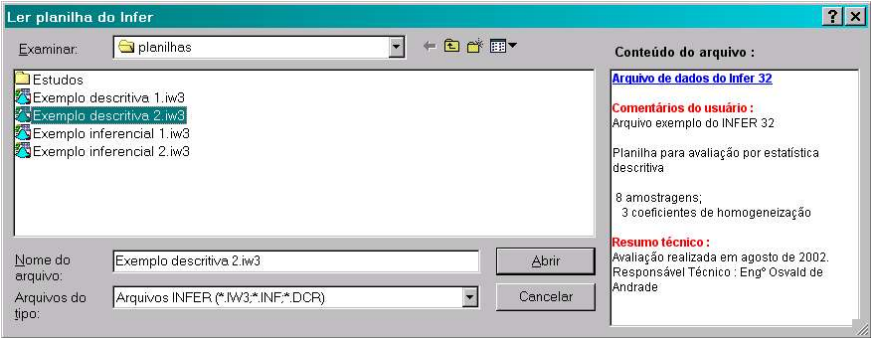

Gravar arquivo Este botão grava automaticamente a planilha do INFER com suas modificações mais recentes sobre um arquivo de mesmo nome que o arquivo anterior.

Se a planilha ainda não possuir nome, o INFER mostrará uma janela para a escolha do nome e diretório onde o arquivo deverá ser gravado. Há um espaço Dom título de "comentários" para que o usuário possa colocar algumas informações para que possa localizar este arquivo mais facilmente. Veja o funcionamento do botão "Ler um arquivo INFER gravado em disco" acima. Você ainda poderá gravar a planilha do INFER no formato Texto que será descrito posteriormente.

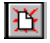

- Nova planilha Limpa o conteúdo da planilha do INFER e inicia o programa com uma nova planilha em branco.

- Configurar pesquisa Este botão só estará disponível no tratamento por F. estatística inferencial. Ele fornece acesso a janela de configuração de pesquisa, que será descrita no item "Realizando a Avaliação".
	- Avaliar Começa o processo de avaliação estatística, usando o conteúdo da planilha. No modo de estatística inferencial, é iniciada a pesquisa do modelo que melhor se ajusta aos dados da planilha, de acordo com critérios estabelecidos na configuração da pesquisa. No modo de estatística descritiva, realiza a análise descritiva dos dados da planilha, através de medidas de posição e dispersão, e da análise dos desvios em relação à média.
- $\mathscr{L}$  Selecionar modelo Este botão só estará disponível no tratamento por estatística inferencial. Durante a pesquisa de modelos, o INFER seleciona os (até) 50 modelos de melhor adequação. Esta opção fornece acesso a janela de seleção do modelo desejado, entre este 50 melhores, que será descrita no item "Realizando a Avaliação".
- R. - Configuração de Relatório fornece acesso à janela de opções de configuração de relatório. Através desta opção, será possível definir margens, textos de cabeçalho e rodapé, fonte dos caracteres do relatório, formato e cores dos gráficos, tabelas, etc. Esta opção será descrita no item "Configurando o relatório".
- Configuração de Confianças/Significâncias fornece acesso à janela de  $\mathbb{R}$

níveis de significância e confiança para os testes de hipóteses e intervalos de confiança calculados pelo INFER, e critérios de saneamento amostral e número de amostragens. Você raramente terá que definir novos níveis ou critérios, assim, esta opção deverá ser pouco usada. Ela será descrita em "Escolhendo o nível de rigor da avaliação".

- $\equiv$  Alinha os dados daquela coluna à direita.
- 틐 - Alinha os dados daquela coluna pelo centro (centrar dados).
	- Alinha os dados daquela coluna à esquerda.
- --- Selecionando este botão, será apresentada uma janela Permite ao operador escolher as cores e as fontes (tipos de letras) da planilha. O INFER grava automaticamente esta seleção de cores para as próximas vezes que o programa for ser usado.

- Imprime a amostra para que seus dados possam ser conferidos.

- Ativa o Processador de Banco de Dados.
- Sair do INFER abandona o módulo de estatística do INFER.

# **2.4 Realizando a avaliação**

Se estamos querendo realizar uma avaliação ou uma análise estatística de uma amostra usando a estatística descritiva (às vezes, citado como "método clássico"), a única ação que devemos tomar após digitada a planilha de dados é clicar sobre o botão  $\|\cdot\|$ . O INFER realizará rapidamente os cálculos correspondentes, e passará para a geração do relatório. Após alguns instantes (dependendo do número de amostragens e de itens selecionados para o relatório) em que serão gerados os resultados estatísticos e montado o relatório, este será mostrado na tela. No próximo item, "Visualizando o Relatório", serão descritas as opções de uso do relatório.

Caso o modo de tratamento estatístico seja por estatística inferencial, conhecido em alguns círculos com o "método científico", (mais rigorosamente falando, usando a regressão linear, uma vez que mesmo no caso da análise descritiva diversas inferências são obtidas), devemos procurar modelos matemáticos de ajuste de curvas, que é um procedimento muito mais complexo. Para este trabalho, estão disponíveis certas opções, descritas a seguir.

O INFER procura entre diversos modelos matemáticos o que melhor se adequa aos dados da planilha. A forma como esta pesquisa é realizada e o que estamos chamando de "melhor adequação" podem ser escolhidos pelo usuário.

## **2.4.1 Selecionando a forma de pesquisa**

O botão  $\frac{1}{2}$  dá acesso à janela de configuração de pesquisa:

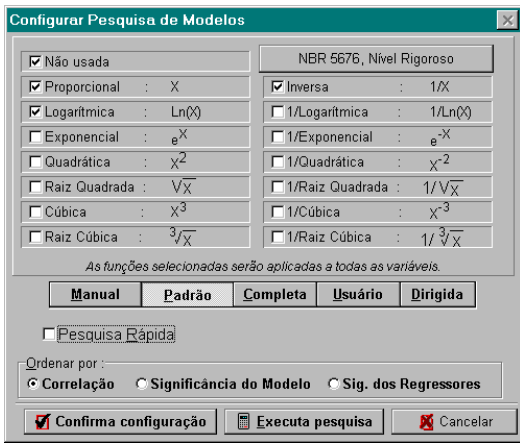

O INFER possui 15 funções de transformação que podem ser aplicadas sobre cada uma das variáveis da planilha, de forma a buscar uma equação que melhor se ajuste ao modelo. As 15 funções estão mostradas na janela acima. Para escolher a forma com que estas funções serão aplicadas sobre as variáveis, escolha uma das 5 *formas de pesquisa* possíveis, Manual, Padrão, Completa, Usuário ou Dirigida, clicando sobre o botão correspondente.

A forma de pesquisa do INFER chamada de **Completa** aplica cada uma das funções de transformação a cada uma das variáveis, percorrendo todas as equações possíveis contendo estas variáveis e estas funções de transformação. Assim, a pesquisa **Completa** testa todas as combinações possíveis.

A pesquisa **Padrão** funciona como a pesquisa **Completa**, mas aplica somente as funções de transformação Proporcional, Logarítmica e Inversa, além da opção Não Usada. Usar a função *Não Usada* significa que o INFER testará também a possibilidade de uma equação que não use uma ou mais variáveis para verificar se o resultado da regressão sem uma (ou várias) variáveis é melhor do que com todas. Devido ao número reduzido de funções, a pesquisa **Padrão** é bem mais rápida que a **Completa**.

Você poderá também excluir algumas funções da pesquisa **Completa**, ou incluir e excluir funções da pesquisa **Padrão**, bastando clicar sobre a caixa correspondente a função que você deseja incluir/excluir. Este tipo de pesquisa é chamada de **Usuário**.

Nas três formas de pesquisa anteriormente descritas, todas as funções escolhidas serão aplicadas a todas as variáveis. Talvez você tenha a necessidade de realizar uma pesquisa em que cada variável terá um conjunto diferente de funções de transformação a serem testadas na pesquisa. Neste caso, você deverá escolher a forma de pesquisa **Dirigida**. Neste caso, é possível escolher quais transformações serão aplicadas em cada uma das variáveis

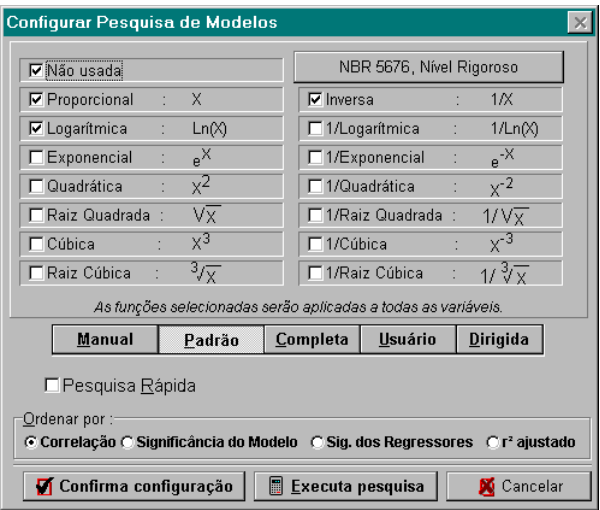

Na forma de pesquisa **Dirigida**, você poderá escolher quantas funções quiser para aplicar sobre cada variável.

Escolhendo a forma de pesquisa **Manual**, é possível selecionar exatamente qual transformação será usada em cada uma das variáveis

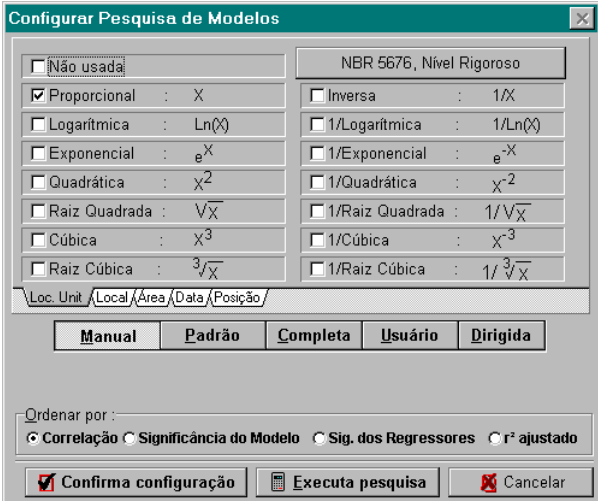

Para configurar qual função deverá ser aplicadas em cada variável, clique sobre o nome da variável desejada na aba de nomes de variáveis, e depois clique sobre as caixas correspondentes à função que você deseja aplicar naquela variável. Ao selecionar um ajuste, o anterior é desmarcado.

Em amostras com um grande número de variáveis, provavelmente o tempo de pesquisa é desagradavelmente longo (alguns minutos) ou impraticável (horas ou dezenas de horas). Para estes casos, a INFER possui um algoritmo chamado de "**Pesquisa Rápida**".

Nesta modalidade de pesquisa (que pode ser aplicada a todas as formas de pesquisa automática), nem todos os modelos possíveis são testados, as variáveis são agrupadas em grupos de N variáveis, onde N é o "**Nível**" de pesquisa rápida e variam-se as funções aplicadas a cada variável dentro de cada um dos grupos, um grupo de cada vez.

O "*nível*", da pesquisa determina um maior ou menor número de modelos pesquisados. Cabe ao usuário definir o nível desejado. Quanto menor o nível da pesquisa, mais rápida esta será, no entanto, menos completa. Apesar de não testar todos os modelos possíveis, esta modalidade de pesquisa usualmente dá resultados bem próximos dos melhores possíveis, e acelera substancialmente o processo de pesquisa, sendo importantíssima ferramenta, sobretudo durante a fase de estudos da amostra, quando variáveis e amostragens devem ser introduzidas e retiradas até que se encontre um modelo adequado. Para marcar ou desmarcar a opção de pesquisa rápida, clique sobre a caixa colocada na frente desta opção.

Finalmente, você pode definir quais devem ser considerados os melhores modelos (o que define-se como "melhor adequação"), escolhendo-se a forma de ordenação destes. Existem quatro opções

- 1.por **Correlação** em que os modelos de maior coeficiente de correlação são considerados mais adequados;
- 2.por **Significância do Modelo** em que os modelos de maior valor para a estatística F para a variância do modelo são considerados mais adequados;
- 3.por **Significância dos regressores** em que os modelos com maior número de regressores que passam pelo teste de significância dos regressores são considerados mais adequados, entre modelos com o mesmo número de regressores significantes, escolhe-se os de maior coeficiente de correlação.
- 4.por r **<sup>2</sup> ajustado** em que os modelos de maior valor para o coeficiente de determinação ajustado.

Finalmente, através desta janela você também poderá acessar a janela de configuração dos níveis de significância e confiança dos testes usados pelo INFER. Basta clicar sobre a informação de qual nível de rigor está sendo usado na avaliação.

NBR 5676, Nível Rigoroso

Uma vez configurada uma pesquisa para uma determinada planilha, você não mais precisará fazer esta operação, a menos que deseje mudar alguma das opções. Para novas planilhas, o INFER usa como padrão a última forma de

pesquisa utilizada. Assim, caso você queira usar sempre uma única forma de pesquisa, você só precisará acessar esta janela de configuração de formas de pesquisa uma única vez.

Para confirmar a configuração escolhida, clique sobre o botão "Confirma configuração". Para passar diretamente para a execução da pesquisa, clique sobre o botão "Executa pesquisa". Para cancelar a digitação, clique sobre o botão "Cancelar".

## **2.4.2 Executando a pesquisa**

Para iniciar a execução da pesquisa, você poderá clicar sobre o botão "Executa pesquisa" da janela de configuração de pesquisa, ou sobre o botão de da barra de ferramentas de avaliação. Durante a pesquisa, será mostrada uma janela com informações sobre o estado da pesquisa

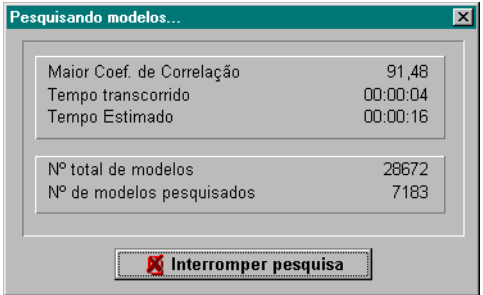

Para interromper a pesquisa a qualquer instante, clique sobre o botão "Interromper pesquisa", o pressione a tecla <Enter>. A interrupção pode demorar alguns segundos, até que todas as informações sobre os modelos já pesquisados seja armazenada, aguarde. Uma pesquisa interrompida poderá sempre ser reiniciada se a configuração da pesquisa ou o conteúdo da planilha não foram alterados, basta clicar novamente sobre o botão ...

## **2.4.3 Escolhendo o melhor modelo**

Durante a pesquisa, o INFER armazenará as informações sobre os 50 modelos que melhor se adequam ao critério escolhido pelo usuário, conforme descrito no item "Selecionando a forma de pesquisa". Ao final da pesquisa (ou se esta for interrompida), o Infer mostrará uma janela contendo estes 50 modelos, permitindo que você escolha qual deles deseja usar em sua avaliação.

Se o critério de ordenação dos melhores modelos for Coeficiente de correlação, que é o critério mais rápido, teríamos um resultado como o seguinte

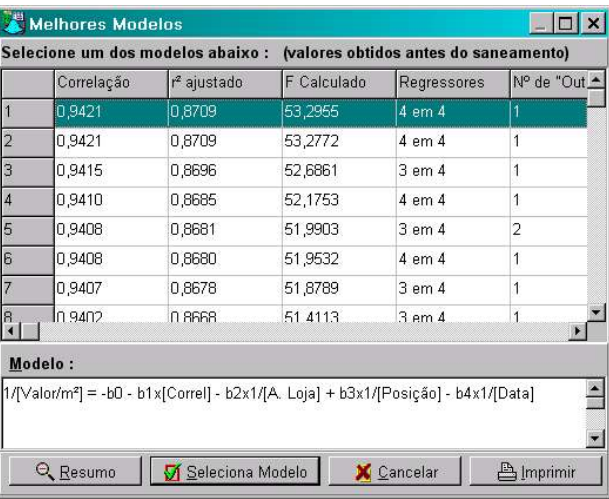

Na tabela, estão listados a correlação e o valor da estatística F para cada modelo. Se a forma de ordenação dos modelos escolhida na configuração da pesquisa foi por Significância dos Regressores, a informação de "Regressores", que fornece o número de regressores que satisfazem o critério de significância no teste t de Student bicaudal, também estará disponível. Uma informação como "2 em 4", por exemplo, significa então que 2 regressores, dos 4 que existem no modelo, satisfazem este critério.

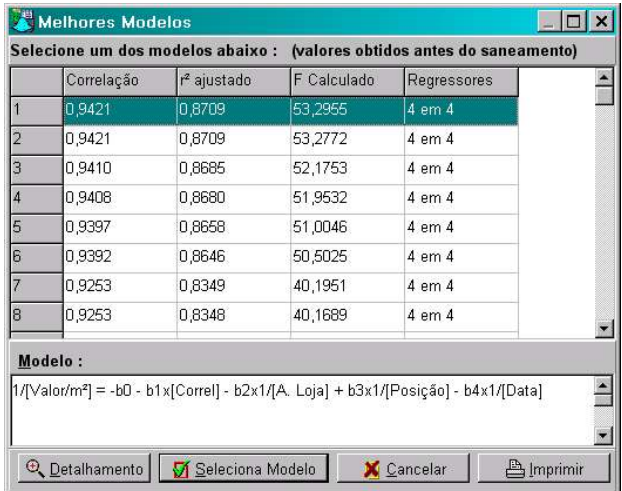

Eventualmente, as demais informações da tabela (como Nº de Outliers, Normalidade dos resíduos etc.) podem não estar disponíveis. Isto porque, durante a pesquisa, o INFER só calcula as 2 ou 3 primeiras informações da tabela. Se as demais informações não estão disponíveis e você deseja consultá-las, clique sobre o botão  $\Box$  Q Detalhamento . O resultado é o seguinte

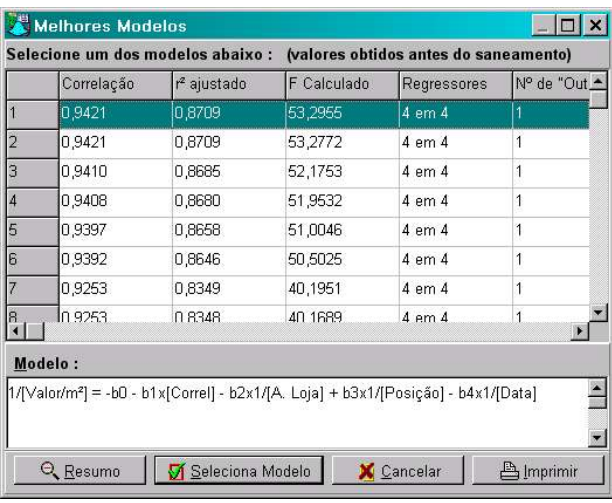

Serão incluidas as informações sobre o nº de "Outliers" apresentado pelo modelo, se há ou não normalidade dos resíduos, segundo o teste de Kolmogorov-Smirnov<sup>13</sup>, se há ou não auto-correlação, segundo o teste de Durbin-Watson<sup>14</sup>, e, se os dados da amostragem a ser avaliada foram preenchidos (consulte o item Preenchendo a planilha), qual o valor avaliado e os valores avaliados mínimo e máximo para o modelo.

Se todas estas informações não são necessárias, clique sobre o botão "Resumo", mostrado na janela acima. A montagem da tabela de melhores modelos será feita mais rapidamente com esta opção selecionada.

Observe na parte inferior da janela um quadro denominado "Modelo". A medida que você modifica o modelo selecionado (movimentando com as setas ou clicando sobre o modelo desejado com o mouse) este quadro mostra a equação correspondente ao modelo selecionado.

Uma vez escolhido o modelo que melhor se adequa, pressione a tecla <Enter> ou clique sobre o botão "Seleciona modelo" para gerar o relatório correspondente ao modelo escolhido.

<sup>&</sup>lt;sup>13</sup> O teste de Kolmogorov-Smirnov tem valor aproximado quando é realizado sobre uma população cuja distribuição é desconhecida, como é o caso das avaliações pelo método comparativo.

<sup>14</sup> A autocorrelação (ou auto-regressão) só pode ser verificada se as amostragens estiverem ordenadas segundo um critério conhecido. Se os dados estiverem aleatoriamente dispostos, o resultado (positivo ou negativo) não pode ser considerado.

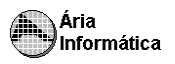

# **2.5 Trabalhando com o relatório**

Uma vez que preenchemos a planilha e executamos a pesquisa, o próximo passo é a visualização do relatório, não só para verificar os resultados obtidos, mas também para adequar a formatação do relatório e realimentar o usuário com informações que ele poderá utilizar para a depuração da avaliação estatística que está sendo realizada.

Logo selecionar o modelo desejado, o INFER mudará automaticamente para a página de Relatório:

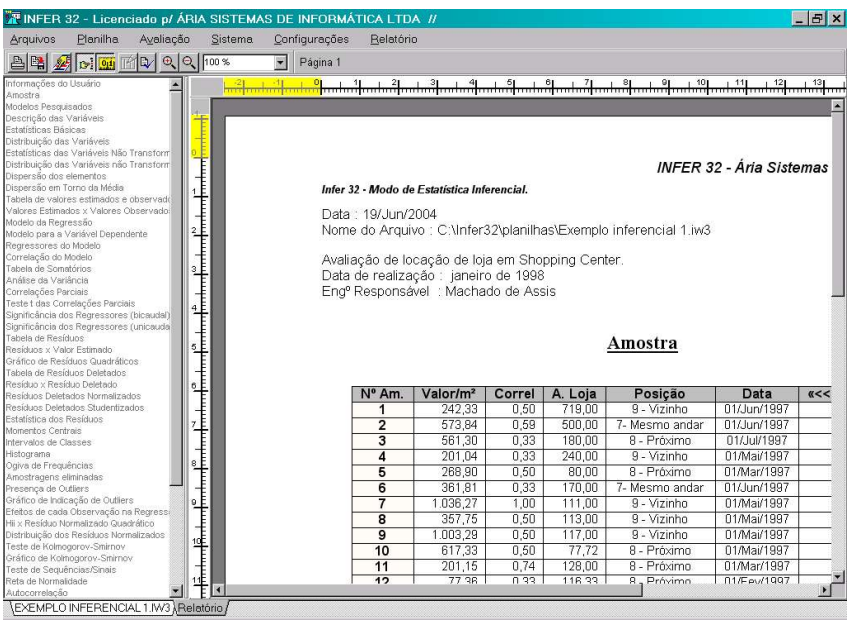

- Menu de opções do INFER;
- Barra de ferramentas de relatório Fornece acesso rápido às opções de impressão, arquivamento, e seleção do relatório;
- Lista de itens do relatório Lista todos os itens constantes do relatório, e permite, clicando-se sobre o item desejado, o posicionamento do relatório neste item;
- Relatório;
- Aba de Planilha/Relatório.

## **2.5.1 Movimentando o relatório**

Para movimentar o relatório, e assim visualizar seu conteúdo, use as teclas de setas **[]**, **[]**, **[]**, **[]**, use **[PgUp]** e **[PgDn]** para retroceder ou avançar uma página de relatório, use **[Ctrl]+[Home]** para se posicionar na primeira página do relatório e **[Ctrl]+[End]** para se posicionar na última página.

Se você deseja posicionar o relatório em um item específico, como "Significância dos regressores" ou "Estatística dos resíduos" por exemplo, clique sobre o item correspondente na lista de itens do relatório (4). Se a lista não estiver visível, clique sobre o botão  $\left|\mathbf{x}\right|$  na barra de ferramentas de relatório. Clicando-se novamente sobre este botão, a lista de itens do relatório será removida, permitindo assim que o relatório seja visualizado em tela inteira.

### **2.5.2 Imprimindo o relatório**

Para imprimir o relatório, basta clicar sobre o botão **e constru**ou selecionar a opção "Imprimir Relatório" da opção "Relatório" do menu principal. Esta opção dará acesso a janela de impressão, onde você poderá configurar a impressão e a impressora, e executar a impressão do relatório.

A impressão do relatório respeita as margens selecionadas, imprime apenas os itens selecionados, usando as fontes e cores selecionadas correntemente.

#### **2.5.3 Gravando o relatório**

O INFER pode gravar o relatório no formato Write \* para Windows (extensão . WRI), Word \* para Windows (extensão .DOC) e formato RTF (extensão .RTF). Este último (RTF) é reconhecido pela grande maioria dos editores de texto para Windows.

Para gravar o relatório em formato de editores de texto, basta clicar sobre o botão  $\Box$  ou selecionar a opção "Gravar Relatório" da opção "Relatório" do menu principal. Esta opção dará acesso a janela de seleção do nome do arquivo. Nela selecionamos o diretório (pasta), nome do arquivo e o formato (tipo de arquivo).

#### **2.5.4 Selecionando um novo modelo**

Clicando sobre o botão **de da barra de ferramentas de relatório**, você terá acesso a janela de melhores modelos, descrita no item "Escolhendo o melhor

 $@$  Microsoft Corporation

 $@$  Microsoft Corporation

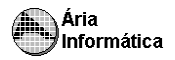

modelo", que permitirá que você selecione um novo modelo ou que acione novamente a geração do relatório para que modificações feitas no layout do mesmo sejam efetuadas.

### **2.5.5 Modificando o formato dos Itens do Relatório**

Para escolher o formato geral do relatório, incluindo cada item do mesmo, você deve selecionar a opção "Configurar Relatório" da opção "Configurações" do menu principal. Uma outra maneira é clicar sobre o botão  $\mathbb Q$  da barra de ferramentas. Em qualquer das duas opções, você terá acesso à janela de configuração do relatório, que será descrita no próximo item.

É possível, no entanto, modificar o formato de cada item do relatório a partir da página do relatório.

O relatório do INFER é composto basicamente por tabelas contendo os resultados estatísticos referentes à avaliação da amostra, e de gráficos, que permitem uma visualização dos testes estatísticos, facilitando a análise dos resultados, especialmente quando o número de amostragens é alto.

Durante a visualização do relatório, é possível obter informação sobre uma amostragem específica nos gráficos, clicando sobre o ponto desejado.

Por exemplo, no gráfico abaixo, se quiséssemos saber qual é a amostragem que mais se desvia da relação valor observado x valor estimado ideal, clicandose sobre a amostragem mais afastada da reta, teremos

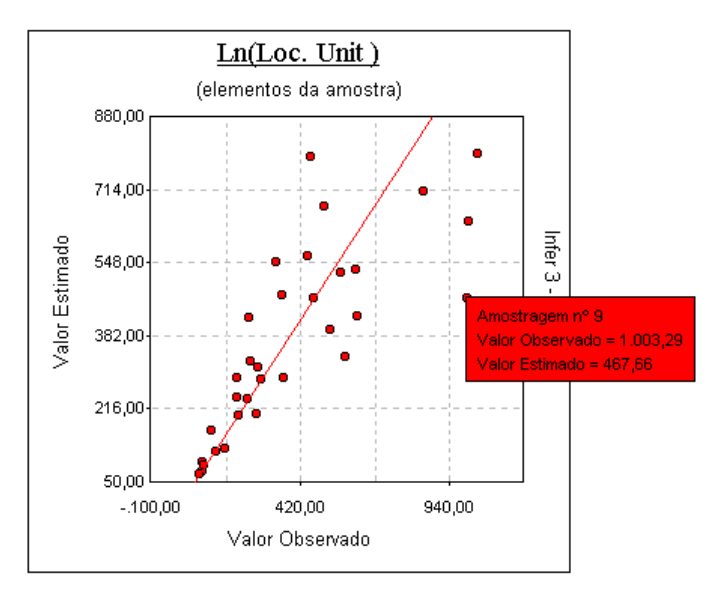

Verificamos assim que a amostragem nº 9 é a que o valor estimado mais se afasta do valor observado. Ficamos sabendo também os valores exatos de cada uma das escalas para este ponto selecionado.

Todos os gráficos do INFER possuem esta ferramenta de observação dos valores.

Alguns gráficos possuem outras informações importantes desenhadas. O gráfico de dispersão em torno da média, por exemplo, mostra uma linha horizontal, que representa o valor médio (da amostra ou dos resíduos, dependendo de estarmos no modo de estatística descritiva ou inferencial); clicando sobre esta linha, é apresentado um quadro semelhante ao mostrado acima, contento o valor médio do gráfico.

Um duplo click no item de relatório mostra uma janela de configurações mais extensa, conforme descrito no tópico a seguir.

## **2.6 Configurando o relatório**

O relatório, obtido da maneira descrita no item anterior, é completamente configurável você pode escolher o tamanho da página, as margens do texto, as fontes das letras, as cores dos gráficos, cabeçalho e rodapé, os itens que irão compor o relatório etc.

Para escolher o formato geral do relatório, incluindo cada item do mesmo, você deve selecionar a opção "Configurar Relatório" da opção "Configurações" do

menu principal. Uma outra maneira é clicando-se sobre o botão  $\mathbb R$  da barra de ferramentas de avaliação. Em qualquer das duas opções, você terá acesso à janela de configuração do relatório.

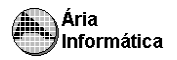

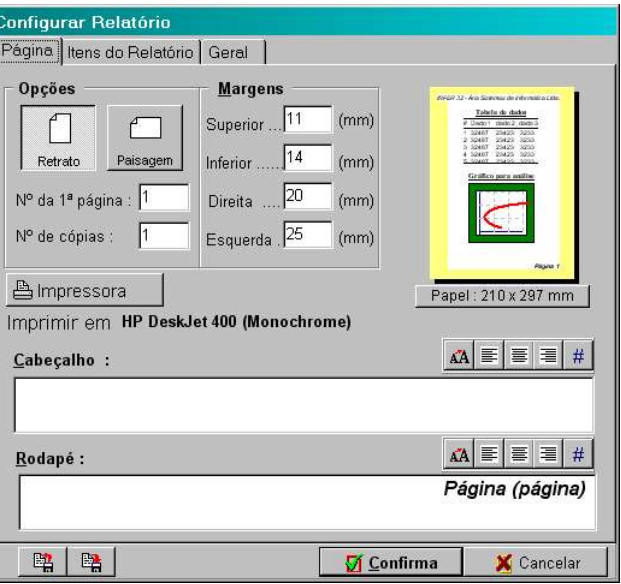

A janela de configuração de relatório é constituída de três páginas, que você poderá selecionar usando a aba com os itens **"Página"**, **"Itens do Relatório"**, e **"Geral'**.

## **2.6.1 Configurando a página**

Para definir o papel que será usado, d6e um click sobre o texto que informa o tamanho do papel (logo abaixo do modelo da página) ou selecione o botão **[impressora]** e, na janela que será mostrada em seguida, selecione o papel desejado. Podemos escolher também se desejamos imprimir a folha na vertical (Retrato ou "*portrait*") ou na horizontal (paisagem ou "*landscape*").

Para definir as margens desejadas, preencha os quadros correspondentes com o valor desejado em milímetros (mm).

É possível também incluir um texto como cabeçalho de todas as páginas bem como rodapé. Digite o texto de cabeçalho ou rodapé desejado na caixa correspondente. Para escolher a fonte da letra do cabeçalho ou do rodapé, clique sobre o botão **44** correspondente. Você também poderá alinhar o texto do cabeçalho ou rodapé pela esquerda, centralizado, ou pela direita, clicando sobre o botão  $\equiv$   $\vert$   $\equiv$   $\vert$  ou  $\vert$   $\equiv$  respectivamente. Para incluir no texto do cabeçalho ou do rodapé o número da página, clique sobre o botão  $\left|\# \right|$ 

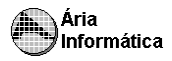

АŘ

K

١Ő

## **2.6.2 Configurando os itens do relatório**

O INFER permite que você inclua ou exclua quais itens do relatório quiser, bem como escolha os tipos de letras para cada um dos itens, as cores dos gráficos, os separadores de tabelas etc. A página **Itens do Relatório** possui as seguintes opções

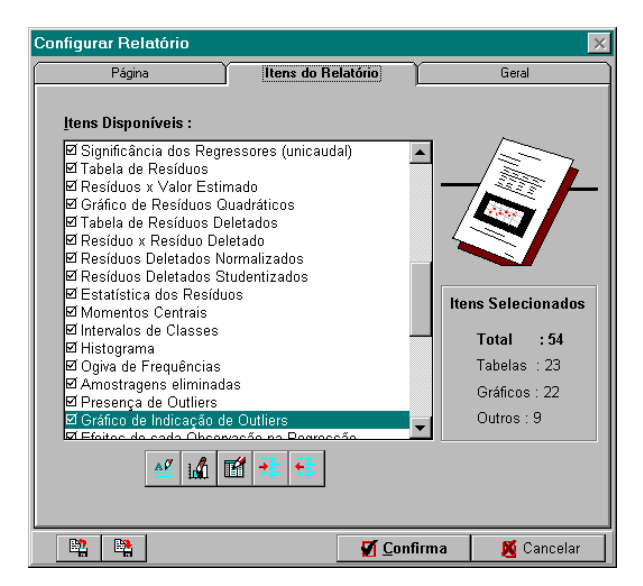

Lista de itens do relatório Uma lista com os itens de relatório que você pode incluir ou excluir do relatório. Para incluir ou excluir um dados item, posicione a faixa de seleção sobre o item e pressione a barra de espaço ou a tecla [x], ou então clique duas vezes sobre o item. Os itens selecionados para o relatório possuem o símbolo  $\boxtimes$  na frente do item;

- Seleciona todos os itens disponíveis para o relatório; - Desmarca todos os itens selecionados para o relatório;
	- Configura todos os itens de texto do relatório do INFER;
		- Configura todos os itens de tabelas do relatório do INFER;
	- Configura todos os itens gráficos do relatório do INFER.

À direita da janela, um quadro de informações mostra quantos itens no total, quantas tabelas e quantos gráficos estão atualmente selecionados para o relatório do INFER.

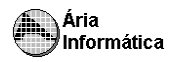

A configuração dos itens de relatório é distinta para itens texto, tabelas e gráficos.

2.6.2.1 Configurando textos

Em itens tipo texto você poderá configurar

- Tipo e tamanho das letras do título, basta clicar sobre o botão "Título";

- Tipo e tamanho das letras do corpo do item, basta clicar sobre o botão "Texto";

- Tipo e tamanho das letras dos comentários sobre o item, basta clicar sobre o botão "Comentários";

Uma outra maneira de modificar os tipos dos textos é clicando duas vezes sobre o texto correspondente no quadro à esquerda da janela. Por exemplo, para modificar o tipo da letra do título do item acima, basta clicar duas vezes sobre o texto "**Correlação do Modelo**".

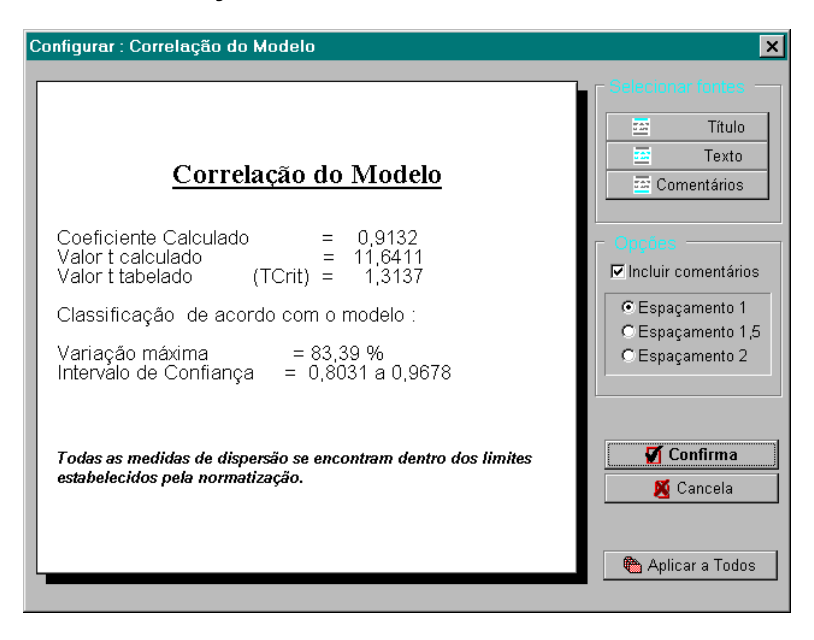

O espaçamento entre linhas também pode ser selecionado entre espaçamento 1, 1.5 ou 2. Após configurado o item, clicando-se sobre o botão "Confirma" você estará confirmando as alterações no formato do item corrente (no exemplo, Correlação do Modelo).

Se você clicar sobre o botão "Aplicar a Todos", a configuração de fontes e espaçamentos escolhidas para este item será aplicada A TODOS os itens do relatório do INFER.

## 2.6.2.2 Configurando tabelas

Parte da configuração de itens tipo tabela é idêntica a configuração de textos. Assim, para configurar título, texto, comentários e espaçamento, proceda como indicado no item "Configurando textos".

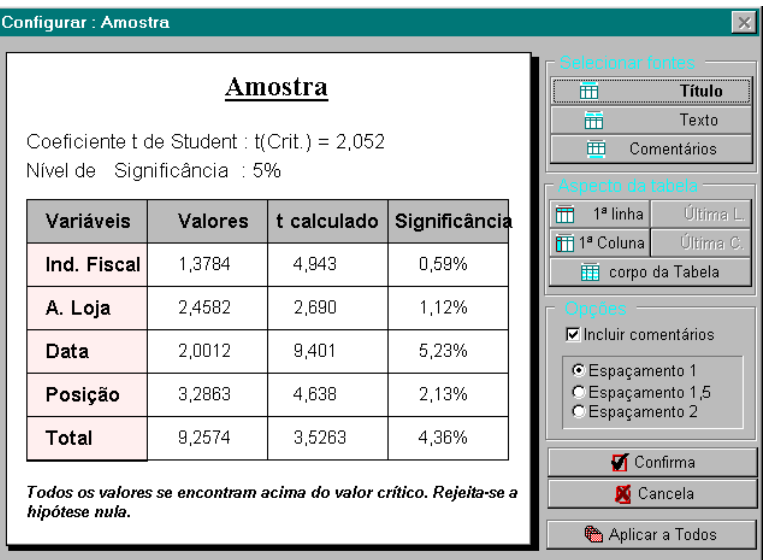

Nas tabelas, entretanto, você pode ainda configurar individualmente, as características da primeira linha da tabela, primeira coluna da tabela, corpo da tabela e, para algumas tabelas, a última coluna e a última linha.

As características de cada um destes itens que podem ser configurados são as fontes, cor de fundo e as bordas (cor e tipo de linha). Selecionado um dos botões de **Aspecto da tabela**, é mostrada a seguinte janela

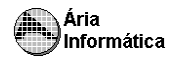

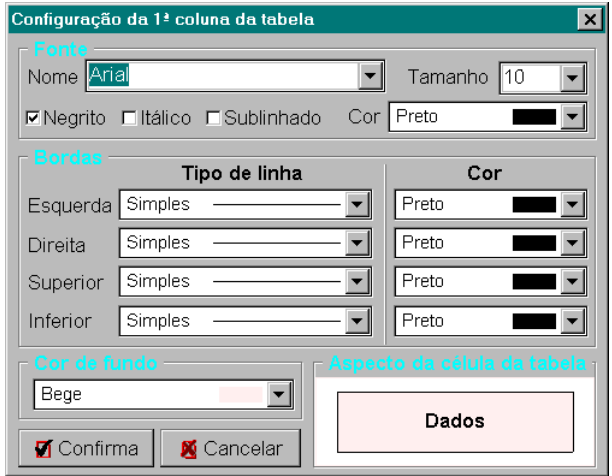

Para configurar a borda, basta selecionar o tipo de linha e a cor de linha desejada.

As bordas à direita e superior prevalecem sobre as bordas à esquerda e inferior, em todos os locais onde as bordas de um item forem comuns às de outro.

As configurações, à medida que forem sendo feitas, serão mostradas na tabela exemplo da janela de configurações.

## Pressione **[ Confirma]** para configurar o item.

A opção **Incluir Comentários** indica se o relatório deverá conter os comentários de orientação gerados automaticamente pelo INFER. A exclusão dos comentários, entretanto, não prejudica o conteúdo estatístico do relatório.

Da mesma forma que nos itens de texto, clique sobre o botão "Confirma" para alterar as características do item corrente, ou sobre "Aplicar a Todos" para alterar as características de todos os itens do relatório.

#### **2.6.2.3 Configurando Gráficos**

Para configurar os tipos de letras, simplesmente clique sobre o botão correspondente, ou sobre o item correspondente no gráfico exemplo, e proceda como descrito nos itens "Configurando textos" e "Configurando tabelas".
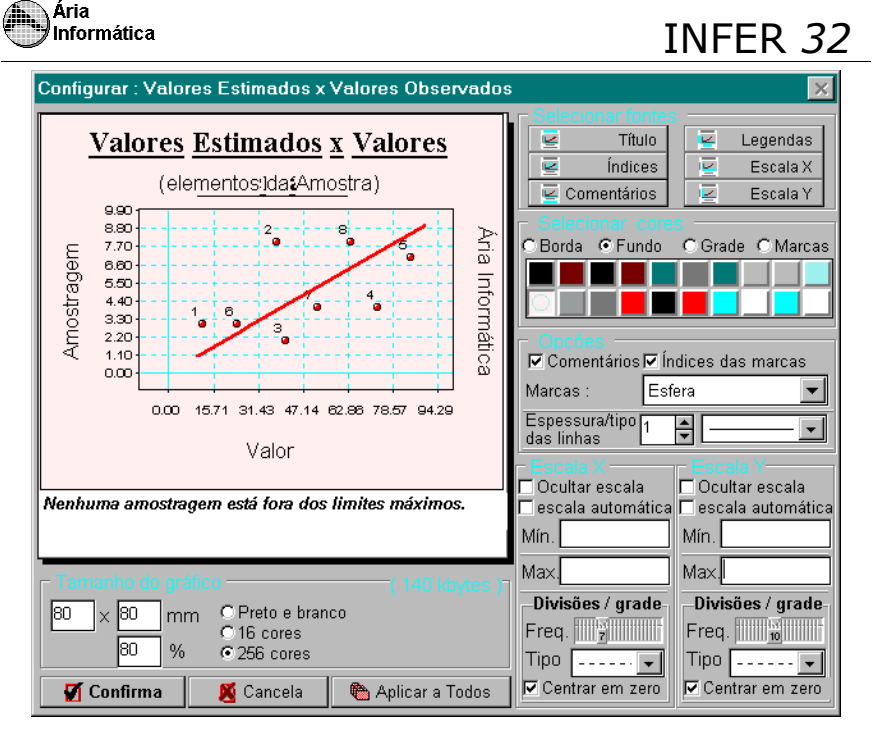

Podemos selecionar as fontes do título, legenda, índices, escalas e comentários do gráfico. As fontes selecionadas aparecem no gráfico exemplo da janela. Podemos clicar sobre os textos do gráfico para indicar que fontes desejamos modificar.

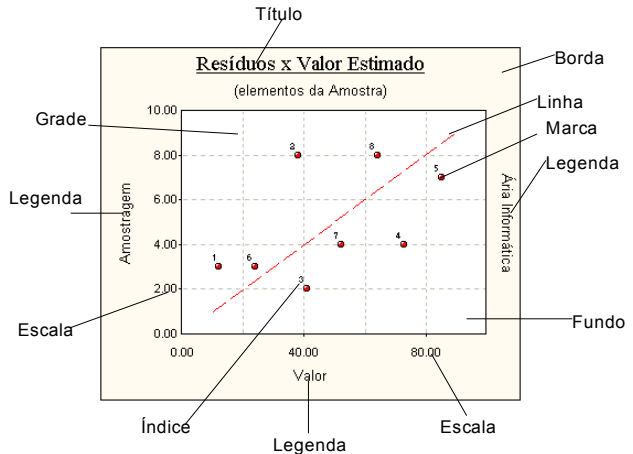

Podemos selecionar as cores do gráfico (cor da borda, fundo, grade e marcas). Selecione que objeto deseja-se modificar a cor e, em seguida, selecione a cor no quadro de cores abaixo da lista de objetos.

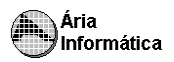

As opções do item aparecem a seguir, permitindo que se inclua ou não os comentários, os numeradores de marcas (os numeradores dos pontos do gráfico) e a espessura e o tipo da linha principal do gráfico.

Em seguida, há as janelas de configuração de escalas X e Y. Em ambas, podese ocultar ou mostrar as escalas, pode-se permitir que o INFER calcule automaticamente os limites superior e inferior da escala ou pode-se informar os limites que se deseja para o gráfico. Nestes campos, é permitido usar notação científica. Para escrever, por exemplo, 1,2×10 **-3** , use a letra <X> ou a letra <E> para ativar o expoente; automaticamente será mostrado na tela o valor ×10, e os valores a seguir serão usados como expoente da potência de 10. Para colocar o sinal, use as teclas  $\leq +\geq$  e  $\leq -\geq$  com o cursor sobre a mantissa para mudar o sinal da mantissa e sobre o expoente, para mudar o sinal do expoente.

Podemos ainda, para as escalas X e Y, selecionar qual a frequência de linhas de grade desejamos (basta mover o cursor de frequência de grade), o tipo de linha para a grade.

Podemos indicar ao programa que ajuste as escalas de forma que o zero seja sempre explicitamente mostrado. Para isso, selecione a opção **Centrar em zero.**

O tamanho do gráfico também é selecionável. Informe o valor em mm que deseja para o gráfico. O padrão (100%) é de 100 x 100 mm. Quanto maior o gráfico, mais memória será necessária para processar o relatório e mais espaço será necessário para gravar o gráfico em arquivo para editor de texto. Por outro lado, gráficos maiores tem qualidade de imagem melhor. Pode-se selecionar gráficos a cores e/ou preto e branco. Gráficos à cores gastam cerca de 8 vezes mais memória.

Como os gráficos exigem muita memória para serem processados, sugerimos que não sejam produzidos gráficos em quantidade exagerada e em tamanho muito grande; as consequências seriam arquivos de relatório muito grandes (facilmente maiores que 15 Mega-bytes) e relatórios muito extensos (dezenas ou mesmo centenas de páginas).

O INFER gera automaticamente os gráficos das curvas de regressão. Estas curvas devem ser feitas tomando a variável dependente e uma variável independente (gráficos 2D e multicolinearidade) ou duas independentes (gráficos 3D e curvas de nível).

Com um número muito grande de variáveis, poderia ocorrer a geração de muitos gráficos (uma vez que devem combinar todas as variáveis duas a duas ou três a três). Para evitar a geração de gráficos desnecessários, há o botão "opções" na janela de configuração dos gráficos. Ele ativa a seguinte janela

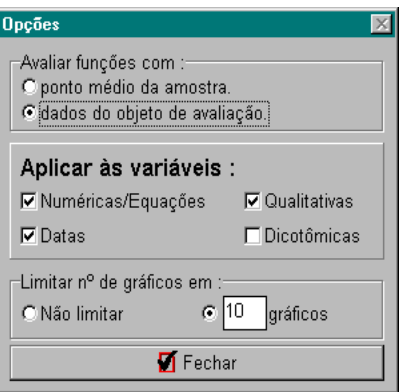

Nela, informamos que queremos a geração de gráficos automaticamente em quais tipos de variáveis (alguns gráficos para variáveis dicotômicas, por exemplo, não fazem sentido) e, para os gráficos de regressão, sobre que pontos (média das variáveis ou ponto sob avaliação) desejamos gerar nossas curvas de regressão. Podemos ainda limitar o número de gráficos por item de relatório a fim de economizar tempo de processamento e espaço em disco.

Da mesma forma que nos itens de texto e de tabelas, clique sobre o botão "Confirma" para alterar as características do item corrente, ou sobre "Aplicar a Todos" para alterar as características de todos os itens do relatório.

АĎ Os botões  $\left[\begin{array}{c}\frac{\Delta F}{\Delta}\end{array}\right]$ ,  $\left[\begin{array}{c}\frac{\Delta F}{\Delta}\end{array}\right]$  da página de Itens do Relatório da janela de Configuração do Relatório permitem acesso às janelas de configuração de Tabelas e de Gráficos acima descritas respectivamente, para a configuração de TODOS OS ITENS do relatório.

#### **2.6.3 Outras características do relatório**

Diversas outras características do relatório do INFER podem ser configuradas na página **Geral** da janela de Configuração do Relatório.

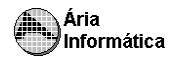

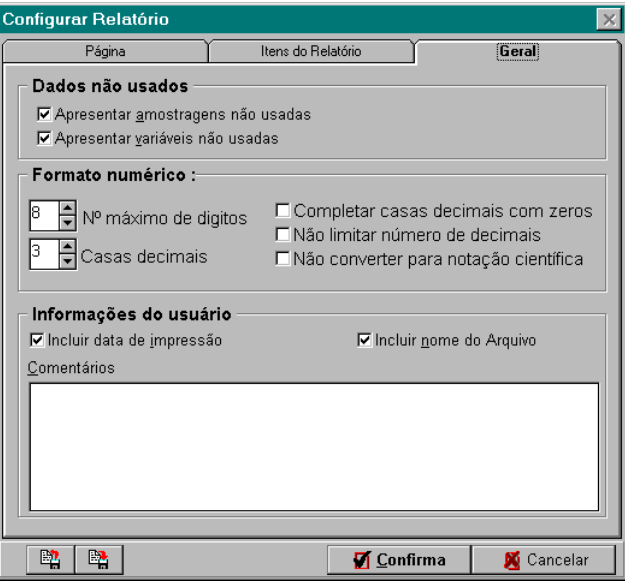

A opção **Apresentar amostragens não usadas** e **Apresentar variáveis não usadas** indica se o relatório deve incluir ou não dados referentes a variáveis e amostragens existentes na planilha mas que não estão presentes no modelo escolhido ou foram marcadas como "não usadas" na planilha de dados.

A opção de formato numérico regula a forma como os números são mostrados no relatório. Podemos selecionar o número máximo de dígitos que serão mostrados antes que o número seja convertido para notação científica; o numero máximo de casas decimais que serão colocadas; se desejamos completar as casas decimais com zeros, se não devemos limitar o número de casas decimais e se não devemos converter os valores para notaç ão científica, independente de o número de algarismos ficar grande demais e exceder o número máximo de dígitos selecionados ou se ficar pequeno demais para que apareçam algarismos significativos no número de decimais selecionado.

A opção "**Não limitar número de decimais**" prevalece sobre **Casas decimais** e "**N <sup>o</sup> máximo de dígitos**", enquanto a opção "**Não converter para notação científica**" prevalece sobre "**N <sup>o</sup> máximo de dígitos**".

#### **OBS**

Sempre que uma variável da amostra for mostrada (ou sua média, amplitude, ou qualquer outro valor obtido diretamente da amostra), será usado o formato numérico na forma como aparecem na planilha. Os formatos numéricos

definidos acima são usados para todos os outros valores (valores calculados, valores obtidos de variáveis transformadas, etc.).

O relatório contém um item denominado "Informações do usuário", que conterá os dados do campo desta janela. Digite no espaço "comentários" o texto que se deseja incluir no relatório.

Este mesmo item poderá conter a data de geração do relatório, o nome do arquivo de dados correspondente e outros comentários a critério do usuário. A presença destes tópicos e o conteúdo do comentário devem ser indicados nas opções **Incluir data de impressão**, **Incluir nome do Arquivo** e **Comentários do Usuário**.

Finalmente, em qualquer página da janela de configuração de relatório sempre estarão visíveis dois botões

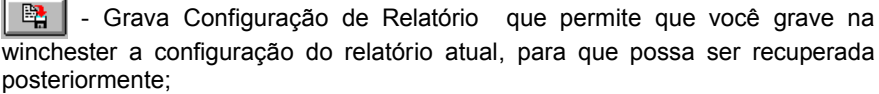

聜 - Lê Configuração de Relatório que permite que você leia da winchester uma configuração anteriormente gravada.

Nenhuma alteração na configuração do relatório do INFER é perdida quando você sai do programa. Ao carregar novamente o INFER, a configuração será exatamente a mesma que havia da última vez que você o utilizou. Entretanto, após fazer uma mudança de configuração, a configuração anterior só poderá ser recuperada se você a havia gravado em disco anteriormente usando a opção de gravação descrita acima.

### **2.7 Escolhendo o nível de rigor da avaliação**

O INFER realiza diversos testes estatísticos para caracterizar a amostra e o modelo escolhidos, e estabelece diversos intervalos de confiança para os parâmetros estimados, seja usando o modo de estatística Inferencial ou estatística descritiva. Além disto, o INFER realiza saneamento automático da amostra. O rigor com que estes itens são aplicados dependem de diversos fatores externos ao INFER, como por exemplo, normatização, características econômicas da avaliação, características do objeto sob avaliação etc.

Assim, para cada caso você deverá escolher os níveis de significância e de confiança e os critérios de saneamento a serem empregados pelo INFER. É claro, entretanto, que o INFER fornece um conjunto de níveis de rigor préconfigurados, e que qualquer novo conjunto de níveis que você definir poderá ser gravado em disco para recuperação posterior.

Para configurar o nível de rigor que deve ser aplicado pelo INFER, selecione a opção "Significâncias/Confianças" da opção "Configurações" do menu principal do INFER, ou clique sobre o botão  $\boxtimes$ , que dá acesso a janela de configuração de níveis de significância e confiança

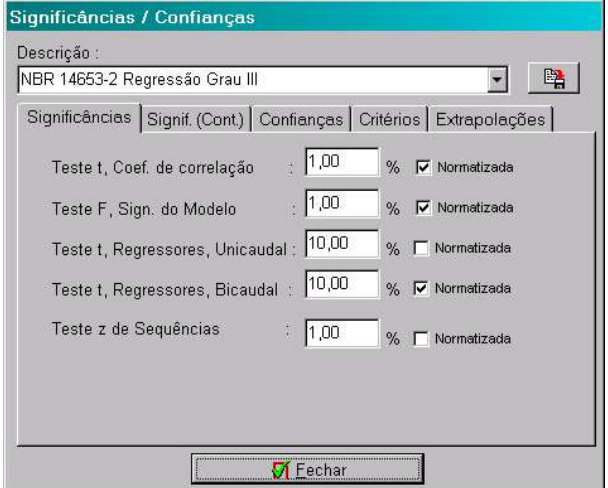

A janela possui cinco abas, duas contendo valores para os níveis de significância aplicados nos diversos testes do INFER, uma contendo os valores para os intervalos de confiança para os parâmetros do modelo avaliados pelo INFER, uma contendo critérios para saneamento e classificação da amostra e uma definindo regras sobre as extrapolações da avaliação.

Observe que todos os itens possuem uma caixa de checagem denominada "Normatizada" na frente. Estas caixas devem estar selecionadas (marcadas com um x) se o nível de significância ou confiança correspondente está definido em norma, para que o INFER possa indicar se determinado teste está ou não de acordo com os limites estabelecidos pela norma.

#### **IMPORTANTE**

Não marque como *normatizada* significâncias não definidas na norma nem altere os valores de limites de significância de forma a torná-los mais *tolerantes*. Se isso for feito, poderá aparecer no relatório mensagens do tipo "O teste tal se enquadra em NBR 14653-2 Regressão Grau III" sem que isso seja verdade. Esta janela deve representar **rigorosamente** os critérios estabelecidos nas normas em uso. O usuário somente deverá alterar estas configurações se

estiver absolutamente certo de que os dados fornecidos estão corretos. Caso uma nova norma seja criada, pode-se estabelecer os limites de cada uma

das significâncias dos testes e gravar, com um novo nome, estes critérios desta norma.

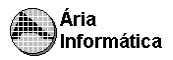

A página de critérios merece uma descrição mais detalhada. Nela você poderá definir qual o critério de saneamento amostral deve ser usado, entre quatro possíveis

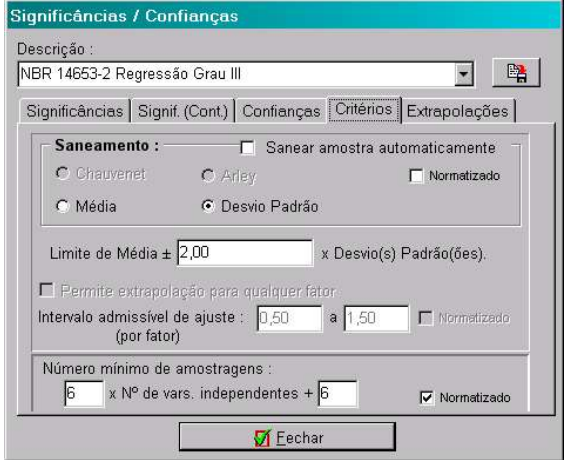

- 1.Desvio padrão a amostragem será eliminada se seu desvio padrão (para a estatística descritiva) ou se o desvio padrão de seu resíduo (para a estatística inferencial) ultrapassar o limite em torno da média estabelecido na caixa "Limite de Média";
- 2.Média a amostragem será eliminada se seu valor (para a estatística descritiva) ou se o seu resíduo (para a estatística inferencial) ultrapassar o limite percentual em torno da média estabelecido na caixa "Limite". Esta não é uma boa opção para o caso da estatística inferencial;
- 3."Intervalo admissível de ajuste" é usado para limitar o máximo ajuste de um coeficiente de homogeneização. Se houver algum coeficiente fora dos limites estabelecidos, os cálculos são feitos normalmente, mas aparece no relatório uma indicação de que o fator está fora dos limites.
- 4.Chauvenet e Arley critérios de saneamento consagrados no uso no caso da avaliação de imóveis. Para o critério de Arley, é necessário a escolha da significância para a tabela de Arley.

Por fim, o critério de número mínimo de amostragens define, em função do número de variáveis independentes do modelo, qual o número mínimo de amostragens que devem compor a amostra para que a amostra seja considerada aceitável. Este número mínimo é usualmente dado por uma equação do tipo:

Número mínimo = A x Nº de Vars. Independentes + B

onde A e B são constantes.

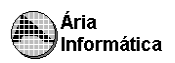

Uma nova configuração de nível de rigor do INFER32 pode ser gravada em disco, clicando o botão  $\begin{array}{|c|c|c|c|c|}\n\hline\n\text{a} & \text{a} & \text{a} \\
\hline\n\text{b} & \text{b} & \text{c} \\
\hline\n\text{c} & \text{c} & \text{d} \\
\hline\n\text{d} & \text{d} & \text{d} \\
\hline\n\text{e} & \text{d} & \text{d} \\
\hline\n\text{f} & \text{e} & \text{d} \\
\hline\n\text{f} & \text{d} & \text{e} \\
\hline\n\text{f} & \text{d} & \text{e} \\
\h$ arquivos de configuração de nível de rigor (não se esqueça de mudar a descrição do arquivo através da opção **Descrição**. É esta descrição que será usada para identificar os diversos níveis de rigor, e dois níveis diferentes com a mesma denominação poderá gerar confusão). Para carregar um nível de rigor previamente gravado (ou já pré-configurado), basta clicar sobre o botão colocado ao lado da descrição e selecionar um nível entre os disponíveis.

Como último comentário, ressaltamos que o nível de rigor empregado no modo de estatística inferencial é usualmente diferente do empregado no modo de estatística descritiva. O INFER já carrega consigo a característica de sempre armazenar qual o nível de rigor empregado em cada um dos dois modos, assim, ao mudar o modo de estatística de Inferencial para Descritiva ou o contrário, o INFER mudará automaticamente o nível de rigor para o empregado na última vez que o modo correspondente foi acessado.

A última aba da janela de confianças, é a que trata as "extrapolações". Em princípio, deve-se evita extrapolações em modelos de regressão porque não se pode prever o comportamento do modelo fora dos limites da amostra. O INFER32 tem as seguintes possibilidades :

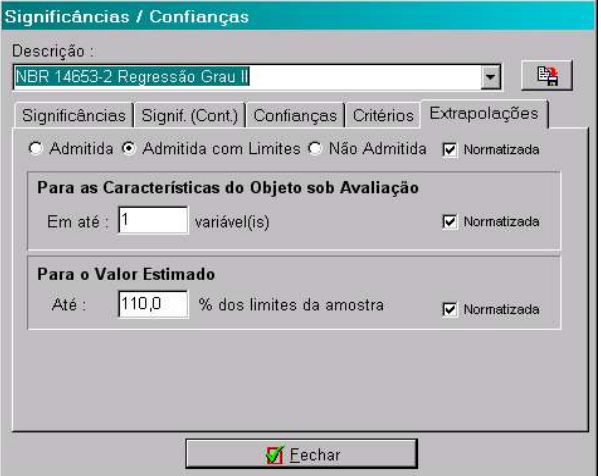

Os limites estabelecidos nesta janela não alteram os cálculos do programa. Apenas colocam avisos no relatorio de que os limites foram excedidos e não estão conforme a norma selecionada, caso o quadro "normatizada" esteja marcado.

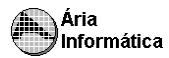

### **3 - Interface do INFER com o processadorde Banco de Dados.**

A interface entre o INFER e o processador de banco de dados é realizada de forma muito simples. No processador de banco de dados, você deverá proceder a seleção das variáveis e amostragens a serem transportadas para a planilha do INFER, da maneira descrita no manual do processador de banco de dados. Uma vez enviados os dados para o INFER, a próxima vez que você ativar o programa o INFER realizará automaticamente a leitura dos dados enviados pelo processador. Se existir dados não gravados em disco na planilha, a seguinte janela será mostrada

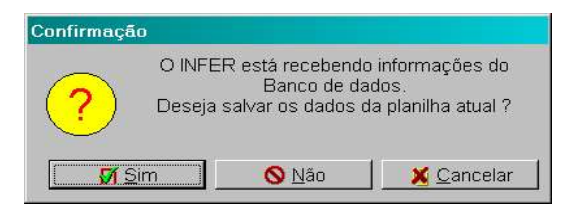

Se você responder "Sim", o INFER gravará os dados da planilha atual e então procederá a transferência dos dados do processador para a planilha do INFER. Respondendo "Não", o INFER abandonará os dados da planilha atual e procederá a transferência dos dados do processador para a planilha do INFER. Se você responder "Cancelar" o INFER manterá a planilha atual e abandonará os dados enviados pelo processador de banco de dados, e estes só poderão ser recuperados se você enviá-los novamente a partir do processador de banco de dados.

Depois que os dados do processador forem transportados para a planilha do INFER, você trabalhará com esta planilha da mesma forma como trabalharia com uma digitada diretamente no INFER. Não se esqueça de salvar os dados desta planilha em um arquivo de dados em disco, como descrito no item "A barra de ferramentas de avaliação".

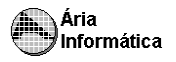

### **4 - Gravando arquivos para o Word\*, Excel \* e outros programas**

O INFER gera arquivos de relatório no formato .DOC (Microsoft Word), .RTF (*Rich text format*) e WordPad\* . Estes formatos de arquivo são reconhecido por quase todos os editores de texto do mercado.

O INFER pode receber ou enviar dados para planilhas eletrônicas, como a Microsoft Excel\*, através dos arquivos formato Texto. Para gravar uma planilha do INFER no formato Texto, escolha a opção "Gravar com outro nome" na opção "Arquivos" do menu principal. Será mostrada a janela de gravação de arquivos do INFER.

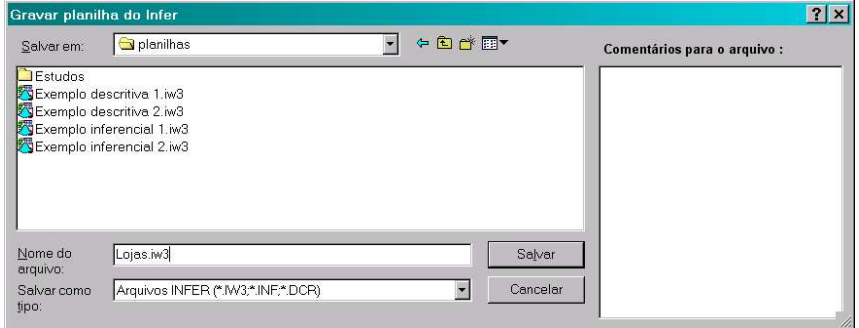

Clicando sobre a seta em  $Argtr$ quivos INFER (\*.IW3)  $\bullet$ , uma lista com os tipos possíveis de arquivos para a gravação será mostrada, que inclui os arquivos do INFER, e arquivos de Texto, com extensão TXT. Selecione a opção arquivos de Texto, depois digite o nome do arquivo que você deseja gerar na posição de Arquivo de dados. O Arquivo texto gerado poderá ser lido pelo Excel.

Da mesma forma, você poderá no Excel ou em outra planilha gravar arquivos de texto, que poderão ser lidos pelo INFER. Para ler arquivos texto no INFER, selecione o botão  $\mathbb{E}$ , acessando assim a janela de leitura de arquivos do INFER. Clicando sobre a seta em Arquivos INFER (\*.IW3; \*.INF; \*.DCR ± , você poderá selecionar a leitura de arquivos Texto. Selecione então o arquivo desejado e proceda a leitura.

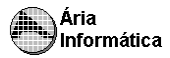

# **5 - Realizando uma Avaliação usando o INFER 32 para Windows .**

Todas as ferramentas disponíveis no INFER para realizar uma avaliação foram descritas nos itens anteriores desta parte do manual. Apresentaremos agora uma visão geral de como você deverá proceder usualmente em um trabalho usando o INFER no modo de estatística Inferencial ou no modo de estatística descritiva.

> *Nesta visão geral, não explicaremos como cada etapa deve ser realizada, a explicação se encontra nos itens anteriores deste manual. Simplesmente estaremos definindo uma sequência de procedimentos que usualmente serão seguidos na ordem aqui apresentada (embora não necessariamente), fazendo referências aos tópicos do manual que explicam cada passo.*

### **5.1 - Realizando uma Avaliação usando o modo de Estatística Inferencial**

O primeiro passo para o trabalho de avaliação utilizando o INFER será sempre a definição da planilha de amostragens. Existem três formas de se definir uma planilha de amostragens para o INFER

- Digitando uma nova planilha
- Definindo as variáveis que serão utilizadas; (item "Definindo Variáveis")
- Digitando cada amostragem nas linhas da planilha; (item "Preenchendo a planilha")
- Lendo uma planilha gravada em disco; (item "A barra de ferramentas de avaliação")
- Importando dados do Processador de Banco de Dados. (item "Interfaceando o INFER com o processador de Banco de Dados")

No primeiro e no último caso, e eventualmente no segundo caso se algum dado da planilha foi alterado, é aconselhável gravar a planilha em disco para que posteriormente seja possível continuar trabalhando com ela sem que seja necessário sua digitação. Para isso, veja como proceder a gravação da planilha no item "A barra de ferramentas de avaliação".

### *IMPORTANTE*

No procedimento acima, é importante ressaltarmos que, para definir qual será a variável dependente, e quais variáveis da planilha serão usadas como variáveis independentes, você deverá marcar as caixas correspondentes na janela de definição de variáveis, conforme descrito no item "Definindo Variáveis".

Uma vez definida a amostra que será utilizada para a avaliação, deve-se proceder a pesquisa do modelo matemático que melhor se ajusta a amostra.

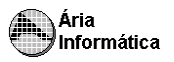

Você poderá simplesmente pressionar o botão de pesquisa  $\|\cdot\|$  na barra de ferramentas de avaliação, ou configurar primeiramente a pesquisa, escolhendo quais funções de transformação serão aplicadas às variáveis, de que forma serão aplicadas, qual critério definirá quais são os melhores modelos etc., conforme descrito no item "Selecionando a forma de pesquisa".

Ao final da pesquisa, será apresentada uma janela com os 50 modelos que melhor se ajustaram ao critério estabelecido pelo usuário. Pode-se também nesta janela obter informações sobre a normalidade do modelo, a presença de auto-correlação, de "Outliers", os valores estimados e os limites dos intervalos de confiança etc. Neste ponto, você deverá escolher entre os modelos listados o que será utilizado na análise estatística da amostra e avaliação. Estes procedimentos estão descritos no item "Escolhendo o melhor modelo".

Finalmente, após escolhido o modelo, o INFER procederá a geração do relatório estatístico da avaliação. O relatório do INFER é configurável, sendo possível escolher as margens do relatório, as cores e tamanhos dos gráficos, os tipos de letras de cada item, entre diversas outras características. Consulte o item "Configurando o relatório" para verificar como esta configuração deve ser feita.

O relatório do INFER pode ser impresso (item "Imprimindo o relatório"), gravado em disco no formato Windows Write (item "Gravando o relatório"), formato reconhecido por grande parte dos editores de texto do mercado, configurado novamente (item "Modificando o formato dos itens do Relatório"). Para verificar como o relatório do INFER pode ser manuseado, consulte o item "Movimentando o relatório".

Os itens que podem ser incluídos no relatório do INFER, conforme descrito no item "Configurando os itens de relatório", estão descritos sucintamente no próximo tópico deste manual, acompanhados de um exemplo para cada item.

### **5.2 - Realizando uma Avaliação usando o modo de Estatística Descritiva**

O primeiro passo para o trabalho de avaliação utilizando o INFER será sempre a definição da planilha de amostragens. Existem três formas de se definir uma planilha de amostragens para o INFER

- Digitando uma nova planilha
- Definindo as variáveis que serão utilizadas; (item "Definindo Variáveis")
- Digitando cada amostragem nas linhas da planilha; (item "Preenchendo a planilha")
- Lendo uma planilha gravada em disco; (item "A barra de ferramentas de avaliação")
- Importando dados do Processador de Banco de Dados. (item "Interfaceando o INFER com o processador de Banco de Dados")

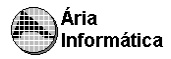

No primeiro e no último caso, e eventualmente no segundo caso se algum dado da planilha foi alterado, é aconselhável gravar a planilha em disco para que posteriormente seja possível continuar trabalhando com ela sem que seja necessário sua digitação. Para isso, veja como proceder a gravação da planilha no item "A barra de ferramentas de avaliação".

### *IMPORTANTE*

No procedimento acima, é importante ressaltarmos que, para definir qual será a variável a ser usada na avaliação, e quais variáveis da planilha serão usados como coeficientes de homogeneização, você deverá marcar as caixas correspondentes na janela de definição de variáveis, conforme descrito no item "Definindo Variáveis". O processo de homogeneização usado pelo INFER está descrito a seguir.

## **5.2.1 Como fazer a homogeneização usando o INFER**

O processo de homogeneização consiste em trazer as amostragens de um determinado bem com determinadas características para uma base de comparação com o bem que será avaliado.

Basicamente, trata-se de fatores que multiplicam o valor unitário. Para calcular o *valor unitário homogeneizado*, basta multiplicar todos os fatores de homogeneização pelo valor unitário. O INFER permite a homogeneização automática e a manual

## 5.2.1.1 Homogeneização automática

O modo de homogeneização automática está ativo quando a opção **Criar valor homogeneizado automaticamente** do menu **Configurações** está ativa

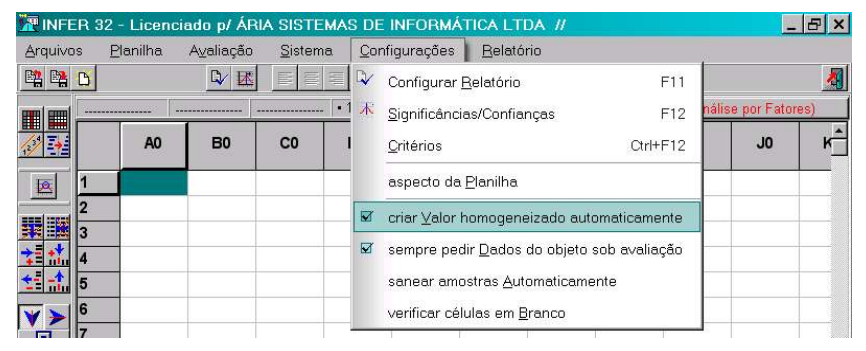

Ao definirmos (no mínimo) duas variáveis, o INFER coloca automaticamente uma coluna adicional (**Valor Homog.)**, que é calculada automaticamente

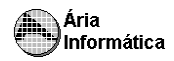

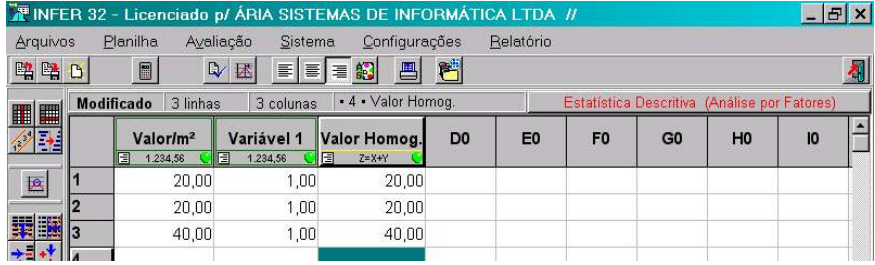

Esta coluna adicional é do tipo *"equação"*, e o conteúdo de suas células é calculado automaticamente e tem o valor do produto de todas as variáveis usadas daquela linha. Isso significa que podemos colocar algumas variáveis na planilha que não serão usadas como coeficientes de homogeneização, ou seja, que não entrarão no cálculo de **Valor Homog.**. Poderíamos criar, por exemplo as variáveis **Área** e **Área padrão da Região**. Na configuração destas variáveis, indicamos que não devem ser usadas como coeficiente de homogeneização

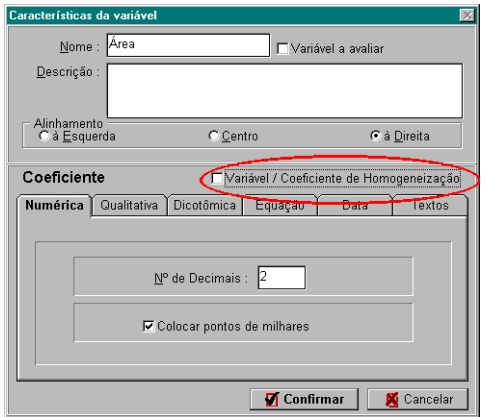

Ao deixarmos desmarcados os quadros de "*Variável/ Coeficiente de homogeneização*", teríamos

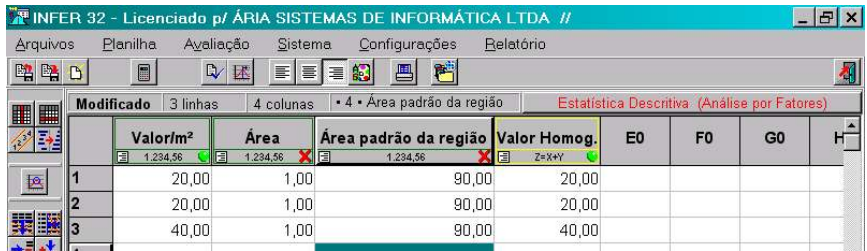

Observe que o campo **Valor Homog.** é igual ao campo **Valor/m²**. A razão disso é que as outras variáveis estão assinaladas como *não usadas*.

Podemos criar uma variável do tipo equação, cuja expressão seja **[Área] / [Área padrão da região]**, conforme está mostrado na figura a seguir. Estamos criando um fator hipotético denominado **Fator de área**, que relaciona a área do imóvel com uma área padrão da região onde ele está localizado.

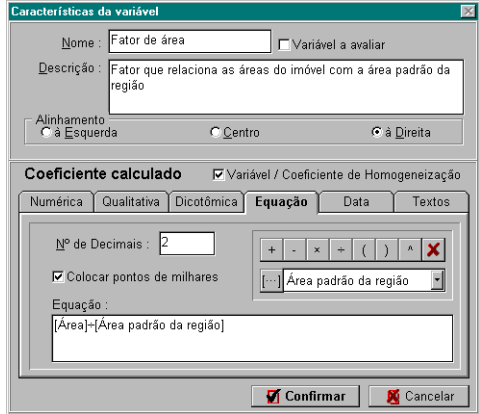

Observe que o quadro "*Variável / Coeficiente de homogeneização* está ativo, indicando que esta variável deve ser usada para calcular o valor homogeneizado.

Resultaria em uma planilha com o seguinte aspecto

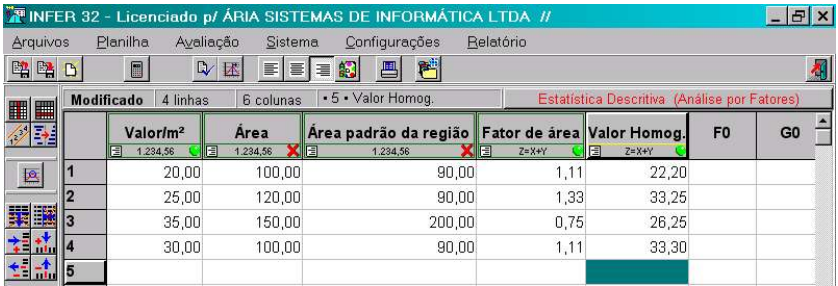

Note que as variáveis usadas (com círculo verde) são **Valor/m²**, **Fator de Área**, e **Valor Homog.**. As variáveis **Área** e **Área padrão da região** estão marcadas com um *X*. Observe que o fator de área é o resultado da divisão de **Área** por **Área padrão da região**, conforme está expresso na equação deste campo. E finalmente observe que **Valor Homog.** contém o resultado do produto de **Valor/m²** por **Fator de Área**.

Estamos mostrando que é possível colocar equações na planilha que realizam cálculos parciais que serão usados por outras colunas. É claro que seria possível o operador calcular cada um dos fatores de homogeneização e digitá-

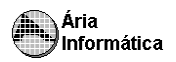

los diretamente na planilha, mas é também possível colocar os componentes da(s) equação(ões) do(s) fator(es) de homogeneização e fazer com que a planilha do INFER calcule cada um dos fatores e, em seguida, calcular o valor homogeneizado.

Importante salientar que a posição das colunas na planilha não interfere nos resultados dos cálculos. Podemos dispor as colunas da forma que nos parecer mais estética e compreensível

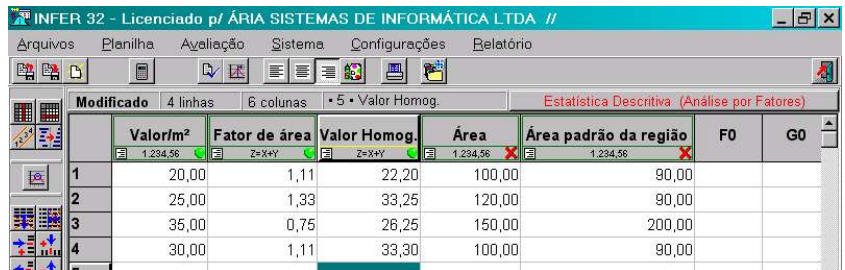

Podemos modificar o nome da variável **Valor Homog.**. para um nome qualquer que desejarmos, basta configurar a variável

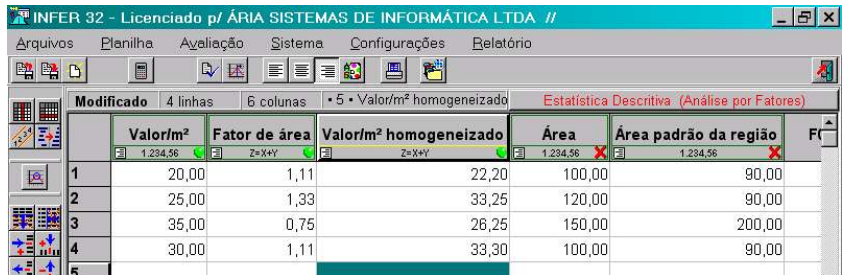

Observe que a variável valor homogeneizado é usada como a variável a avaliar. Ao se comandar a execução dos cálculos (botão  $\|\cdot\|$ ), estes serão feitos sobre a variável homogeneizada.

#### **OBSERVAÇÃO**

Os cálculos das equações do INFER são realizados internamente com uma mantissa de 20 dígitos (20 algarismos significativos), mas os valores processados pela equação são apenas aqueles algarismos significativos que aparecem na planilha.

No exemplo anterior, temos a 4 <sup>a</sup> amostragem com **Área** = 100 e **Área padrão** = 90. O **Fator de área** = 100/90 = 1,1111111111111111111 Como **Fator de área** mostra apenas 2 dígitos (1,11) , o valor homogeneizado = 1,11 <sup>x</sup> 30 = 33,30. Se passarmos **Fator de área** para 4 dígitos decimais, o valor

homogeneizado valerá 1,1111 × 30 = 33,33. Uma escolha correta do número de casas decimais pode causar diferenças significativas nos resultados.

### 5.2.1.2 Homogeneização manual

Como já foi mostrado, podemos criar campos tipo equação na planilha do INFER. Como o valor homogeneizado é uma equação matemática aplicada no valor unitário do imóvel, podemos criar campos calculados (equações) que reflitam o valor homogeneizado.

No exemplo do item anterior, se desativarmos a opção de valor **Criar valor homogeneizado automaticamente**, a planilha ocultará a variável **Valor Homog.** (ou o nome que tenha sido dado a ela). Podemos então criar uma variável tipo equação

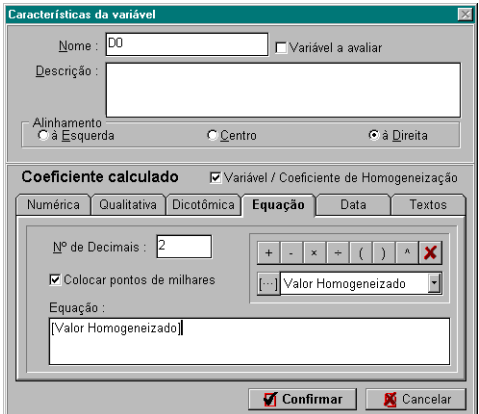

Na lista de variáveis para a edição da equação estará presente uma variável **[Valor Homogeneizado]**, mesmo que não exista esta variável definida na planilha. Selecionando a expressão da equação igual a **[Valor Homogeneizado]**, estar-se-ia fazendo manualmente aquilo que o INFER executa quando a opção **Criar valor homogeneizado automaticamente** está ativa.

Em outras palavras, quando a opção **Criar valor homogeneizado automaticamente** está ativa, o que o INFER faz é criar automaticamente uma variável do tipo equação cuja expressão é **[Valor homogeneizado]**. O funcionamento desta expressão especial (que não existe no modo de estatística inferencial) está descrito no item anterior. Alternativamente, poderíamos criar uma equação que explicitamente mostrasse como está sendo calculado o valor homogeneizado

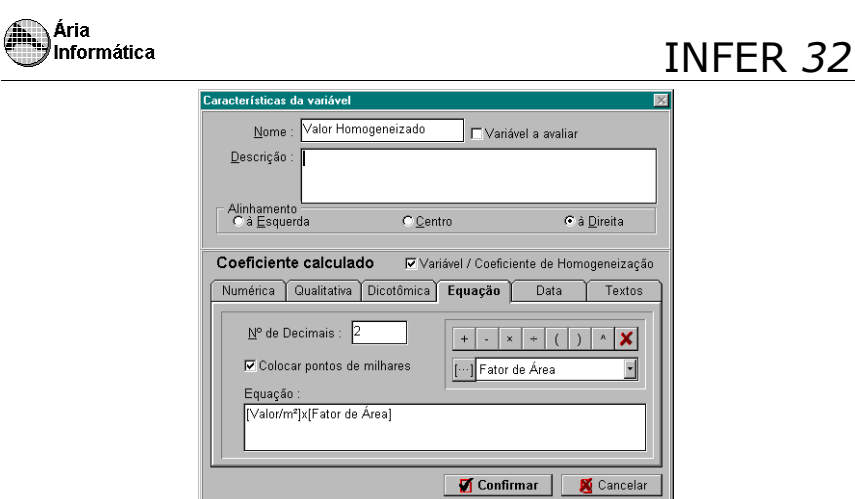

O resultado na planilha será o mesmo da variável **Valor Homog.** descrita no item anterior. Esta equação usou o resultado da variável **Fator de Área** para calcular o valor homogeneizado. Na verdade, se fosse desejado, poder-se-ia eliminar a variável **Fator de Área** da planilha e criar uma equação mais complexa mas que causaria o mesmo efeito.

Na figura a seguir está mostrada uma equação que calcula o valor homogeneizado a partir das variáveis **Valor/m²**, **Área** e **Área padrão da região**. Criamos uma variável equação denominada **Valor Homogeneizado**, que tem a seguinte expressão **Valor/m² <sup>x</sup>** ( **[Área]** / **[Área padrão da região]** )

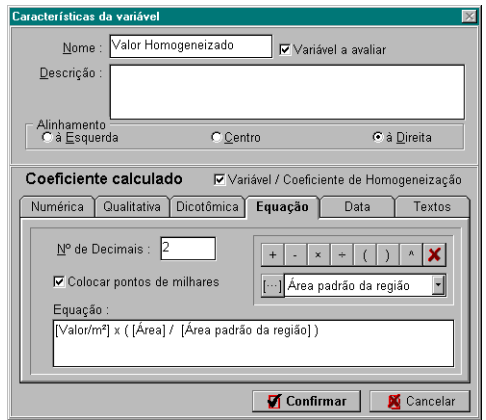

Como estamos calculando o valor homogeneizado manualmente, não faz diferença se as variáveis estão assinaladas como usadas ou não.

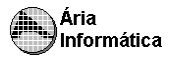

### **5.3 O quadro de dados do imóvel avaliando**

Quando o INFER termina de processar os cálculos, solicita ao operador que preencha a ficha com os dados do imóvel avaliando. Esta ficha é acessível

através do botão  $\boxed{5}$ na barra de ferramentas da planilha. Para avaliações por estatística inferencial teríamos por exemplo:

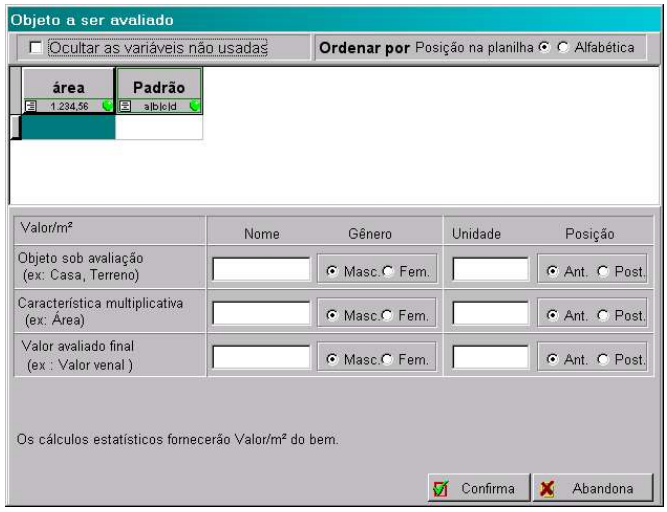

Os campos **Área** e **Padrão** são variáveis da avaliação. Se as variáveis da planilha em uso forem outras, então elas serão mostradas. Devem ser preenchidas com os valores do imóvel avaliando. Para avaliações por estatística descritiva não existem variáveis do imóvel a preencher

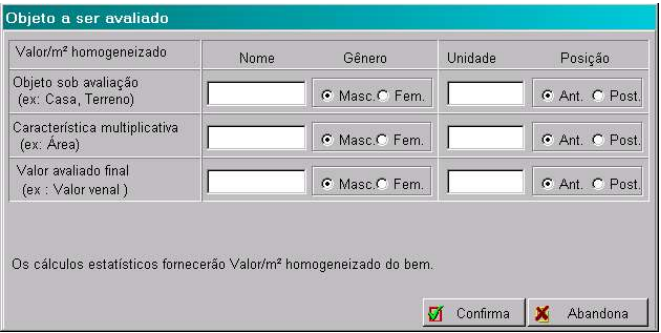

Os dados colocados no quadro modificam a forma como os dados são apresentados no item de relatório **Formação do valor** (que será descrito mais adiante em **itens de relatório**).

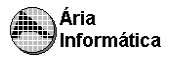

Se nenhum campo for preenchido, o relatório do INFER conteria (para avaliações por inferência estatística)

### **Formação dos Valores**

Variáveis independentes

• Área ............ = ???

• Padrão ......... = ???

*Falta informar o valor de algumas variáveis independentes do objeto sob avaliação.*

Para avaliações por estatística descritiva, a apresentação seria a mesma exceto que não existiriam referencias a "*variáveis independentes*".

O **objeto sob avaliação** é o que está sendo avaliado. Se for uma avaliação de casa, coloque "casa" neste campo, e assim para cada tipo de bem sob avaliação. O **gênero** forma se o tratamento do imóvel sob avaliação deve ser masculino (um lote, por exemplo) ou feminino (uma casa, por exemplo).

A unidade do objeto sob avaliação refere-se à forma como os dados da variável dependente foi definida. Se a variável dependente é apenas valor monetário, este campo deve conter a moeda usada. Se for valor por área, devese informar a unidade apropriada ex. uma avaliação de fazenda pode ser feita em **US\$/ha** , que é o que deveria conter o campo unidade do objeto sob avaliação. A posição informa se a unidade deve ser colocada antes ou depois do valor avaliado (**R\$**, por exemplo, deve ficar antes; **R\$/m²** deve ficar depois).

Por exemplo, um apartamento :

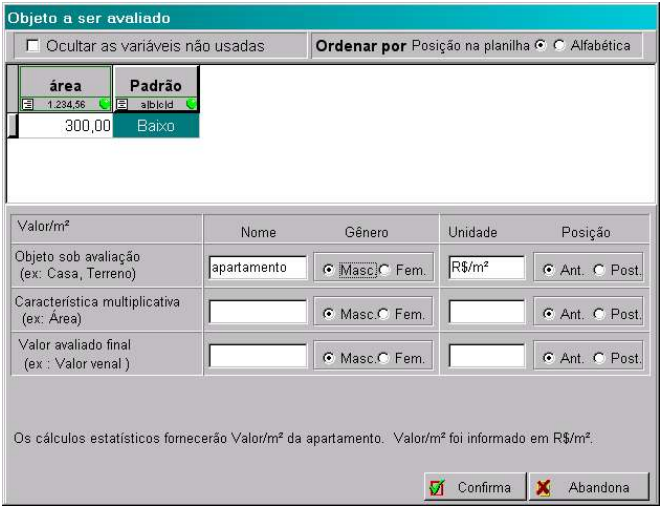

O quadro preenchido desta forma causaria a seguinte resultado no relatório do INFER

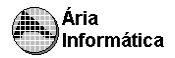

## **Formação dos Valores**

Variáveis independentes

• Área ................ = 300,00 • Padrão............. = Baixo

Estima-se Valor/ $m^2$  = 134,72

#### *O modelo utilizado foi*

*[Valor/m²] = 1/( 1,0239x10 -2 - 0,5191 /[Área] - 1,5674x10 -3 x Ln([Padrão]))*

Intervalo de confiança de 80,0 % para o valor estimado

Mínimo 123,91 Máximo 147,61

Note que é informada a unidade do valor avaliado e diz-se que trata-se de uma avaliação de apartamento.

Caso a variável dependente fosse dada em valor/unidade ou valor/área, etc. e se a quantidade de unidades ou área fosse fornecida no laudo, devemos preencher os demais campos da ficha.

A **característica multiplicativa** é o dado que deve ser multiplicado à variável dependente e deve ser usada apenas nos casos em que a variável dependente é dada em valor/unidade ou valor/área, etc. e se a quantidade de unidades ou área forem fornecidas no laudo. Por exemplo A variável dependente é dada em **R\$/m²** mas o laudo deverá constar o valor em **R\$** :

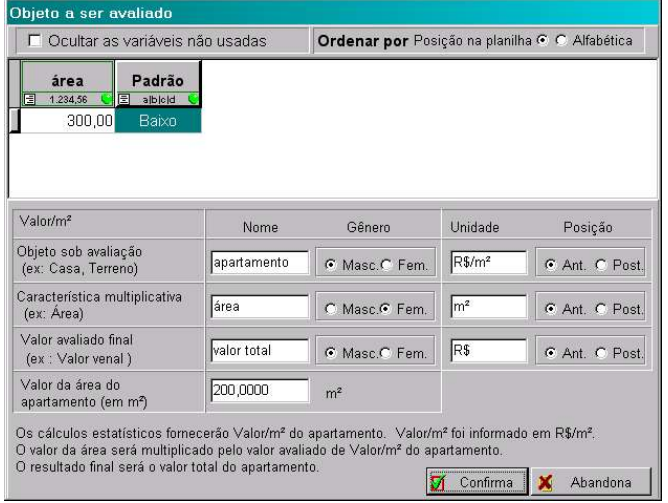

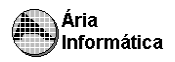

O quadro preenchido desta forma causaria a seguinte modificação no relatório do INFER

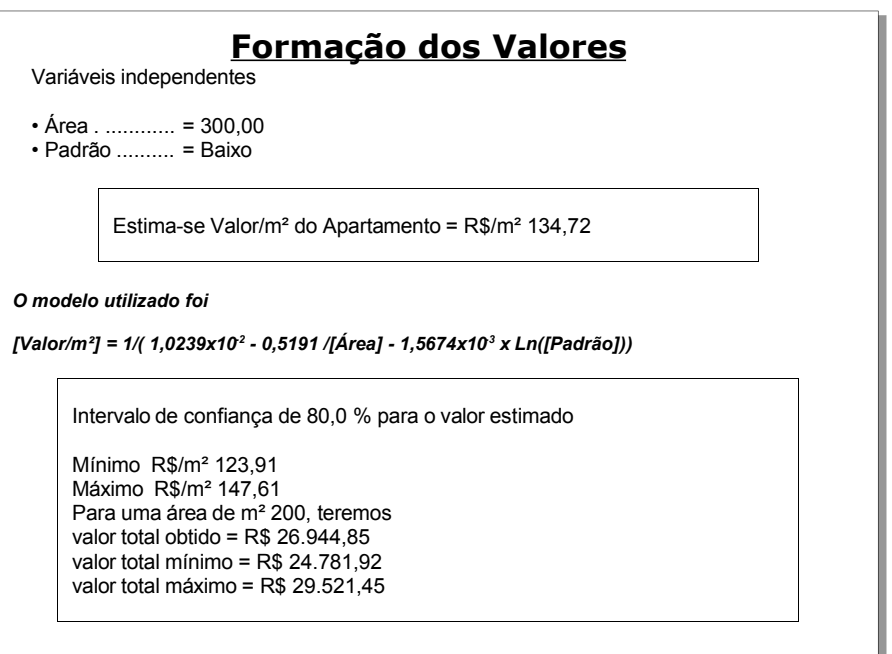

Observe que no relatório há **Para uma área de m² 200** ao invés de **Para uma área de 200 m²**. Isso se deve ao fato de na janela de configuração a *característica multiplicativa* ter a informação de que sua *unidade* deve ser colocada antes (*ant.).* Se for corrigido, o relatório sairá correto.

122

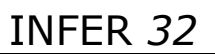

### **6 – O Relatório do INFER 3 para Windows .**

Aria Informática

Os itens que podem ser incluídos no relatório do INFER, conforme descrito no item "Configurando os itens de relatório", estão descritos sucintamente neste tópico do manual, acompanhados de um exemplo para cada item.

Neste tópico, apresentaremos todos os itens. Aqueles em que for aplicável a técnica de estatística descritiva estarão identificados pelo símbolo

e os itens que disserem respeito à estatística inferencial estarão

identificados pelo símbolo  $\mathbb{R}$ , Aqueles que existirem em ambas as técnicas estarão identificados com os dois símbolos.

O relatório do INFER pode ser impresso (item "Imprimindo o relatório"), gravado em disco no formato Windows Write (item "Gravando o relatório"), formato reconhecido por grande parte dos editores de texto do mercado, configurado novamente (item "Modificando o formato dos itens do Relatório"). Para verificar como o relatório do INFER pode ser manuseado, consulte o item "Movimentando o relatório".

### **6.1 Informações do Usuário**

Inclui no relatório a data em que o mesmo foi gerado, o nome do arquivo de dados do INFER correspondente a este relatório e outros comentários definidos pelo usuário, da forma descrita no item "Outras características do relatório".

*Infer versão 3 - Modo de Estatística Inferencial.* Data 03/Out/1998 Nome do Arquivo c:\infer3\exemplo1.iw3

Avaliação de uma loja no centro da cidade, com área de 120 m<sup>3</sup>, localizada à Av.Brasil, 3040. Foram coletados dados de lojas na mesma posição de esquina, com duas frentes, com pelo menos uma delas voltada para uma avenida de grande circulação de pessoas e veículos.Os dados foram coletados entre janeiro e julho de 1998.

### **6.2 Amostragem**

Inclui no relatório a tabela de amostragens. Pode incluir toda a tabela, incluindo as variáveis independentes não usadas na avaliação, ou somente as variáveis efetivamente usadas. Para escolher entre uma forma de apresentação da tabela ou outra, proceda da maneira descrita no item "Outras características do relatório".

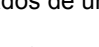

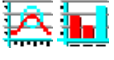

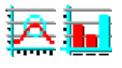

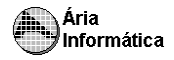

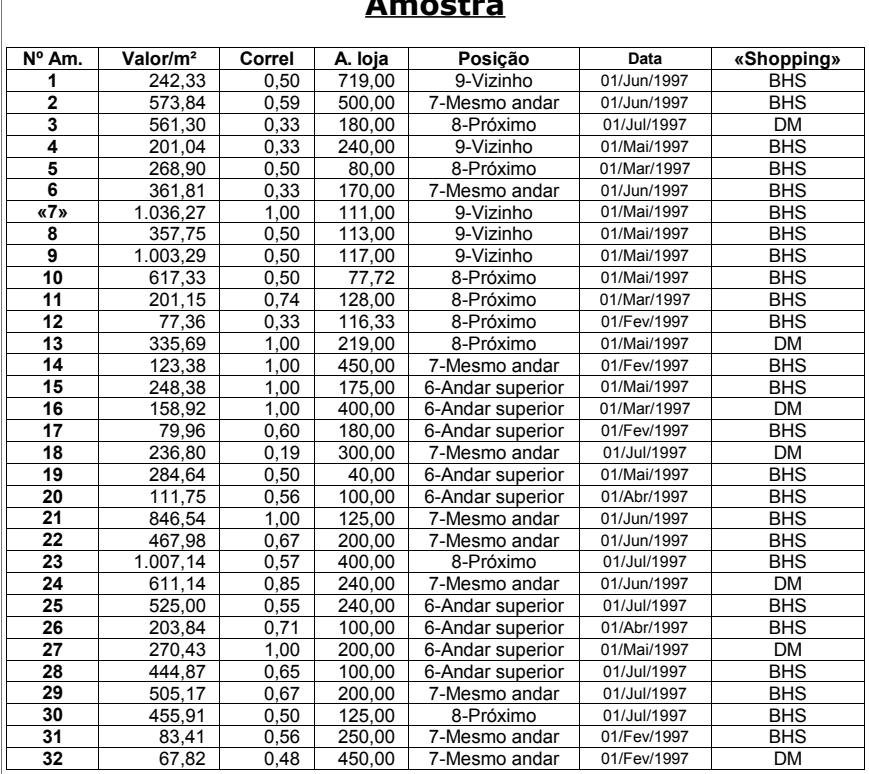

# **Amostra**

*Amostragens e variáveis marcadas com "«" e "»" não serão usadas nos cálculos*

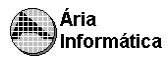

# **6.3 Modelos Pesquisados**

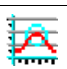

Inclui no relatório a tabela de modelos pesquisados, apresentada ao usuário na ocasião da seleção do melhor modelo, conforme descrito no item "Escolhendo o melhor modelo".

A tabela contém o resumo dos melhores resultados obtidos pela pesquisa automática de modelos do INFER, contendo o coeficiente de correlação, o valor da estatística F, o nº de regressores significantes do modelo, se o modelo apresenta normalidade ou não, autocorrelação ou não, o valor avaliado e os limites mínimo e máximo para o valor avaliado, além das equações dos melhores modelos obtidos.

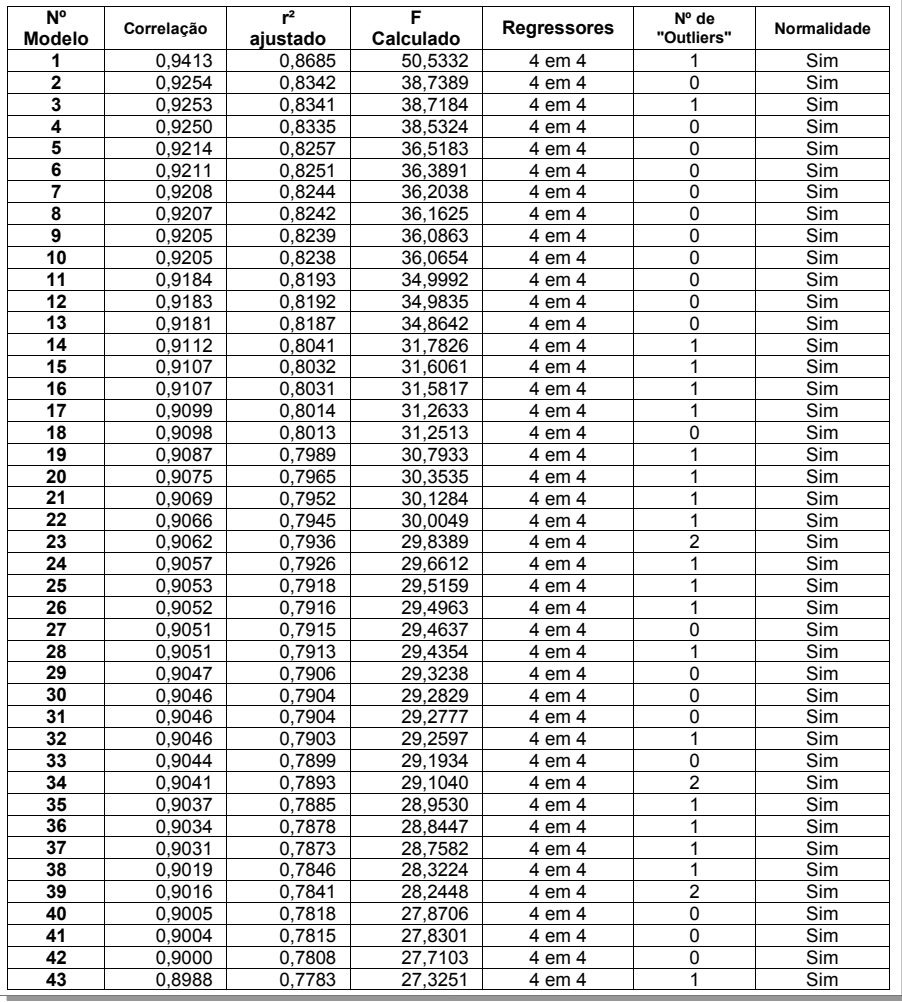

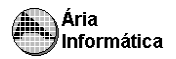

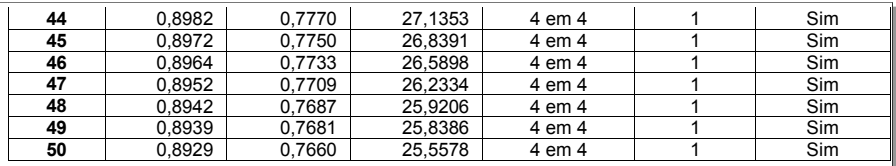

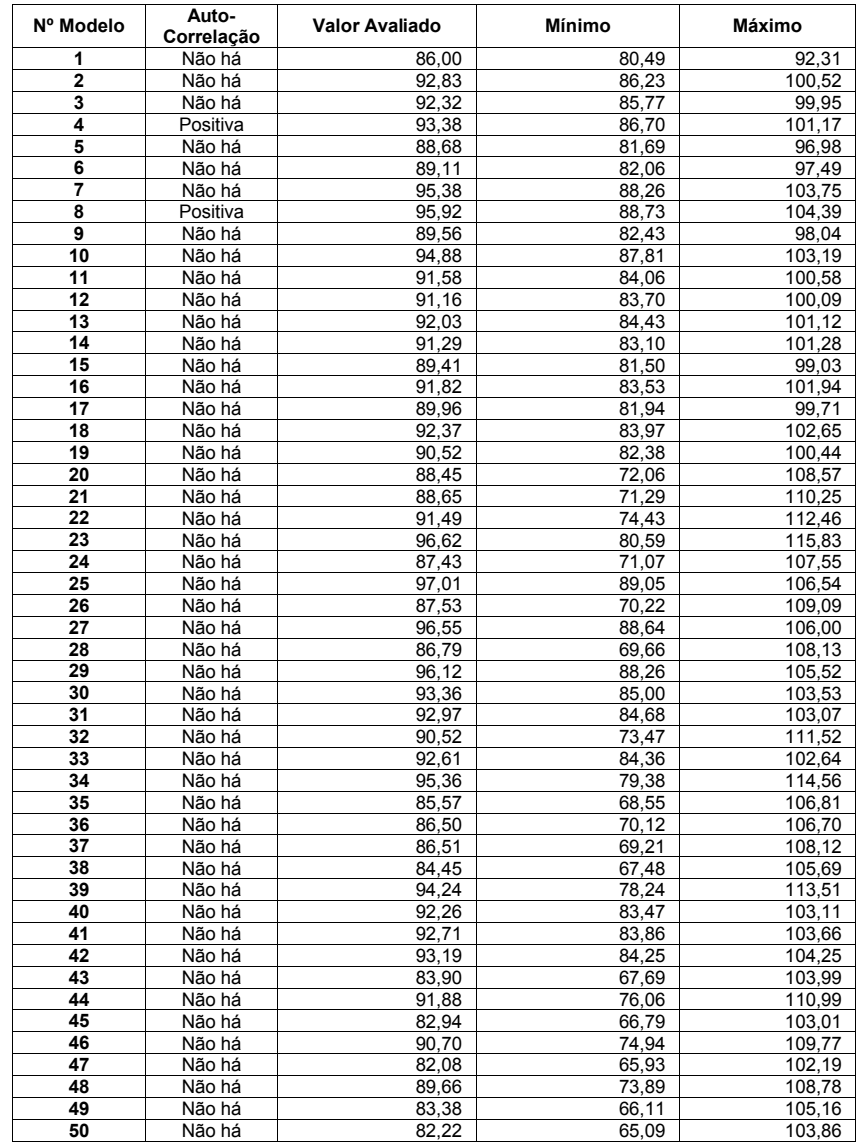

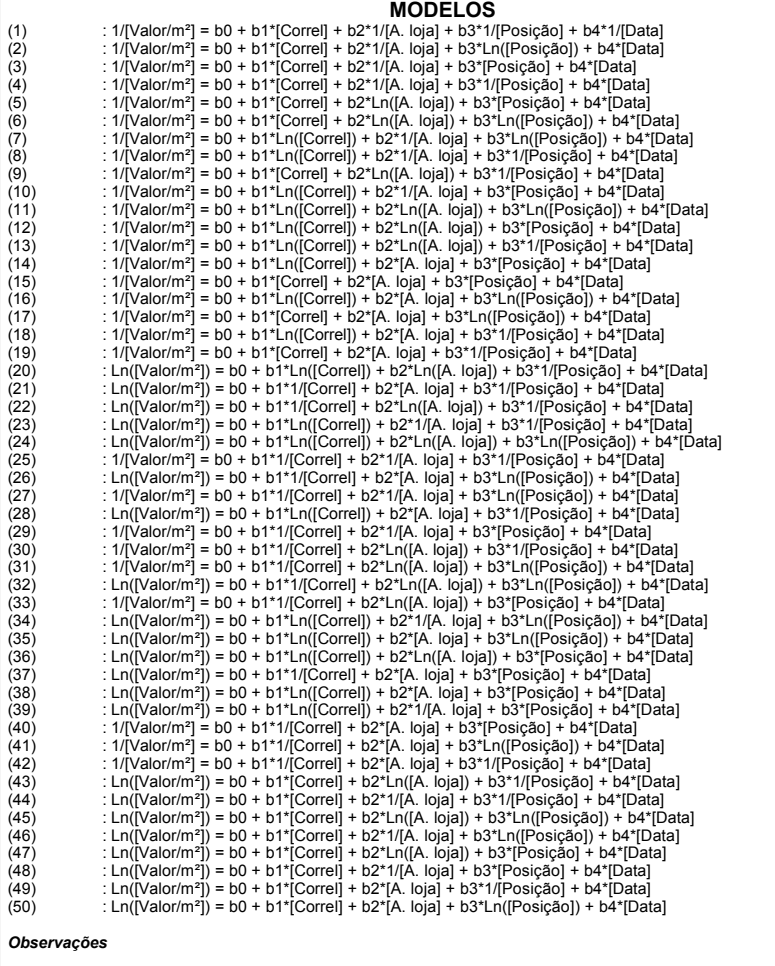

*(a) Regressores testados a um nível de significância de 5,00%*

*(b) Critério de identificação de outlier Intervalo de +/- 2,00 desvios padrões em torno da média.*

*(c) Teste de normalidade de Kolmogorov-Smirnov, a um nível de significância de 20%*

- *(d) Teste de auto-correlação de Durbin-Watson, a um nível de significância de 5,0%*
- *(e) Intervalos de confiança de 80,0% para os valores estimados.*

## **6.4 Descrição das variáveis**

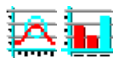

Inclui no relatório uma lista com as variáveis dependente e independente da amostra, incluindo a descrição da variável definida pelo usuário, como descrito no item "Definindo Variáveis".

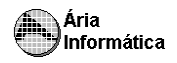

#### **Descrição das Variáveis**

*Variável Dependente*

• Valor/m²: Valor do imóvel por unidade de área..

*Variáveis Independentes*

- Correl Correlação.
- A. loja Área da loja.
- Posição Em relação à loja âncora. *Classificação 9-Vizinho = 9; 8-Próximo = 8; 7-Mesmo andar = 7; 6-Andar superior = 6; 10-Local Avaliado = 10;*
- Data De coleta de dados. *Número de dias contados a partir de 01/Dez/1996*
- Shopping Informa o Shopping Center onde está localizada a loja. *(variável não utilizada no modelo)*

### **6.5 Estatísticas Básicas**

Inclui no relatório dados básicos da regressão e dados de estatística descritiva sobre cada uma das variáveis do modelo (transformadas pelas funções de transformação).

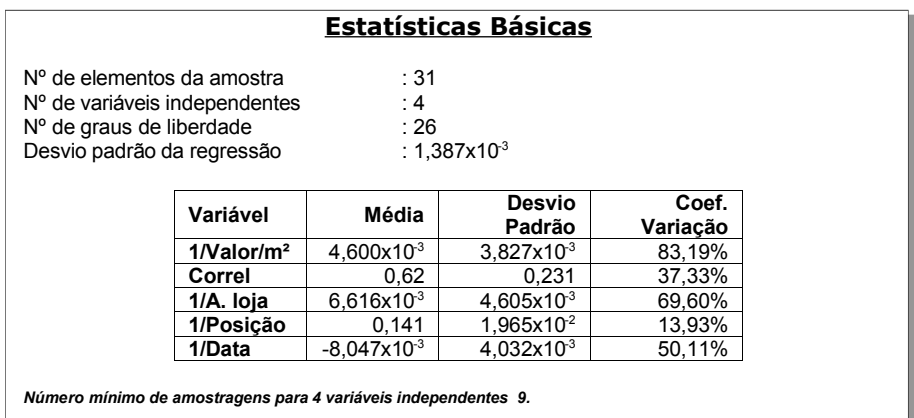

### **6.6 Distribuição das variáveis**

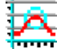

Informa a variação percentual dos valores transformados de cada variável. (O coeficiente de variação é calculado como a média/desvio padrão).

É desejável, embora não seja fundamental nem rigorosamente necessário, que a variável dependente possua baixo coeficiente de variação e as variáveis independentes um alto coeficiente de variação.

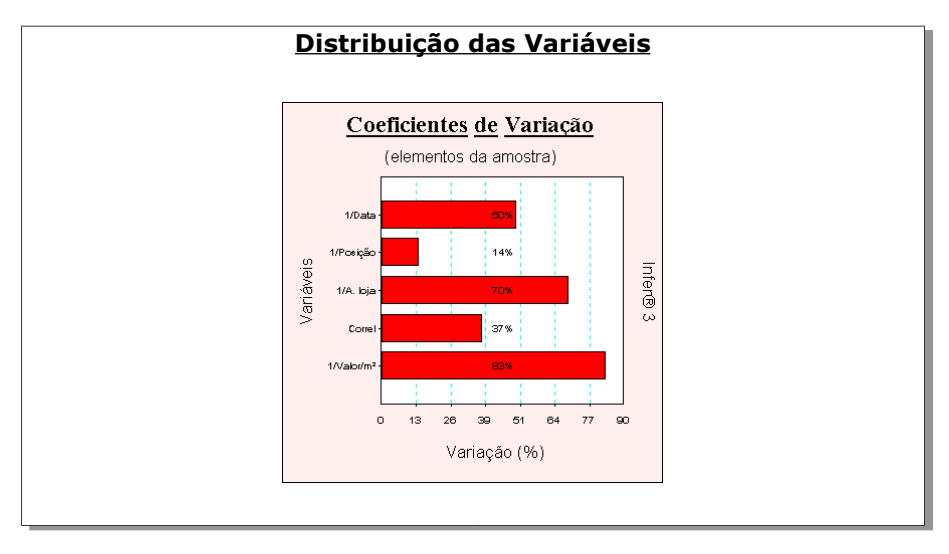

# **6.7 Estatísticas das variáveis não transformadas**

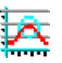

Fornece as mesmas informações do item anterior com a diferença que, neste, os dados estatísticos referem-se à amostra sem aplicar sobre as variáveis as transformações matemáticas.

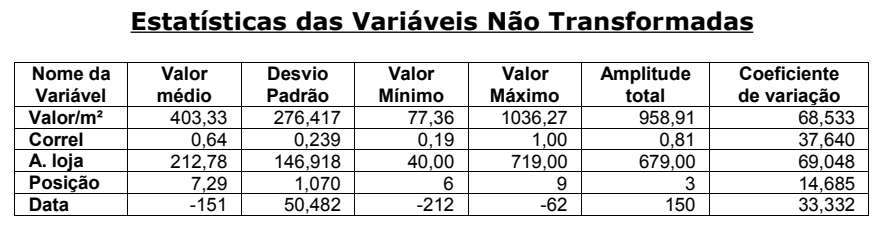

## **6.8 Distribuição das variáveis não transformadas**

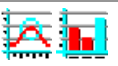

Gráfico comparativo entre os coeficiente de variação (média/desvio padrão) de cada variável do modelo não transformada. Para a variável dependente, é desejável um pequeno coeficiente de variação. Para as variáveis independentes, é desejável um alto coeficiente de variação. Isto no entanto não é uma regra, é apenas uma característica desejável.

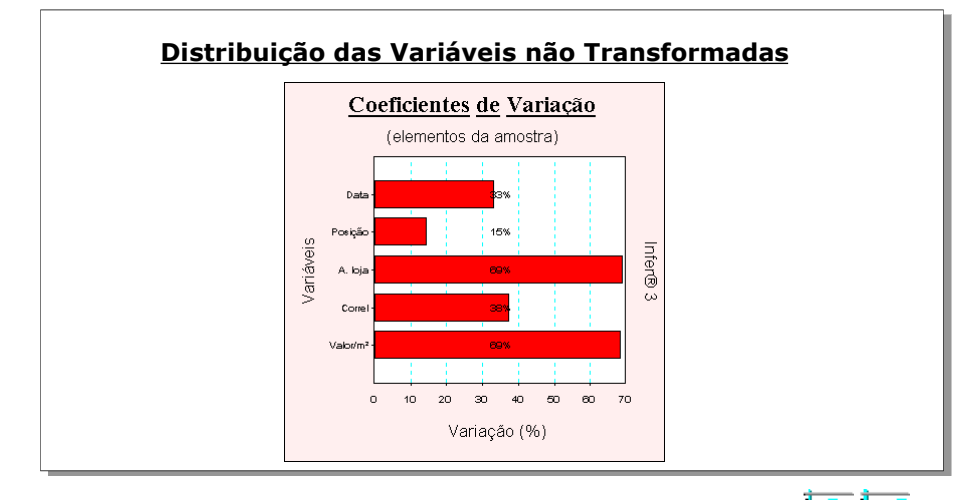

## **6.9 Dispersão dos elementos**

Inclui no relatório um gráfico do valor da variável dependente de cada amostragem em função do número da amostragem. Este gráfico mostra como os valores estão distribuídos.

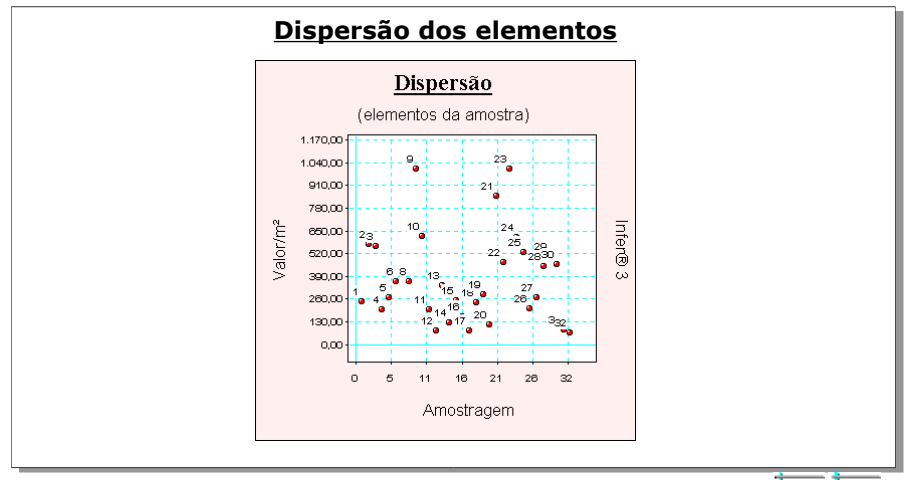

## **6.10 Dispersão em torno da média**

Gráfico da variável dependente transformada pela função de transformação, com a função de dar uma idéia de como os valores estão distribuídos, indicando-se a posição da média.

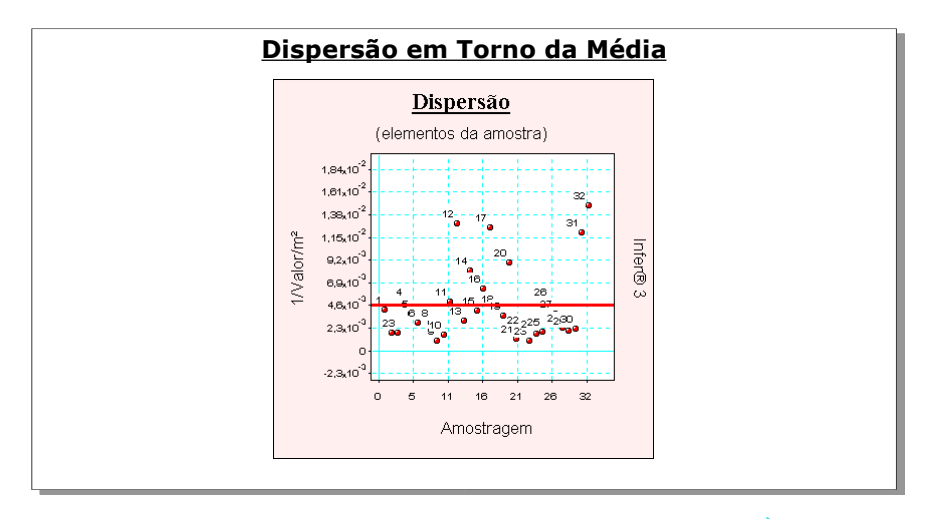

## **6.11 Tabela de valores estimados x Observados**

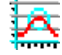

Inclui no relatório uma tabela contendo os valores estimados (obtidos aplicando os valores das variáveis independentes no modelo selecionado) comparados com os valores observados (colhidos em campo). São calculados os valores das diferenças entre os valores estimado e observados e também a variação percentual da diferença sobre o valor observado.

Há uma tendencia de ocorrerem variações percentuais menores à medida que os valores observados ficam maiores. Deve-se ter cuidado ao analisar estes resultados.

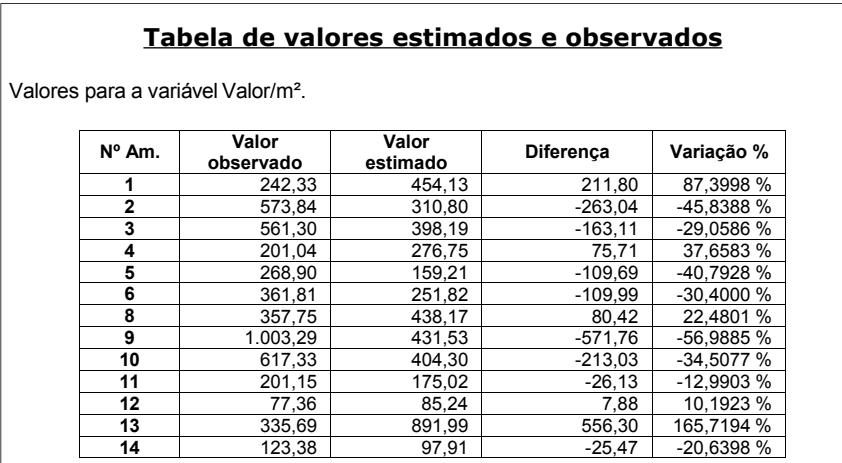

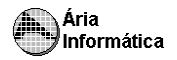

Ä,

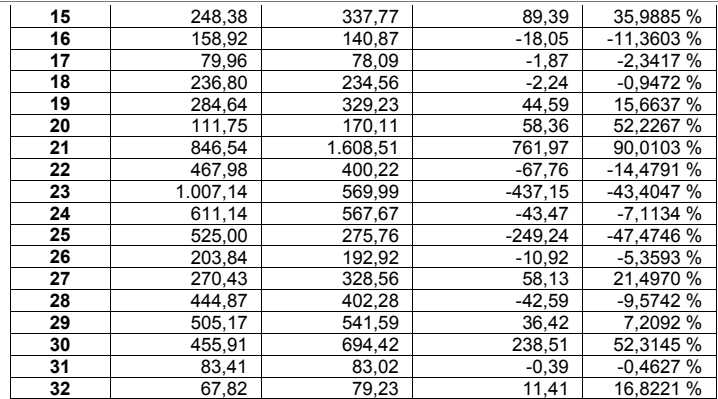

*A variação (%) é calculada como a diferença entre os valores observado e estimado, dividida pelo valor observado.*

*As variações percentuais são normalmente menores em valores estimados e observados maiores, não devendo ser usadas como elemento de comparação entre as amostragens.*

## **6.12 Gráfico de valores estimados x Observados**

É a representação gráfica da tabela anterior. A linha inclinada representa o valor teórico ideal (que ocorreria quando os valores estimados fossem iguais aos observados)

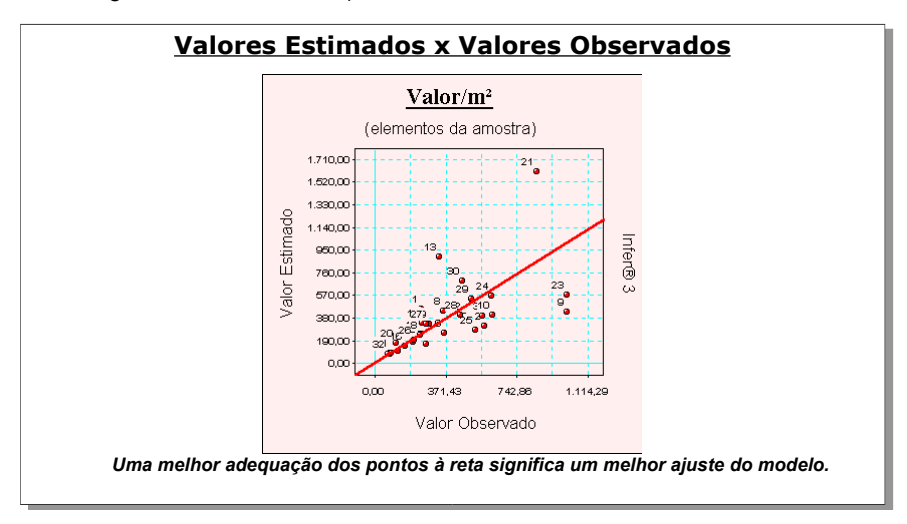

## **6.13 Modelo de regressão**

Inclui no relatório o modelo da regressão escolhido pelo usuário.

### **Modelo da Regressão**

1/[Valor/m<sup>2</sup>] = -5,1902x10<sup>3</sup> - 4,6321x10<sup>3</sup> x [Correl] - 0,1161/[A. loja] + 0,04735 /[Posição] -0,8388 /[Data]

## **6.14 Modelo para a Variável Dependente**

Inclui no relatório o modelo da regressão escolhido pelo usuário, com a variável dependente explícita.

**Modelo para a Variável Dependente** [Valor/m<sup>2</sup>] = 1/( -5,1902x10<sup>3</sup> - 4,6321x10<sup>3</sup> x [Correl] - 0,1161/[A. loja] + 0,04735 /[Posição] -

## **6.15 Regressores do modelo**

0,8388/[Data])

Inclui no relatório o valor dos regressores calculados para o modelo, bem como seus intervalos de confiança.

**Regressores do Modelo**

**Variáveis Coeficiente D. Padrão Mínimo Máximo**

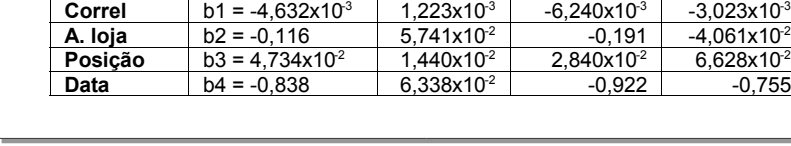

## **6.16 Correlação do modelo**

Intervalo de confiança de 80,00%.

**Correl**  $h1 = -4,632x10^3$ 

Inclui no relatório o valor dos coeficientes de correlação e determinação do modelo, a estatística t de Student para o teste da hipótese do coeficiente de correlação se anular (inexistência da regressão) e a classificação da correlação do modelo.

## Ária Informática

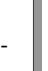

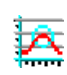

 $-3,023\times10^{3}$ 

-0,755

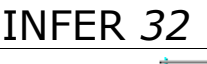

Quanto mais próximo de 1, melhor o ajuste. O valor de r² é o coeficiente de determinação, que é o quadrado do de correlação. Se t calculado for maior que t tabelado, então devemos rejeitar a hipótese de que o coeficiente de correlação é nulo, ou seja, é estatisticamente provável que realmente haja correlação entre a variável dependente e as independentes.

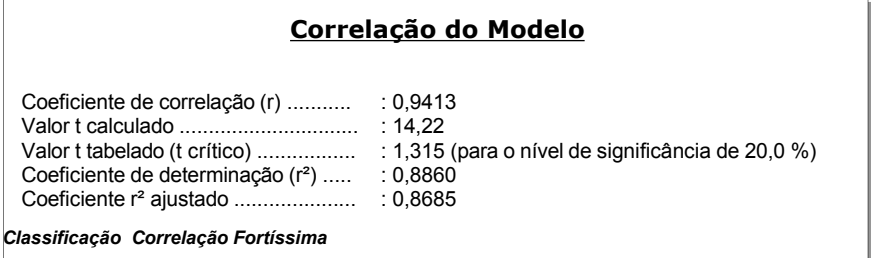

### **6.17 Tabela de Somatórios**

Inclui no relatório a tabela de somatórios e somatórios quadráticos das variáveis independentes transformadas do modelo, necessária para o cálculo dos parâmetros e das estatísticas do modelo. Testes ou parâmetros não incluídos no relatório do INFER podem ser calculados com a ajuda desta tabela.

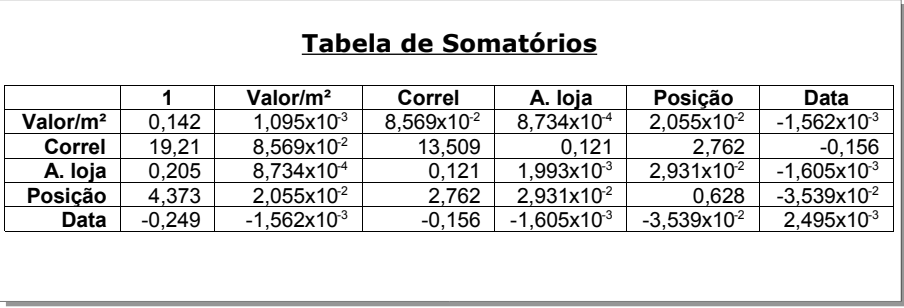

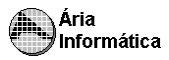

### **6.18 Análise da Variância**

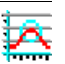

Inclui no relatório a tabela ANOVA, e realiza o teste F de Snedecor de significância do modelo.

Se F calculado > F tabelado, é estatisticamente provável que tenha realmente havido a regressão do modelo. Neste caso, o modelo é bom. A NBR exige que seja testada a Significância do Modelo, que corresponde a este teste.

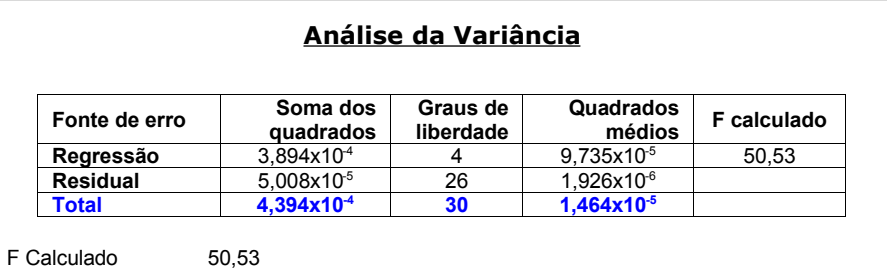

F Tabelado 2,743 (para o nível de significância de 5,000 %)

Significância do modelo igual a 6,9x10<sup>10</sup>%

*Aceita-se a hipótese de existência da regressão. Nível de significância se enquadra em NBR 5676, Nível Rigoroso.*

## **6.19 Correlações parciais**

Inclui no relatório a tabela das correlações parciais entre as variáveis do modelo. Idealmente, a variável dependente deve ser altamente correlacionada a cada uma das variáveis independentes, e as variáveis independentes devem ser fracamente correlacionadas entre si.

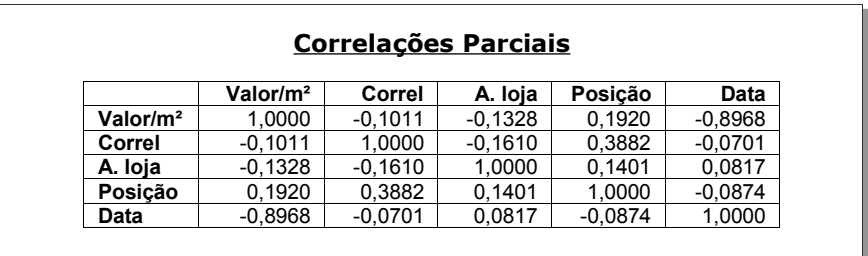

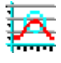

## **6.20 Teste t das correlações parciais**

Inclui no relatório a tabela com valores calculados para a estatística t de Student para as correlações parciais entra as variáveis do modelo, para o teste da hipótese de cada uma das correlações se anular. O INFER só apresenta o valor da estatística, não realizando o teste automaticamente. Embora indicativo, este teste não é decisivo.

### **Teste t das Correlações Parciais**

Valores calculados para as estatísticas t

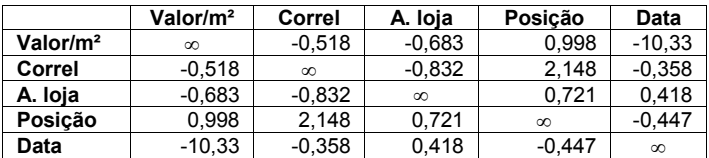

*Valor t tabelado (t crítico) 1,315 (para o nível de significância de 20,0 %)*

*As variáveis independentes Correl e Posição são fortemente correlacionadas. O modelo pode apresentar multicolinearidade.*

## **6.21 Significância dos Regressores (bicaudal)**

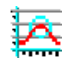

Inclui no relatório a tabela correspondente ao teste t de Student bicaudal para a significância dos regressores (coeficientes diferentes de zero). O INFER realiza o teste da hipótese, para cada coeficiente da equação de regressão, de que este coeficiente é nulo (se for nulo, não deve estar na equação). Se o t calculado for maior que o tabelado, a hipótese deve ser rejeitada, ou seja, a variável correspondente é importante para o modelo. Se t calculado for menor que t tabelado, a variável não é importante para o modelo, e deve ser retirada do mesmo.

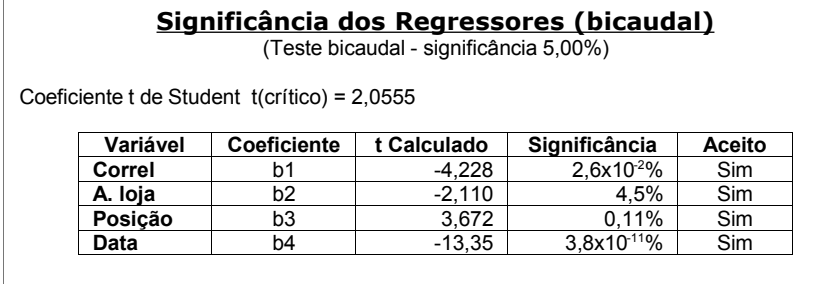

*Os coeficientes são importantes na formação do modelo. Aceita-se a hipótese de ß diferente de zero. Nível de significância se enquadra em NBR 5676, Nível Rigoroso.*
### **6.22 Significância dos Regressores (unicaudal)**

Inclui no relatório a tabela correspondente ao teste t de Student unicaudal para os regressores (coeficientes maiores que zero, menores que zero, maiores ou iguais a zero ou menores ou iguais a zero).

O INFER só inclui o valor calculado para a estatística t, não realizando automaticamente os testes, uma vez que a estatística calculada se presta a qualquer uma das hipóteses acima. Assim, o usuário deverá, por considerações externas ao modelo matemático, definir a hipótese adequada para cada uma das variáveis.

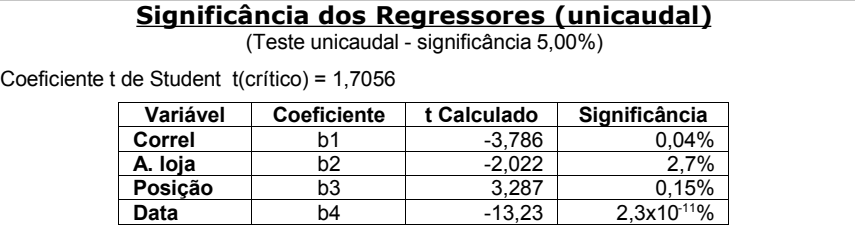

### **6.23 Tabela de Resíduos (Desvios)**

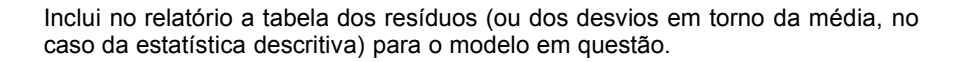

### **Tabela de Resíduos**

Resíduos da variável dependente 1/[Valor/m²].

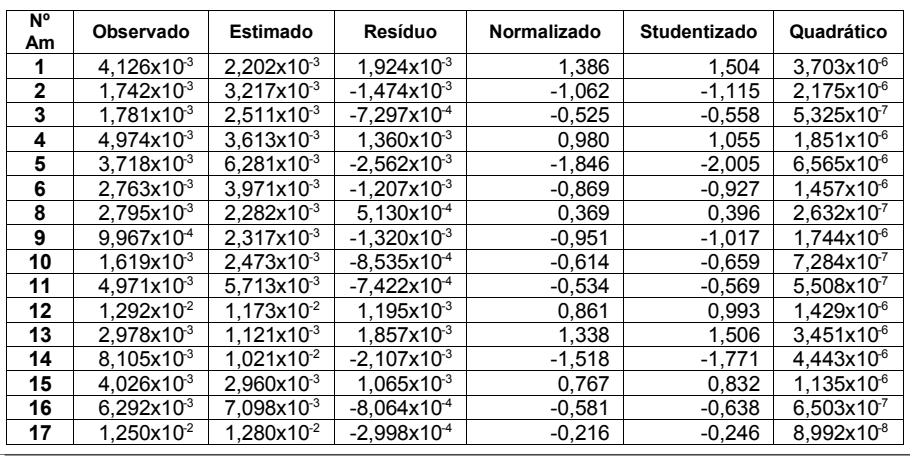

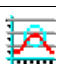

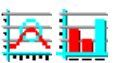

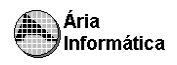

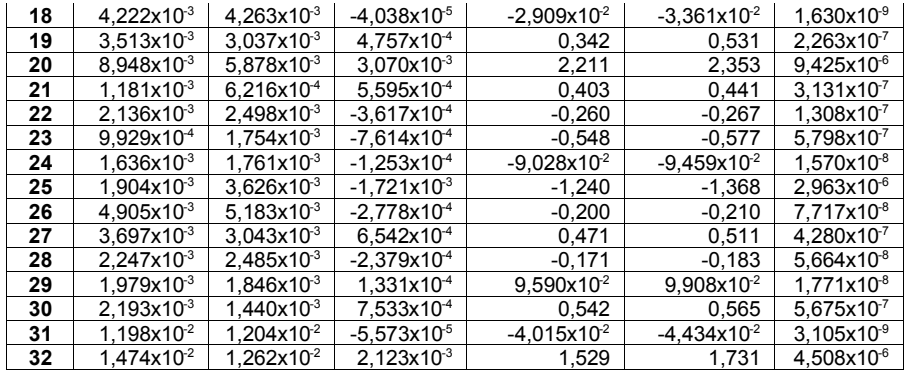

### **6.24 Gráfico de Resíduos x Valor Estimado**

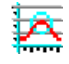

Inclui no relatório o gráfico de resíduos em função do valor estimado para cada amostragem.

Este gráfico pode ser usado para a verificação da homocedasticidade do modelo. Se o gráfico é uma nuvem de pontos sem nenhuma tendência, o modelo é homocedástico; caso contrário, o modelo é heterocedástico (a variância depende do valor da variável dependente). Deve-se buscar sempre modelos com distribuição homocedástica de resíduos.

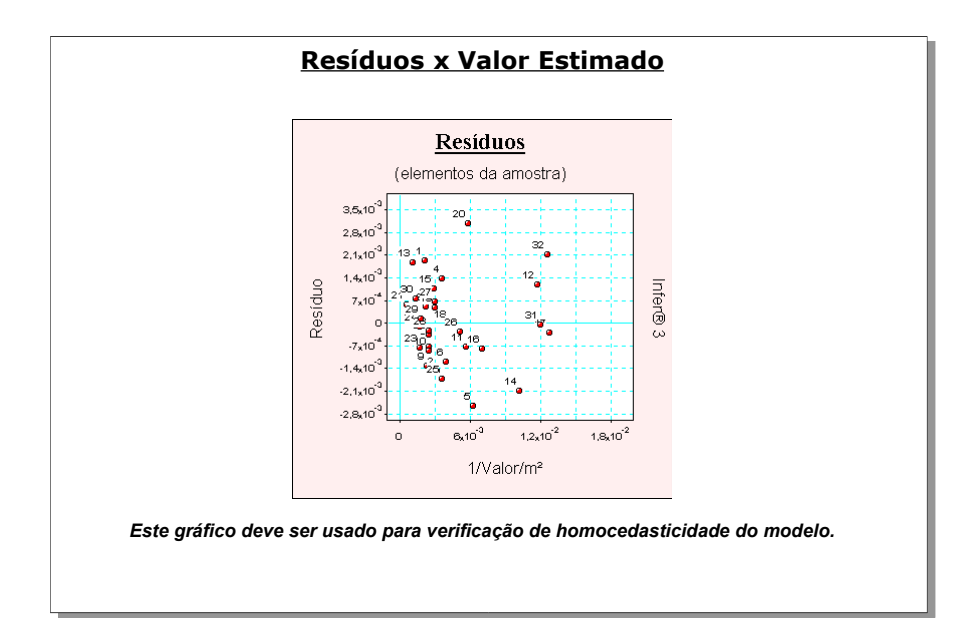

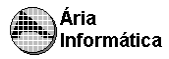

```
INFER 32
```
### **6.25 Gráfico de Resíduos (Desvios) Quadráticos**

Inclui no relatório o gráfico dos resíduos elevados ao quadrado (ou desvios elevados ao quadrado) em função do número da amostragem. Este gráfico acentua a posição dos elementos mais discrepantes da amostra.

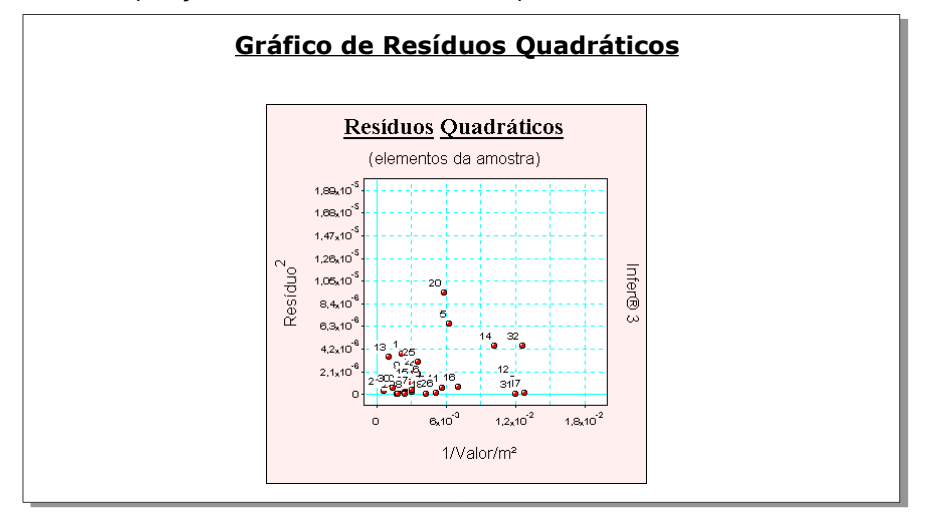

### **6.26 Tabela de Resíduos (Desvios) Deletados**

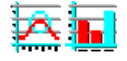

Inclui no relatório a tabela contendo o valor para o resíduo estimado retirandose cada resíduo da amostra, a variância associada a cada resíduo, e os valores para os resíduos normalizados e studentizados.

O resíduo deletado correspondente à amostragem N é a diferença entre o valor da amostragem N pelo valor estimado calculado quando eliminamos a amostragem N. Quanto menor a diferença entre o resíduo e o resíduo deletado, menor é a influência da amostragem N no modelo.

### **Tabela de Resíduos Deletados**

Resíduos deletados da variável dependente 1/[Valor/m²].

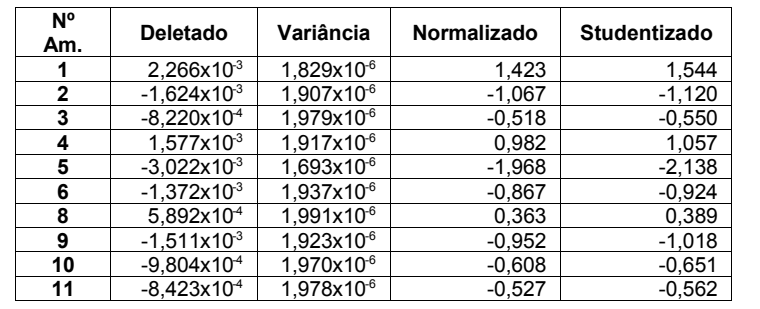

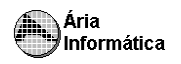

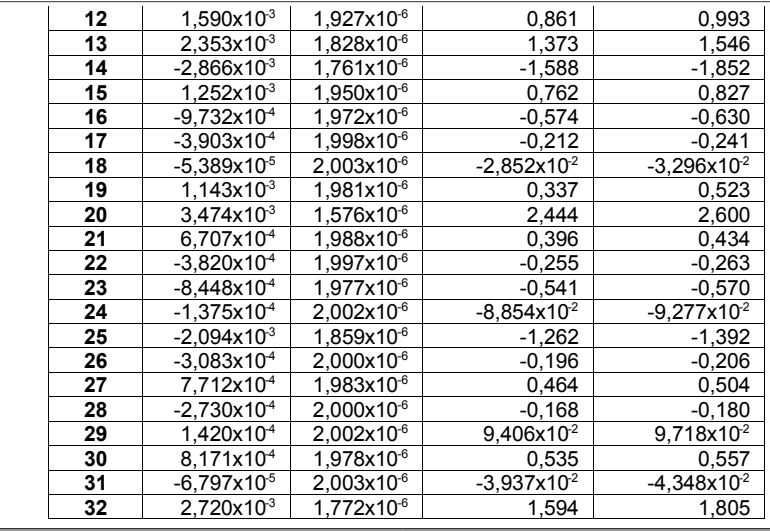

### **6.27 Resíduo (Desvio) x Resíduo (Desvio) Deletado**

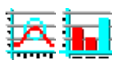

Inclui no relatório o gráfico dos valores dos resíduos de cada amostragem em função do resíduo deletado.Resíduo deletado é aquele obtido da aplicação dos valores de uma amostragem em um modelo obtido da amostra quando se retira o ponto cujo resíduo deletado deseja-se obter.

Idealmente, o modelo não deve depender de uma única amostragem em específico, e sim do conjunto das amostragens. Assim, o resíduo deletado deve ser o mais próximo possível do valor do resíduo. Os pontos do gráfico que mais se afastam da reta de 45º são pontos que podem influir significativamente no modelo (chamados de pontos de alto braço de alavanca).

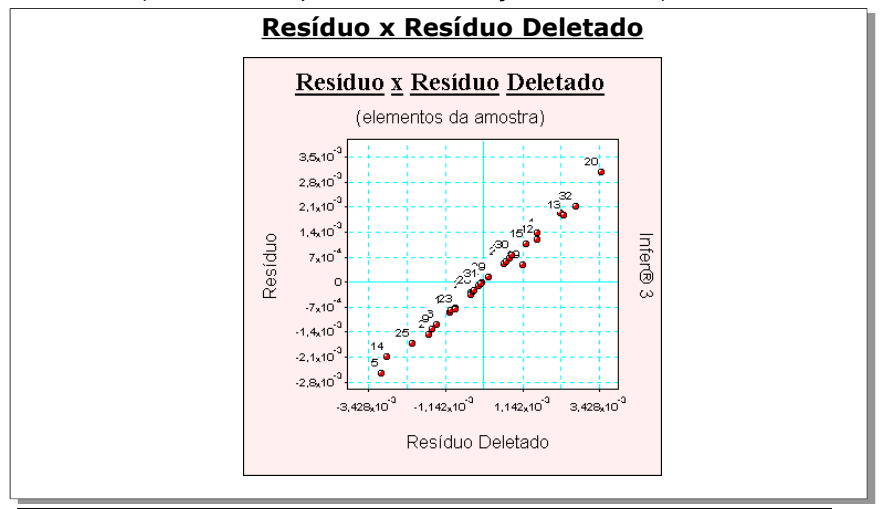

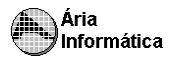

### **6.28 Resíduos (Desvios) Deletados Normalizados**

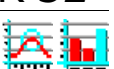

Inclui no relatório o gráfico dos valores dos resíduos de cada amostragem em função do resíduo deletado, normalizado em relação ao desvio padrão dos resíduos. É o mesmo que o gráfico anterior, mas, por estar normalizado, pode ser usado para comparação entre dois modelos diferentes.

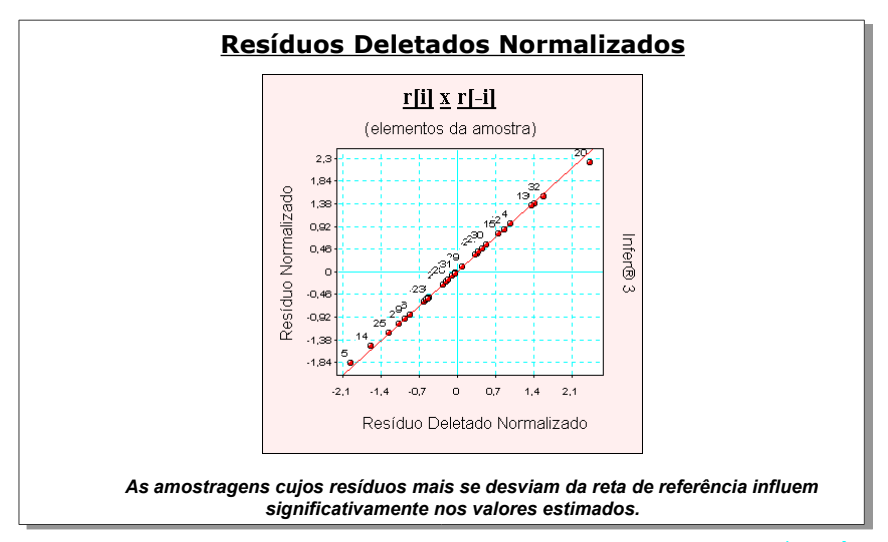

### **6.29 Resíduos (Desvios) Deletados Studentizados**

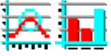

Inclui no relatório o gráfico dos resíduos studentizados em função dos resíduos deletados studentizados. Estes gráfico é semelhante ao anterior, mas o efeito de pequenas amostras é reduzido.

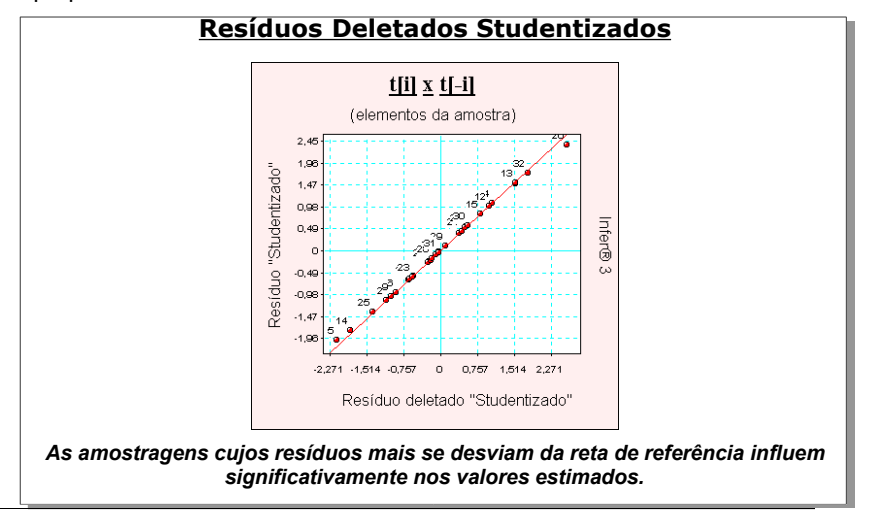

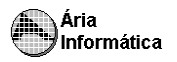

### **6.30 Estatística dos Resíduos (Estatísticas Gerais)**

Apresenta no relatório informações mais completas sobre a descrição estatística dos resíduos (ou da amostra, para o modo de estatística descritiva), como o desvio padrão, o médio, a moda, a mediana, a divisão da amostra em classes etc.

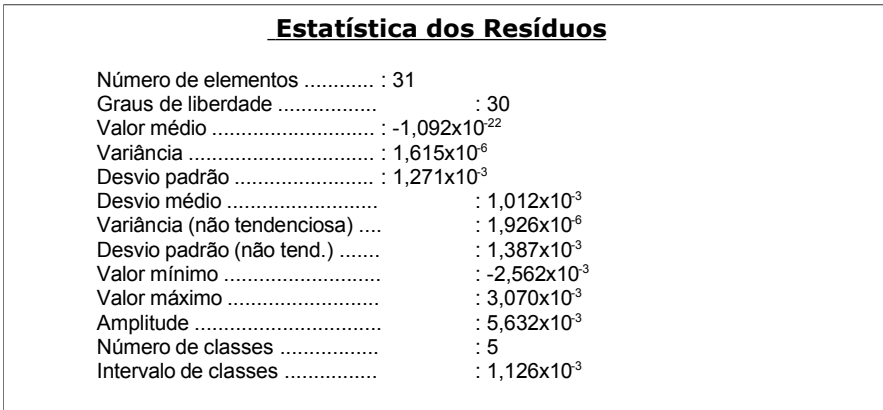

### **6.31 Momentos Centrais**

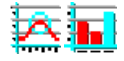

Inclui no relatório os momentos de ordem superior dos resíduos (ou da amostra), e classifica a distribuição para a amostra segundo estes momentos. Idealmente, a distribuição deve ser simétrica e mesocúrtica.

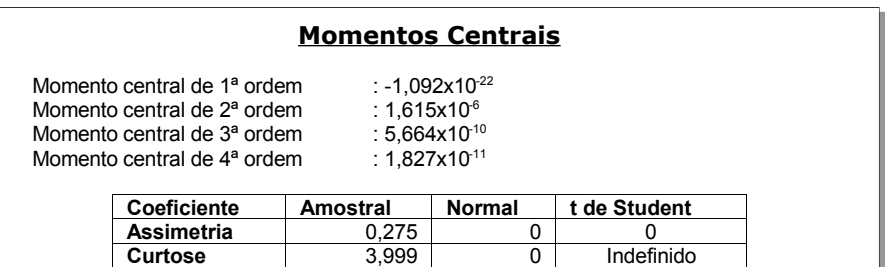

 *Distribuição assimétrica à direita e leptocúrtica.*

Os resultados possíveis são distribuição simétrica ou assimétrica; mesocurtica (com perfil normal do histograma ) platicurtica (com perfil do histograma achatado) ou leptocúrtica ("pontudo").

### **6.32 Intervalos de Classe**

Apresenta no relatório as divisões dos resíduos (amostra) em intervalos de classe, e as frequências referentes a cada intervalo.

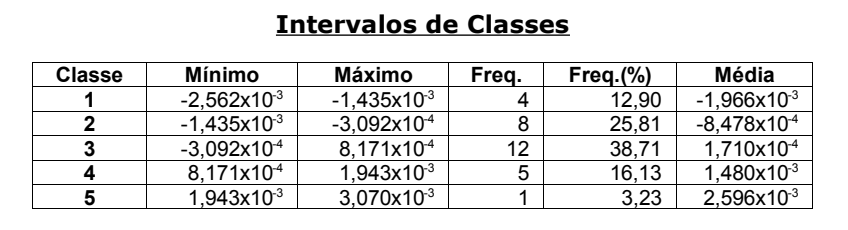

### **6.33 Histograma**

Inclui no relatório o gráfico do histograma referente a separação das amostragens em intervalos de classe, conforme o item anterior.

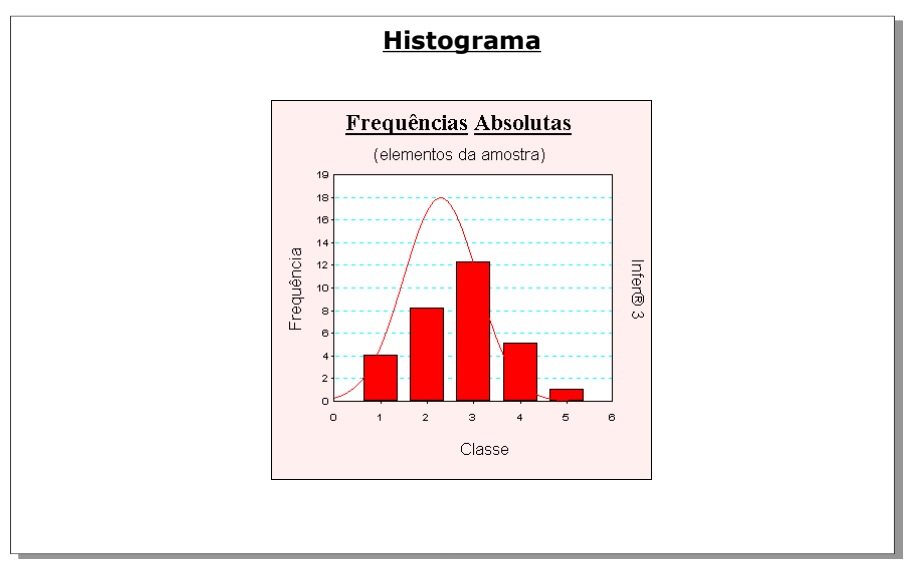

### Ária Informática

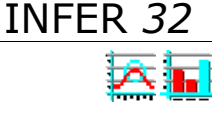

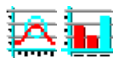

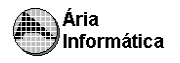

### **6.34 Ogiva de Frequências**

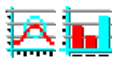

Inclui no relatório o gráfico da ogiva de frequências relativas referente a separação das amostragens em intervalos de classe, conforme os itens anteriores.

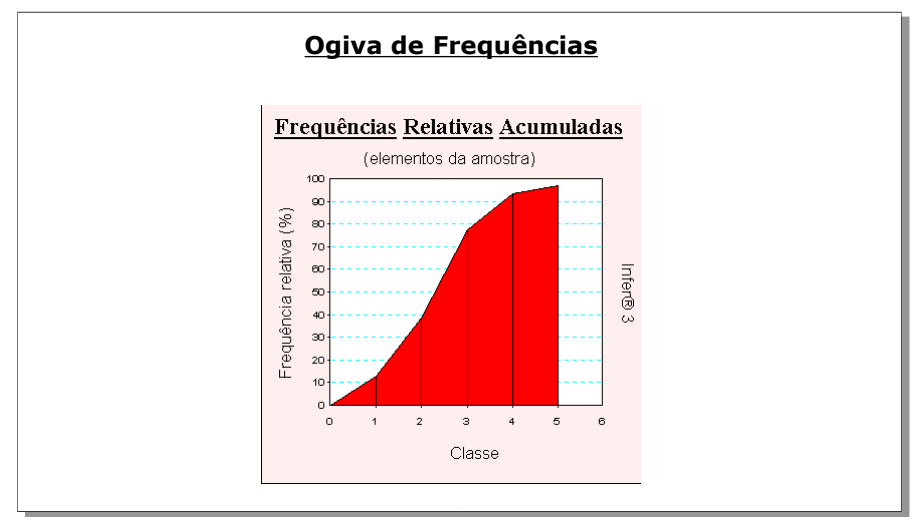

### **6.35 Amostragens Eliminadas**

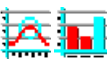

Inclui no relatório a lista de amostragens que foram marcadas como "não usadas"

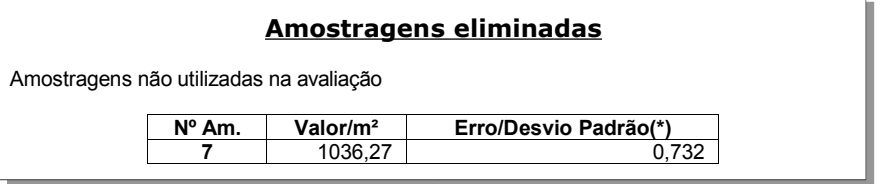

Inclui também a listagem das amostragens eliminadas pelo saneamento automático do INFER, conforme descrito nos itens "Outras Características do Relatório" e "Escolhendo o Nível de Rigor da Avaliação". Caso houvesse alguma amostragem a eliminar, apareceria a seguinte informação e o saneamento automático estivesse ativo

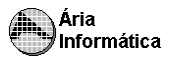

Amostragens eliminadas automaticamente ("outliers")

Critério de identificação de outlier

Intervalo de +/- 2,00 desvios padrões em torno da média.

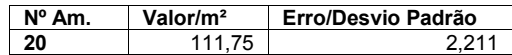

*(\*) Utilizando o desvio padrão para amostra final (que exclui as amostragens não usadas na avaliação e as eliminadas automaticamente - "outliers").*

### **6.36Presença de "Outliers" (amostragensasanear)**

Caso o usuário não tenha optado pelo saneamento automático realizado pelo INFER, o INFER indicará no relatório a presença de amostragens a serem saneadas ("outliers") segundo critério estabelecido pelo usuário no item "Escolhendo o Nível de Rigor da Avaliação".

### **Presença de Outliers**

Critério de identificação de outlier

Intervalo de +/- 2,00 desvios padrões em torno da média.

Foi encontrada 1 amostragem fora do intervalo.

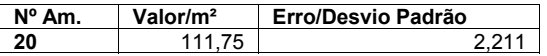

Uma amostragem identificada como "outlier" é suspeita de estar causando distorções no resultado da avaliação.

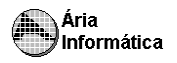

### **6.37 Gráfico de indicação de "Outliers"**

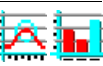

Inclui no relatório o gráfico dos resíduos (ou desvios) normalizados, indicando os limites estabelecidos pelo critério estabelecido pelo usuário para o saneamento da amostra, descrito no item "Escolhendo o Nível de Rigor da Avaliação".

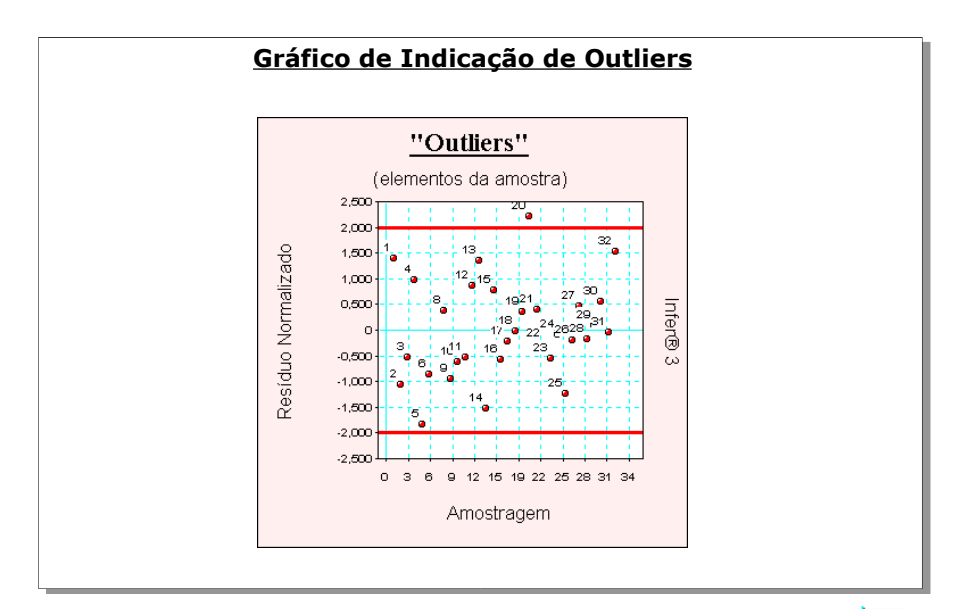

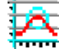

### **6.38 Efeitos de cada Observação na Regressão**

Inclui no relatório o teste para a presença de amostragens que podem influir fortemente no modelo.

O modelo deve depender somente do conjunto de amostragens, e não de uma amostragem especificamente. É apresentada a distância de Cook, que representa a variação sofrida pelos coeficientes do modelo quando se retira um elemento da amostra, medindo assim a influência deste elemento no modelo.

Apresenta-se também o valor dos elementos diagonais da matriz de previsão, que correspondem à distância de Mahalanobis, e medem a distância de cada amostragem ao centro do conjunto de amostragens. Amostragens muito distantes são os chamados pontos de alto "braço-de-alavanca".

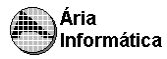

### **Efeitos de cada Observação na Regressão**

F tabelado 5,802 (para o nível de significância de 0,10 %)

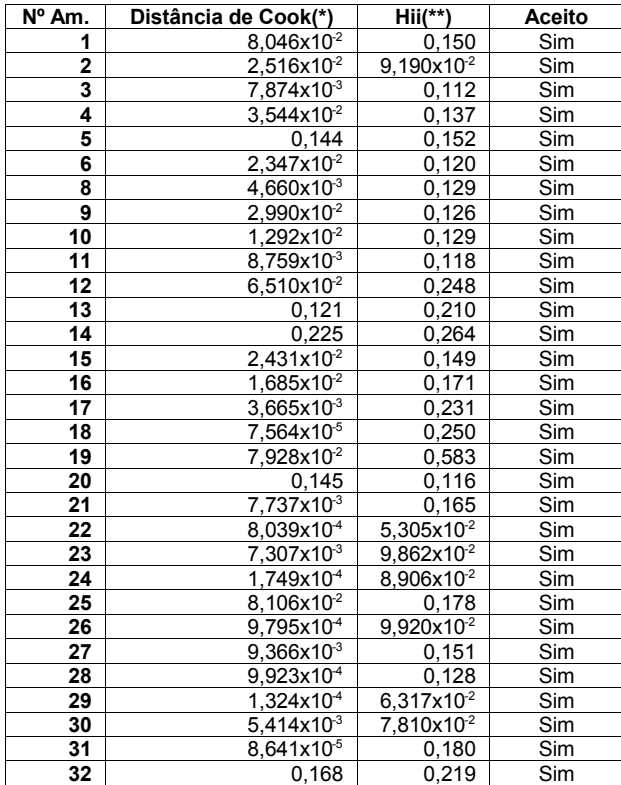

*(\*) A distância de Cook corresponde à variação máxima sofrida pelos coeficientes do modelo quando se retira o elemento da amostra. Não deve ser maior que F tabelado. Todos os elementos da amostragem passaram pelo teste de consistência.*

*(\*\*) Hii são os elementos da diagonal da matriz de previsão. São equivalentes à distância de Mahalanobis e medem a distância da observação para o conjunto das demais observações.*

### **6.39 Hii x Resíduo Normalizado Quadrático**

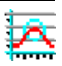

Inclui no relatório o gráfico dos elementos diagonais da matriz de previsão em função do quadrado dos resíduos normalizados (veja descrição do item anterior).

Os pontos na extremidade inferior direita são candidatos a "Outliers" e os pontos na extremidade superior esquerda são candidatos a pontos de influência no modelo.

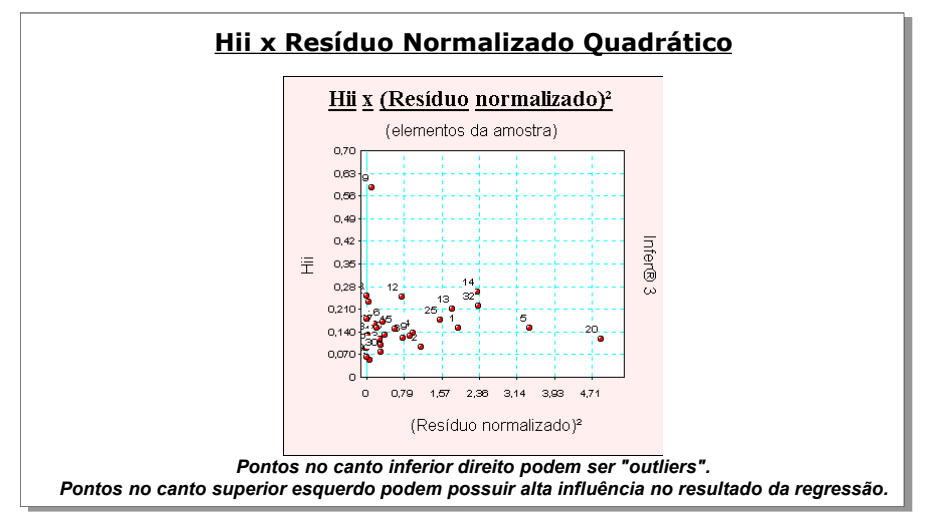

# **6.40 Distribuição dos Resíduos (Desvios) Normalizados**

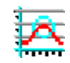

Apresenta a comparação da distribuição dos resíduos normalizados com a distribuição esperada, considerando a curva normal de Gauss.

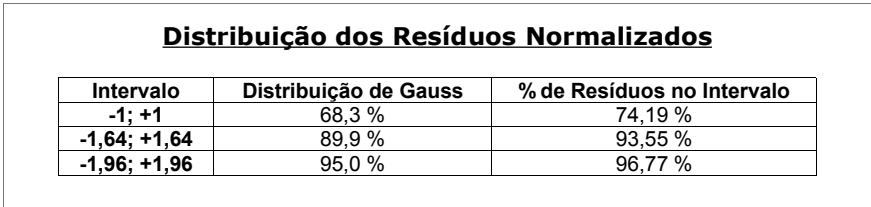

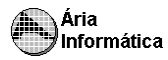

### **6.41 Teste de Kolmogorov-Smirnov**

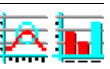

Inclui no relatório o teste de Kolmogorov-Smirnov da normalidade da distribuição dos resíduos (elementos da amostra).

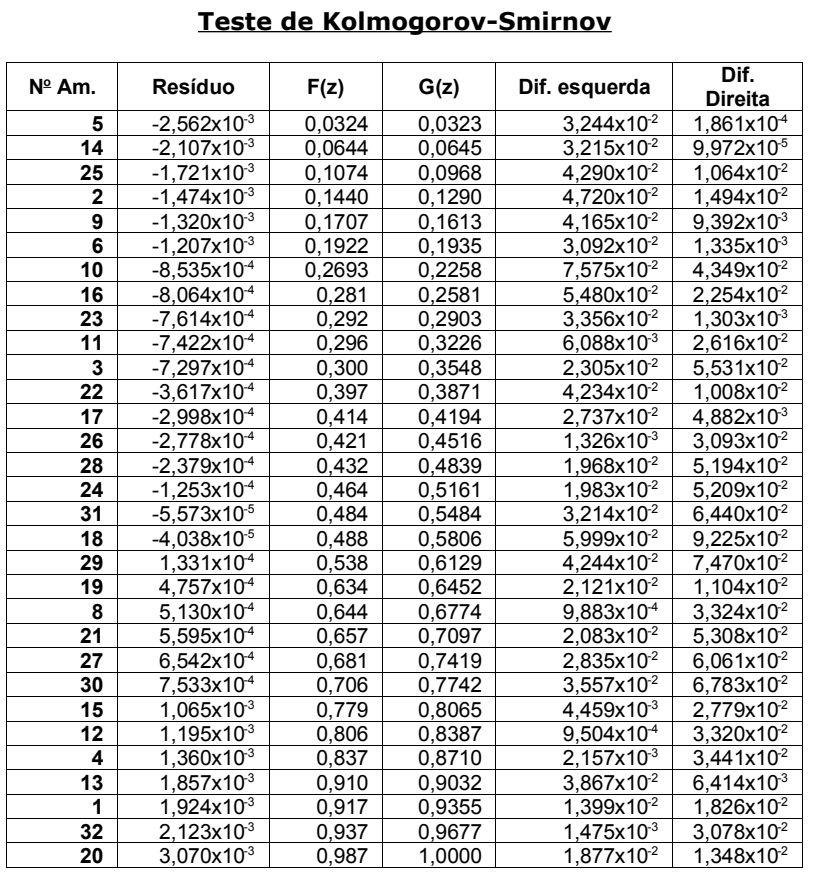

Maior diferença obtida 9,225x10<sup>2</sup> Valor crítico <sup>0</sup>0,1920 (para o nível de significância de 20 %) *Aceita-se a hipótese alternativa de que há normalidade.*

**IMPORTANTE**

O teste de Kolmogorov-Smirnov tem valor aproximado quando é realizado sobre uma população cuja distribuição é desconhecida, como é o caso das avaliações pelo método comparativo.

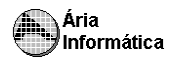

INFER *32*

### **6.42 Gráfico de Kolmogorov-Smirnov**

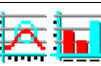

Inclui no relatório o gráfico correspondente ao teste de Kolmogorov-Smirnov da normalidade da distribuição dos resíduos (elementos da amostra).

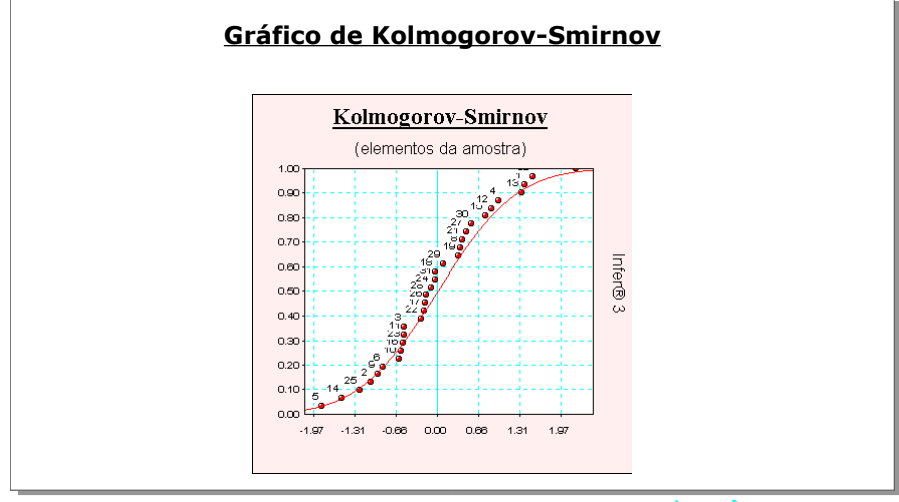

### **6.43 Teste de Sequências/Sinais**

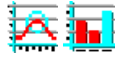

Inclui no relatório o teste de aleatoriedade dos sinais dos resíduos (ou dos desvios em torno da média) da amostra (teste de sequências) e de normalidade, pelo teste de sinais.

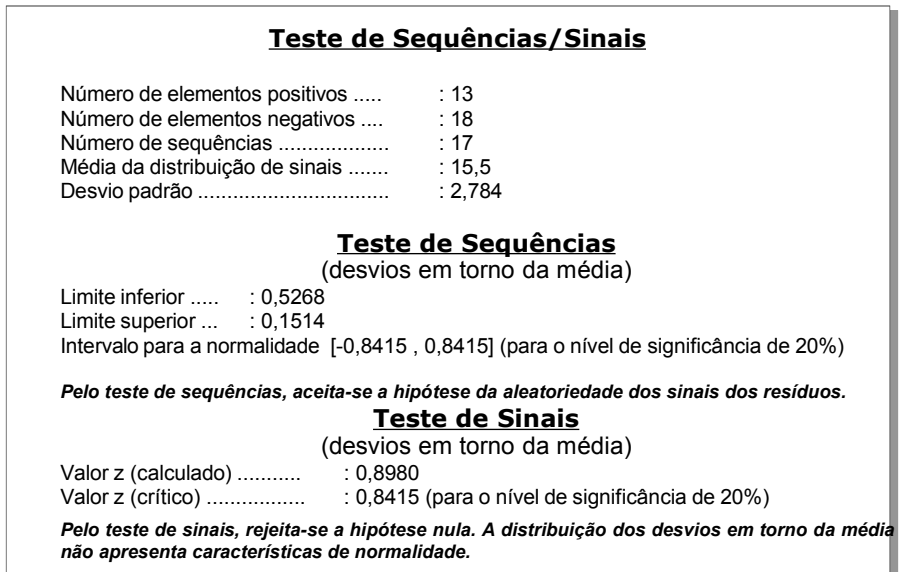

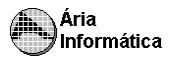

### **6.44 Reta de Normalidade**

Inclui no relatório o teste visual de normalidade da distribuição dos resíduos (desvios) da amostra, comparando a posição dos resíduos ordenados da amostra com a reta correspondente a distribuição normal.

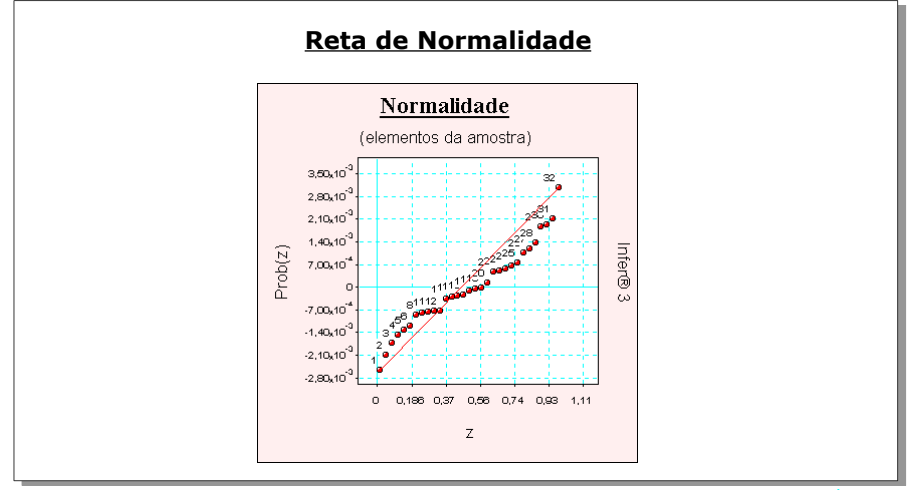

### **6.45 Auto-Correlação**

Inclui no relatório o teste de auto-correlação (estatística de Durbin-Watson), que verifica se os resíduos da amostra não se encontram correlacionados.

### **Autocorrelação**

Estatística de Durbin-Watson (DW) : 2,0168 (nível de significância de 5,0%) Autocorrelação positiva (DW < DL) : DL = 1,29

Autocorrelação negativa (DW > 4-DL) : 4-DL = 2,71

Intervalo para ausência de autocorrelação (DU < DW < 4-DU) DU = 1,72 4-DU = 2,28

*Pelo teste de Durbin-Watson, não existe autocorrelação.*

*A autocorrelação (ou auto-regressão) só pode ser verificada se as amostragens estiverem ordenadas segundo um critério conhecido. Se os dados estiverem aleatoriamente dispostos, o resultado (positivo ou negativo) não pode ser considerado.*

### **IMPORTANTE**

A autocorrelação (ou auto-regressão) só pode ser verificada se as amostragens estiverem ordenadas segundo um critério conhecido. Se os dados estiverem aleatoriamente dispostos, o resultado (positivo ou negativo) não pode ser considerado

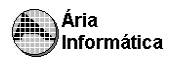

### **6.46 Gráfico de Auto-Correlação**

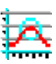

Inclui no relatório o gráfico dos resíduos de cada amostragem em função do resíduo da amostragem anterior. Na presença de auto-correlação, este gráfico apresentará uma tendência linear.

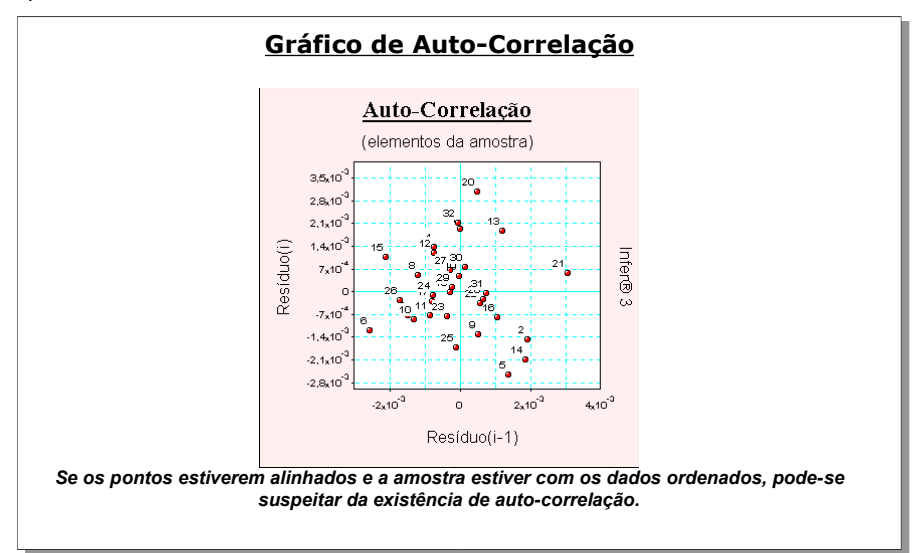

### **6.47 Resíduos x Variáveis Independentes**

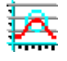

Inclui no relatório os gráficos de Resíduos x Variáveis Independentes. Estes gráficos são úteis, por exemplo, na verificação da presença de multicolinearidade no modelo. Caso a distribuição dos resíduos em função das variáveis independentes seja similar para duas ou mais variáveis independentes, isto será um indício de multicolinearidade (ou seja, as variáveis independentes em questão poderão não ser realmente independentes).

Alguns gráficos de resíduos em função das variáveis independentes são pouco expressivos, como para variáveis dicotômicas ou datas, por exemplo. Você poderá, se desejar, excluir estes gráficos do relatório, mantendo somente os relativos a variáveis numéricas, por exemplo, da maneira descrita no item "Configurando Gráficos".

Infer®

ā

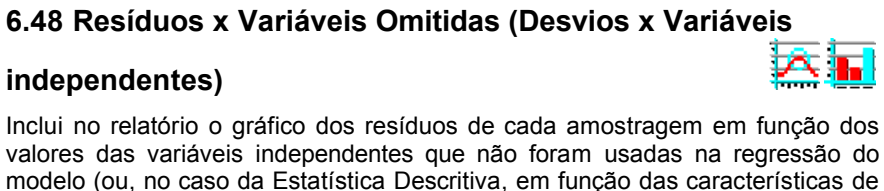

Estes gráficos podem ser usados para uma verificação visual da dependência dos resíduos com variáveis não empregadas, que pode significar que estas variáveis deveriam ter sido utilizadas.

#### (elementos da amostra) (elementos da amostra)  $35.40^{4}$  $3.5.10^{3}$  $20<sup>1</sup>$  $28.10^{6}$  $28.10^{6}$  $2,1_x10^{2}$  $2,1_x10^{10}$

 $-2,8,10^{6}$  $-2,8,10^{4}$  $5,714,10^{3}$  $1,714_x10^{2}$ 0 0,171 0,342 0,514 0,685 0,857 1,028  $-5,714,10^{10}$  $2.857 \times 10^{-2}$  $1.2$ Correl 1/A. loja Resíduos x 1/Posição Resíduos x 1/Data (elementos da amostra) (elementos da amostra)  $3.5.10^{3}$  $3,5,10^{10}$ 20  $2,8,10^{3}$  $2,8,10^{7}$  $\overline{\mathbf{z}}$  $2,1_x10^{2}$  $2,1_x10^{11}$  $1,4<sub>8</sub>10<sup>-3</sup>$  $1.4.10$ Residuo Infer® Residuo Infer®  $7_x10^{-4}$  $7_x10$ n  $\omega$  $-7<sub>x</sub>10<sup>2</sup>$  $-7x10$  $-1, 4, 10^{9}$  $-1,4,10^{3}$  $-2,1_x10^{-3}$  $-2,1_x10^{-7}$  $-2.8 - 10$  $.28.40$  $5,714,10^{2}$  $0,114$  $-1.714.10^{2}$  $-8.571x10^{-3}$ 8.571.10<sup>-3</sup>  $\alpha$ 0,171 ō 1/Posição 1/Data

**Resíduos x Variáveis Independentes**

Infer®

ā

Residuo

 $1,4x10^{2}$ 

 $7.40^{\degree}$ r.

 $-7x10^{-4}$  $-1, 4x10^{-3}$ 

 $-2,1_x10^{10}$ 

 $1,4_{x}10^{7}$ 

 $7.10^{1}$ 

 $-7x10^{4}$ 

 $-1,4x10^{-5}$ 

 $-2,1x10^{-5}$ 

Residuo

cada amostragem).

Verificação de multicolinearidade

Resíduos x Correl

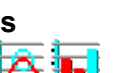

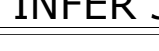

Resíduos x 1/A. loja

 $20<sup>1</sup>$ 

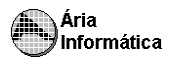

### **6.49 Formação de Valores**

Inclui no relatório a Formação de valores da avaliação, ou seja, faz a estimativa para a variável dependente de uma determinada amostragem sob avaliação, bem como monta o intervalo de confiança para esta estimativa. Para escolher as variáveis correspondentes ao ponto de avaliação, proceda como descrito no item "Preenchendo a planilha".

### **Formação dos Valores** Variáveis independentes • A. loja ........... = 500,00 • Correl ........... = 0,70 • Data ............. = 01/Fev/1997 • Posição ........ = 7-Mesmo andar Estima-se Valor/m² da Loja = 86,00 R\$/m² *O modelo utilizado foi [Valor/m²] = 1/( -5,1902x10 -3 - 4,6321x10 -3 x [Correl] - 0,11611 /[A. loja] + 0,04735 /[Posição] - 0,8388 / [Data])* Intervalo de confiança de 80,0 % para o valor estimado Mínimo 80,49 R\$/m² Máximo 92,31 R\$/m² Para uma área de 500 m², teremos valor venal obtido = R\$ 42.998,10 valor venal mínimo = R\$ 40.245,12 valor venal máximo = R\$ 46.155,38

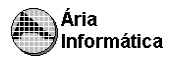

### **6.50 Intervalos de Confiança**

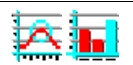

Inclui no relatório intervalos de confiança para o valor avaliado intervalo de confiança para o valor estimado, intervalo de confiança para o valor esperado, e os intervalos de confiança estabelecidos para os regressores.

### **Intervalos de Confiança**

( Estabelecidos para os regressores e para o valor esperado E[Y] )

Intervalo de confiança de 80,0 %

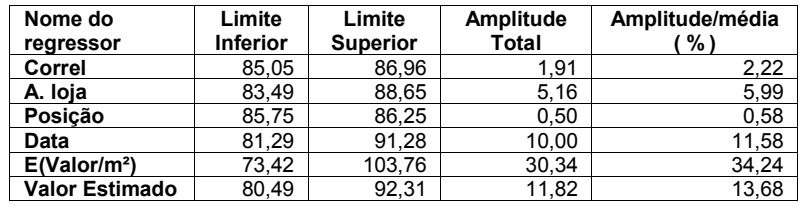

### **6.51 Variação da Função Estimativa**

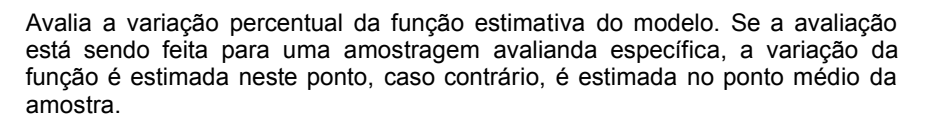

Este item apresentará a derivada da variável dependente em função de cada uma das variáveis independentes para o modelo utilizado, e a variação percentual da variável dependente correspondente a uma variação de 1% de cada uma das variáveis independentes. Assim, é possível avaliar a sensibilidade do modelo a pequenas variações nos valores das variáveis independentes do elemento sob avaliação.

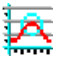

### **Variação da Função Estimativa**

Variação da variável dependente (Valor/m²) em função das variáveis independentes, tomada no ponto de estimativa.

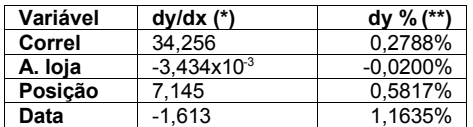

*(\*) derivada parcial da variável dependente em função das independentes. (\*\*) variação percentual da variável dependente correspondente a uma variação de 1% na variável independente.*

### **6.52 Gráficos da Regressão (2D)**

Inclui no relatório gráficos da variável dependente em função de cada uma das variáveis independentes, segundo o modelo empregado. As funções são traçadas variando cada uma das variáveis independentes de cada vez, mantendo as demais variáveis independentes fixas. As variáveis podem ser fixadas no ponto médio da amostra ou no ponto correspondente ao elemento sob avaliação, de acordo com o escolhido pelo usuário, conforme descrito no item "Configurando Gráficos".

Alguns gráficos podem ser pouco expressivos, como a variável dependente em função de variáveis dicotômicas ou qualitativas, por exemplo. Você poderá, se desejar, excluir estes gráficos do relatório, mantendo somente os relativos a variáveis numéricas, por exemplo, da maneira descrita no item "Configurando Gráficos".

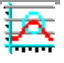

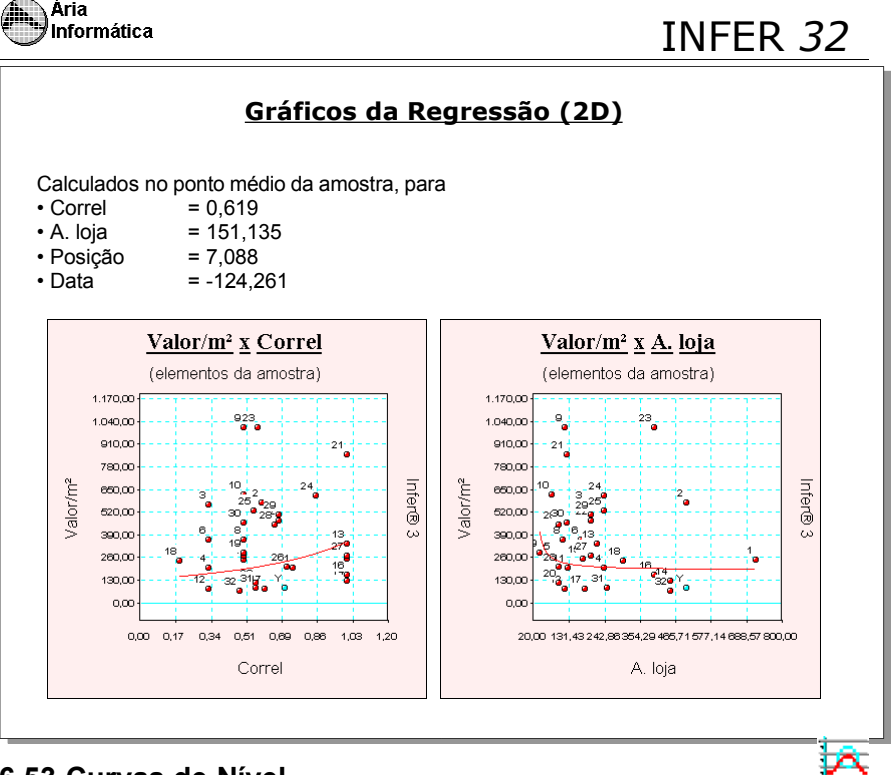

### **6.53 Curvas de Nível**

Inclui no relatório gráficos da variável dependente em função de duas variáveis independentes, no estilo de curvas de nível. As funções são traçadas variando duas das variáveis independentes de cada vez, mantendo as demais variáveis independentes fixas.

As variáveis podem ser fixadas no ponto médio da amostra ou no ponto correspondente ao elemento sob avaliação, de acordo com o escolhido pelo usuário, conforme descrito no item "Configurando Gráficos".

Alguns gráficos podem ser pouco expressivos, como a variável dependente em função de variáveis dicotômicas ou qualitativas, por exemplo. Você poderá, se desejar, excluir estes gráficos do relatório, mantendo somente os relativos a variáveis numéricas, por exemplo, da maneira descrita no item "Configurando Gráficos".

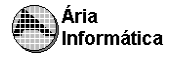

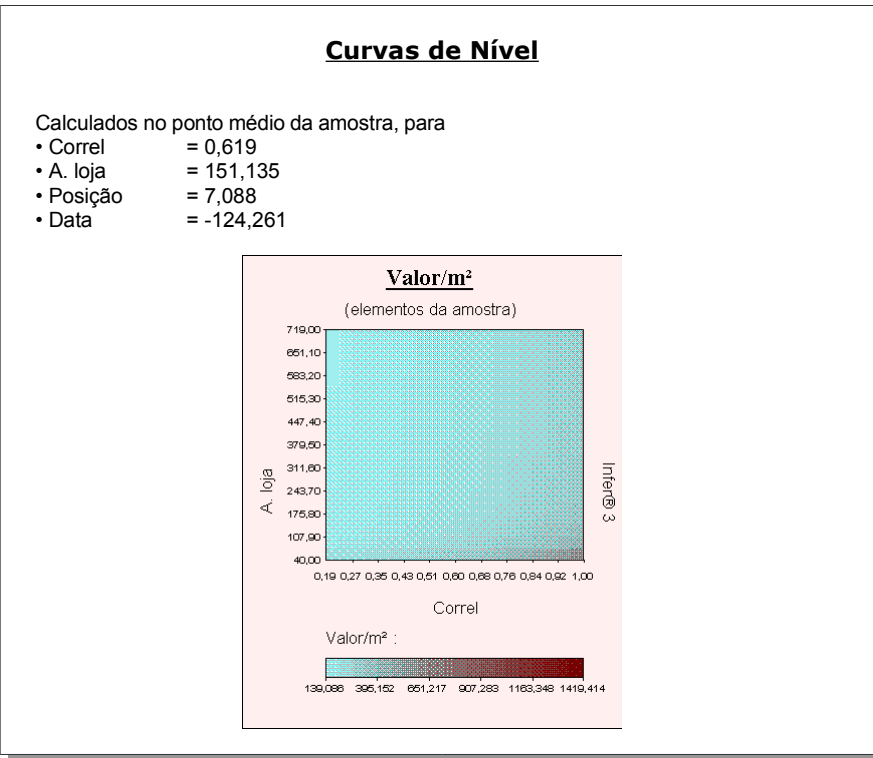

### **6.54 Gráficos da Regressão (3D)**

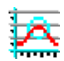

Inclui no relatório gráficos da variável dependente em função de duas variáveis independentes, no estilo de gráficos de curvas tridimensionais. As funções são traçadas variando duas das variáveis independentes de cada vez, mantendo as demais variáveis independentes fixas. As variáveis podem ser fixadas no ponto médio da amostra ou no ponto correspondente ao elemento sob avaliação, de acordo com o escolhido pelo usuário, conforme descrito no item "Configurando Gráficos".

Alguns gráficos podem ser pouco expressivos, como a variável dependente em função de variáveis dicotômicas ou qualitativas, por exemplo. Você poderá, se desejar, excluir estes gráficos do relatório, mantendo somente os relativos a variáveis numéricas, por exemplo, da maneira descrita no item "Configurando Gráficos".

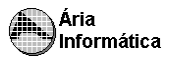

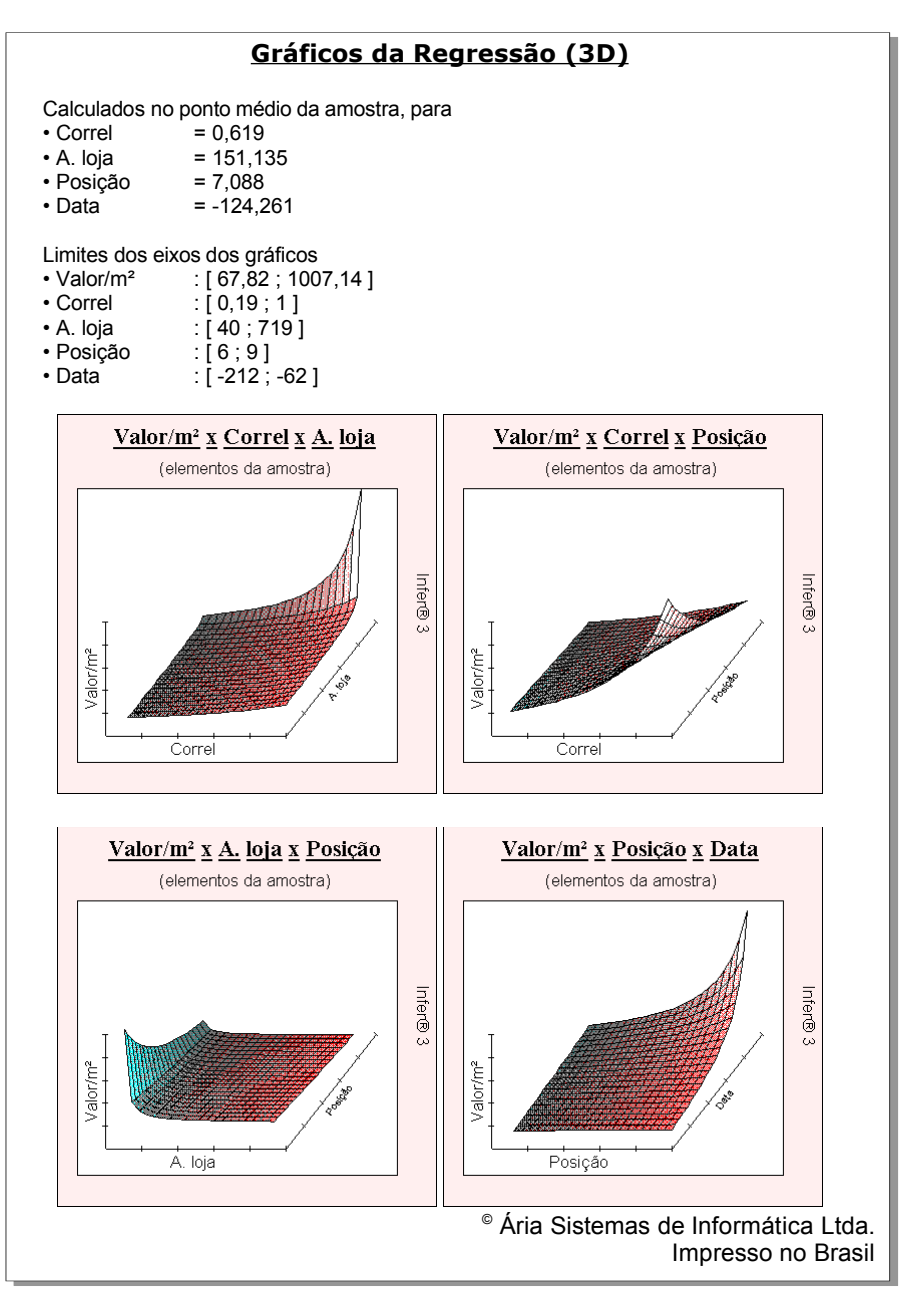

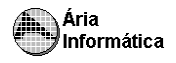

**NOTAS**

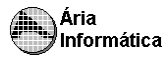

### **NOTAS**